# **「クロネコwebコレクト」 ワンタイムパスワード 導入方法について -WinAuth 特化版-**

2023/5/22更新

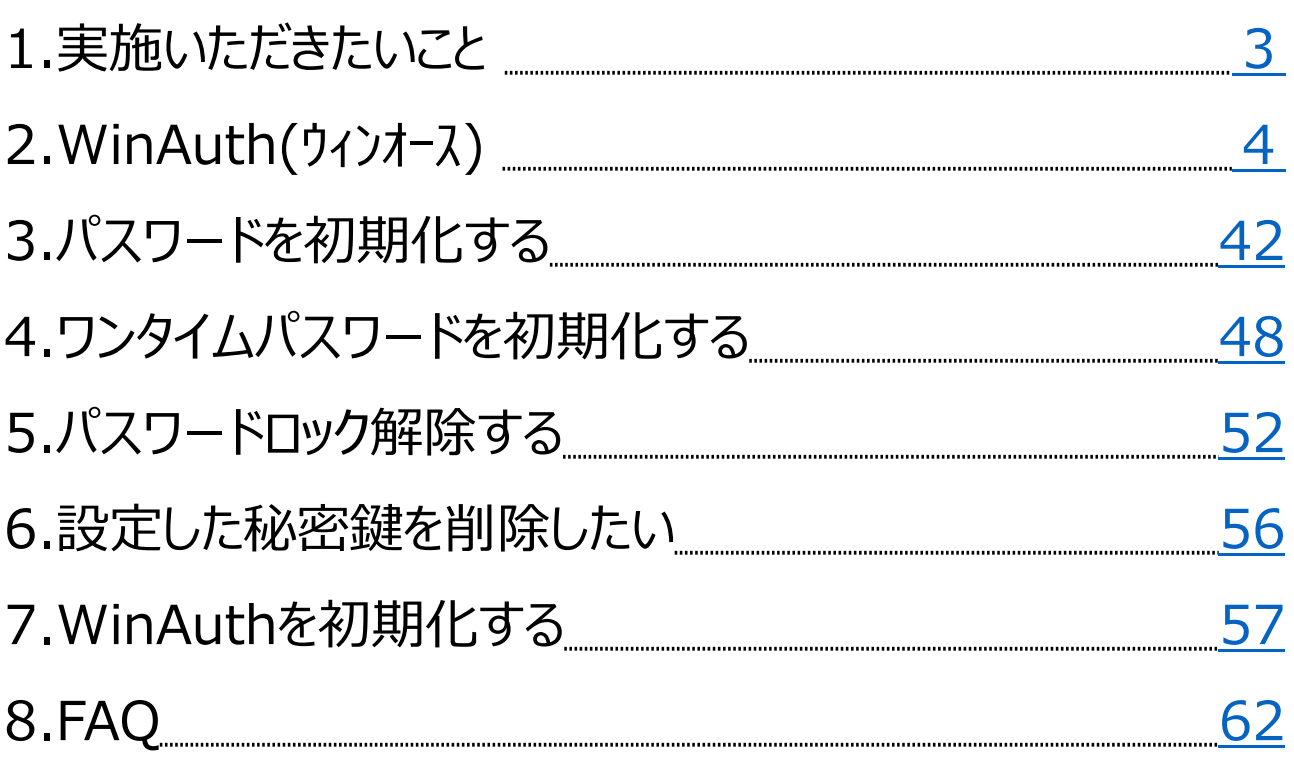

## **1.実施いただきたいこと**

#### ログインのために、**Step1~Step4**までの設定が必要です

**全ての加盟店様が Step4 の「一般」「出荷」ユーザでログインし、ワンタイムパスワ ードを設定まで行う必要があります**

<span id="page-2-0"></span>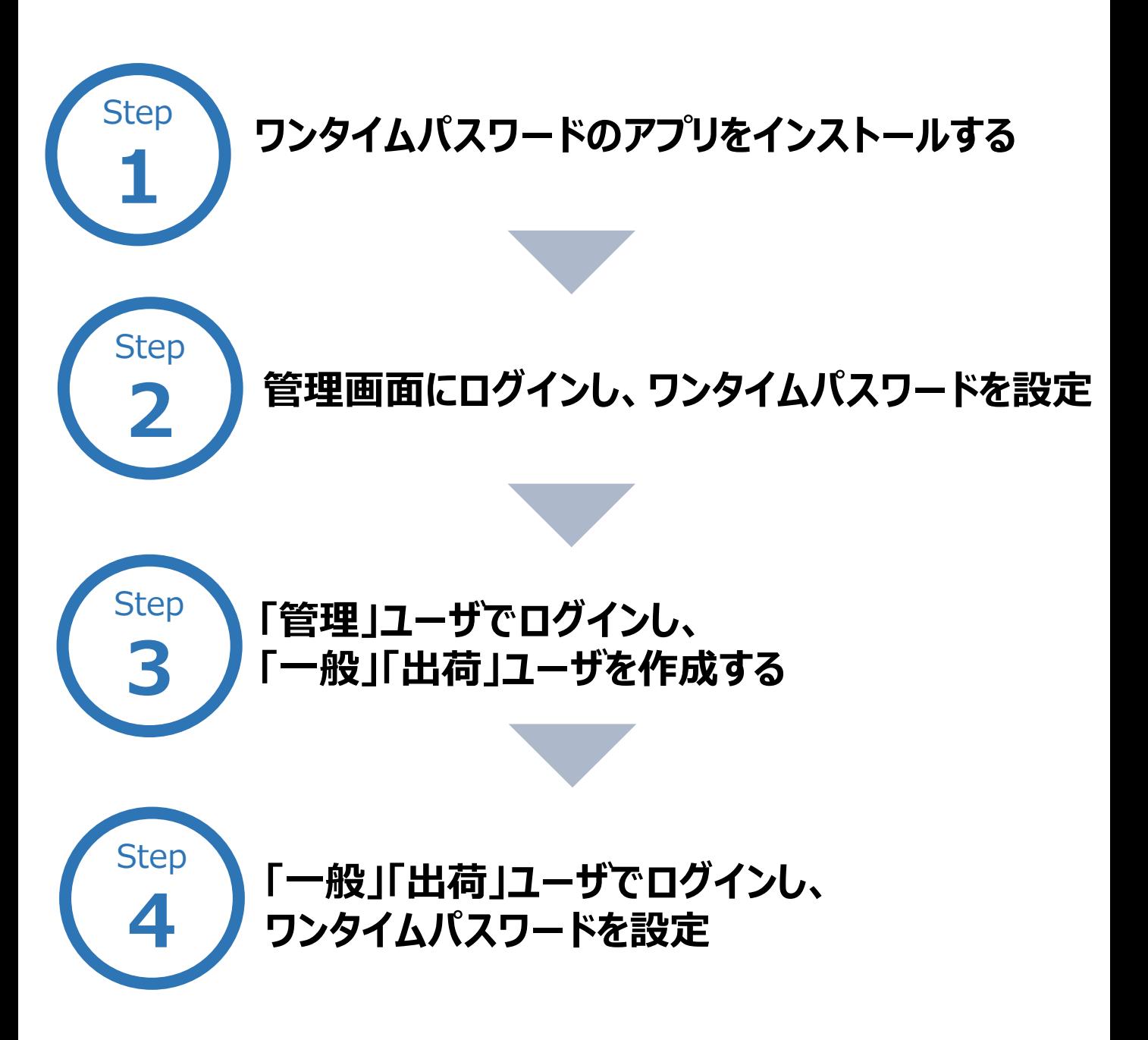

<span id="page-3-0"></span>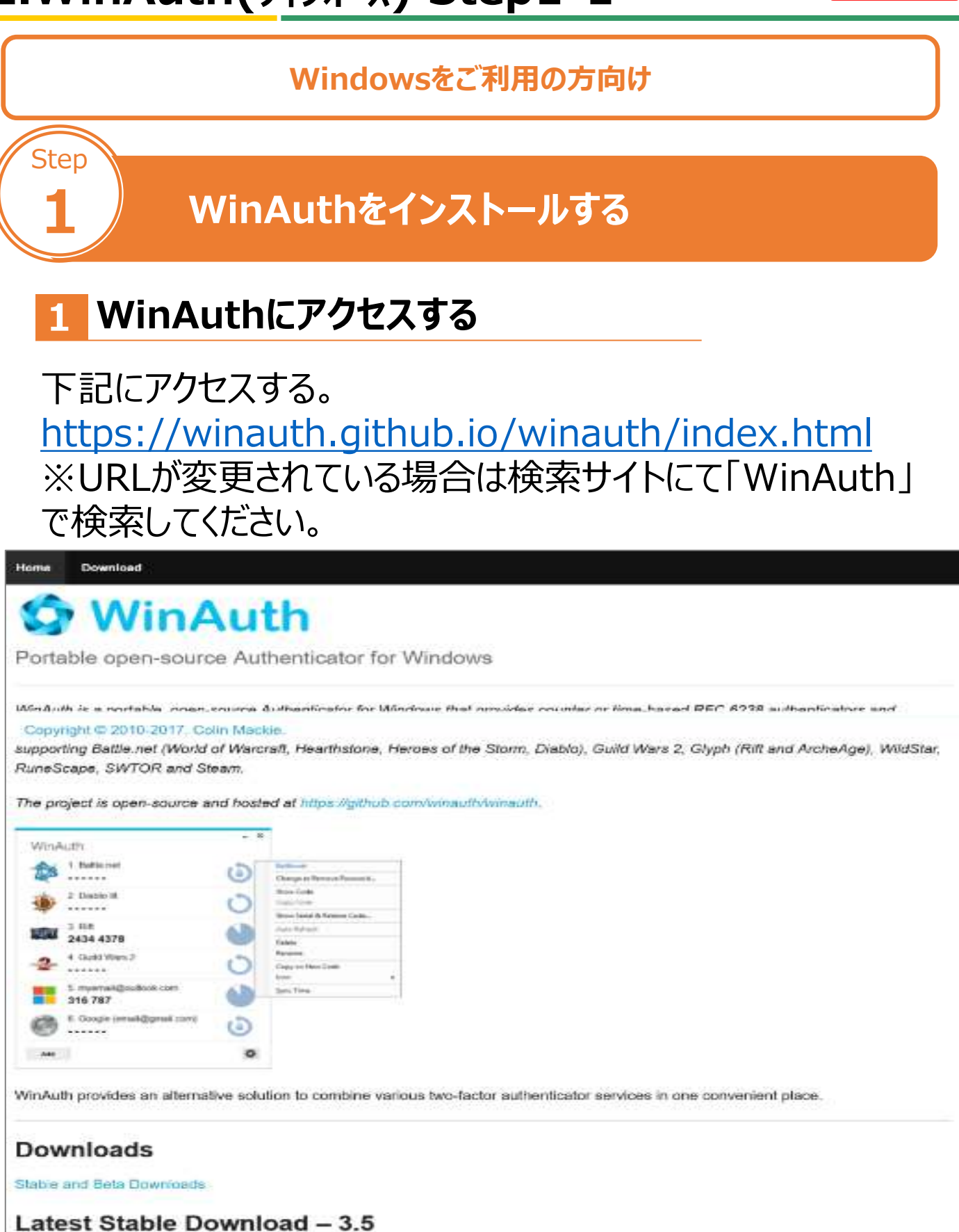

#### **2 ダウンロードページを開く**

#### 「Stable and Beta Downloads」をクリック。 日本語で「安定したベータ版のダウンロード」と表示されている 場合もあります。

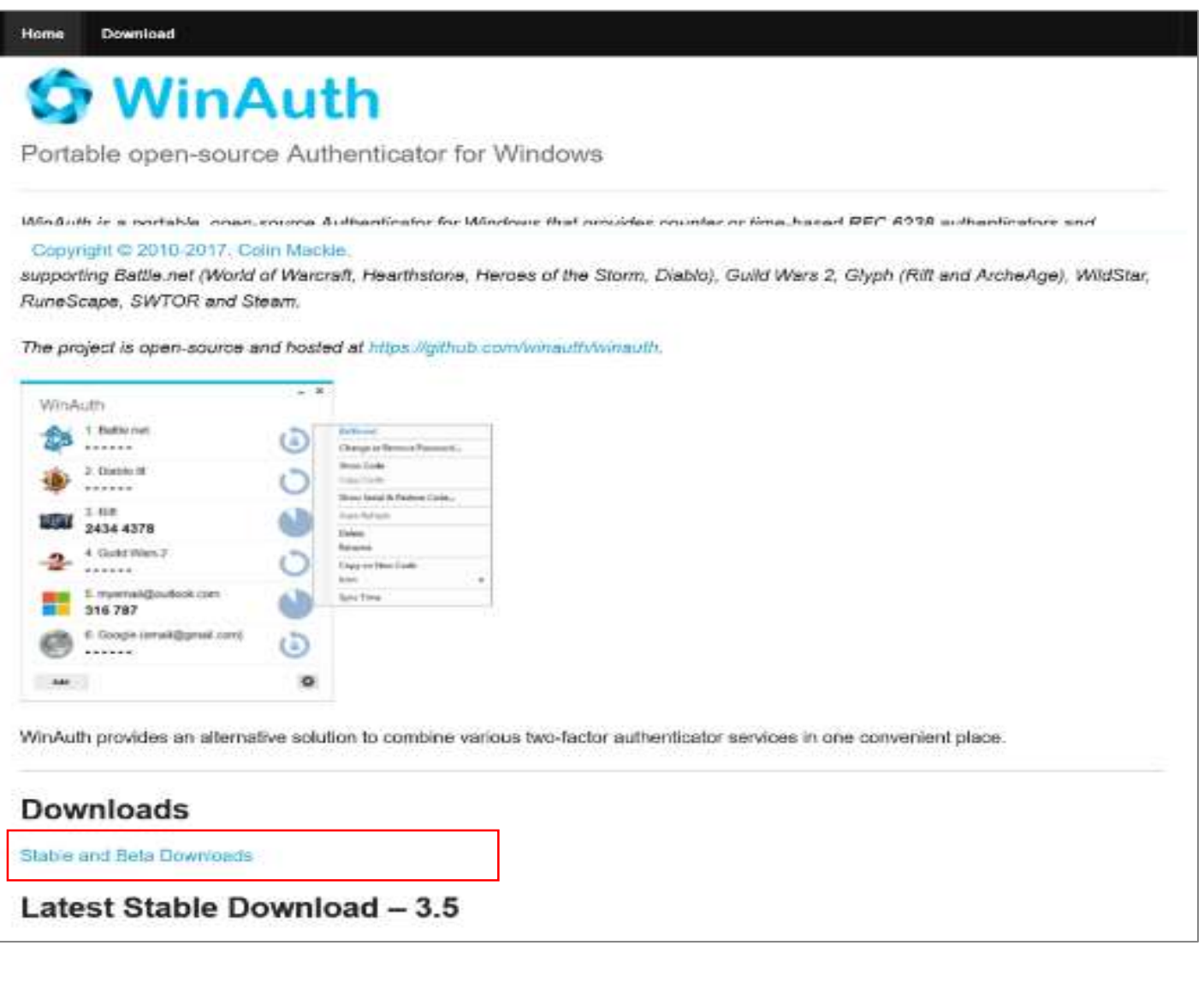

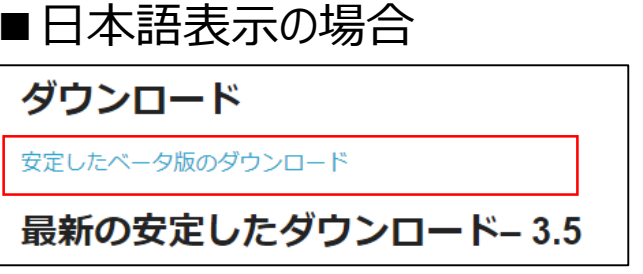

# **3 「WinAuth-3.5.1.zip」をクリック**

#### 「WinAuth-3.5.1.zip」をクリックする。

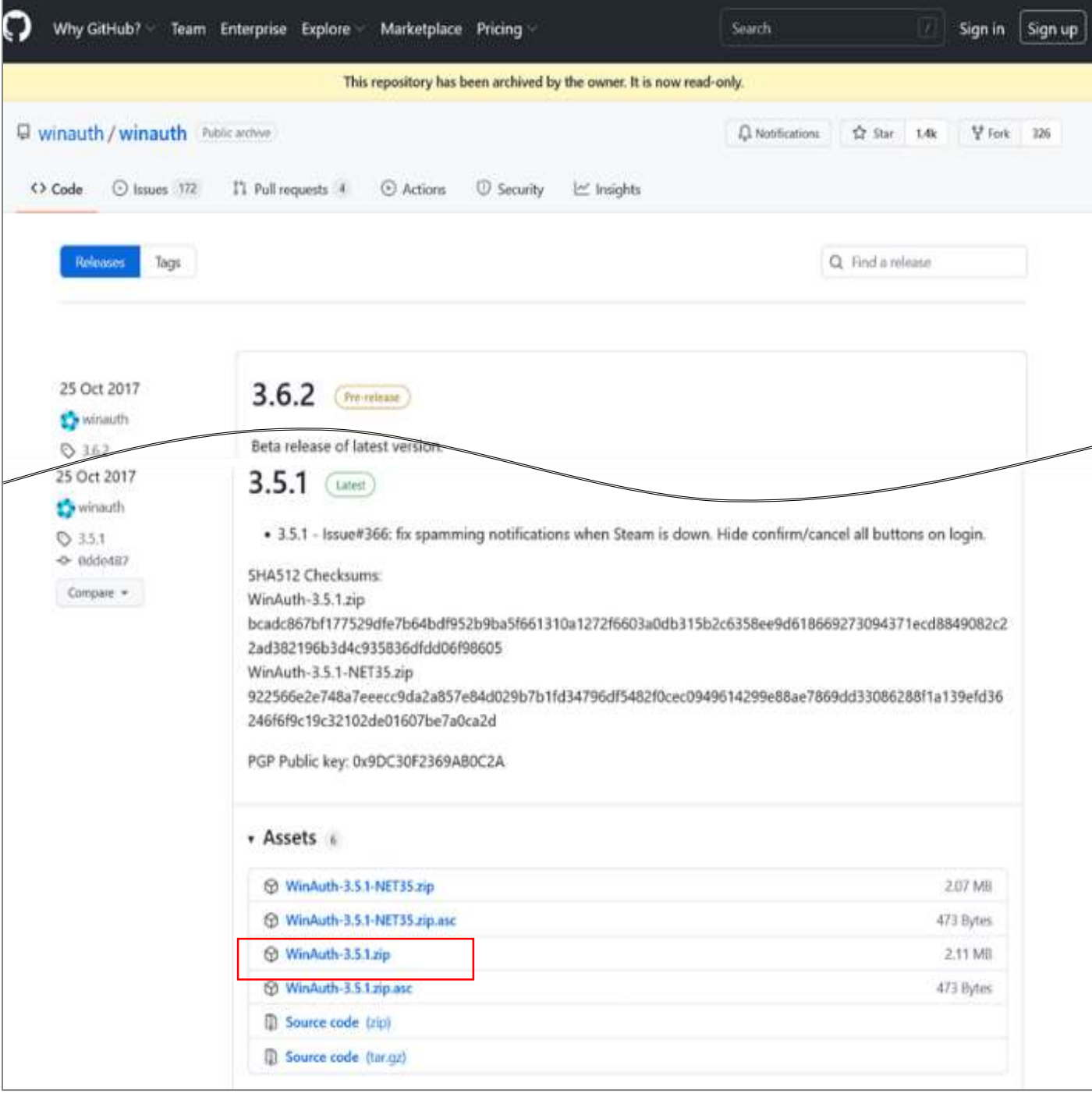

### **4 ダウンロードが完了する**

### ダウンロード完了まで待つ。 ブラウザ等によって確認メッセージが表示される場合は 「保存」をクリック。

#### (例)FireFoxの場合

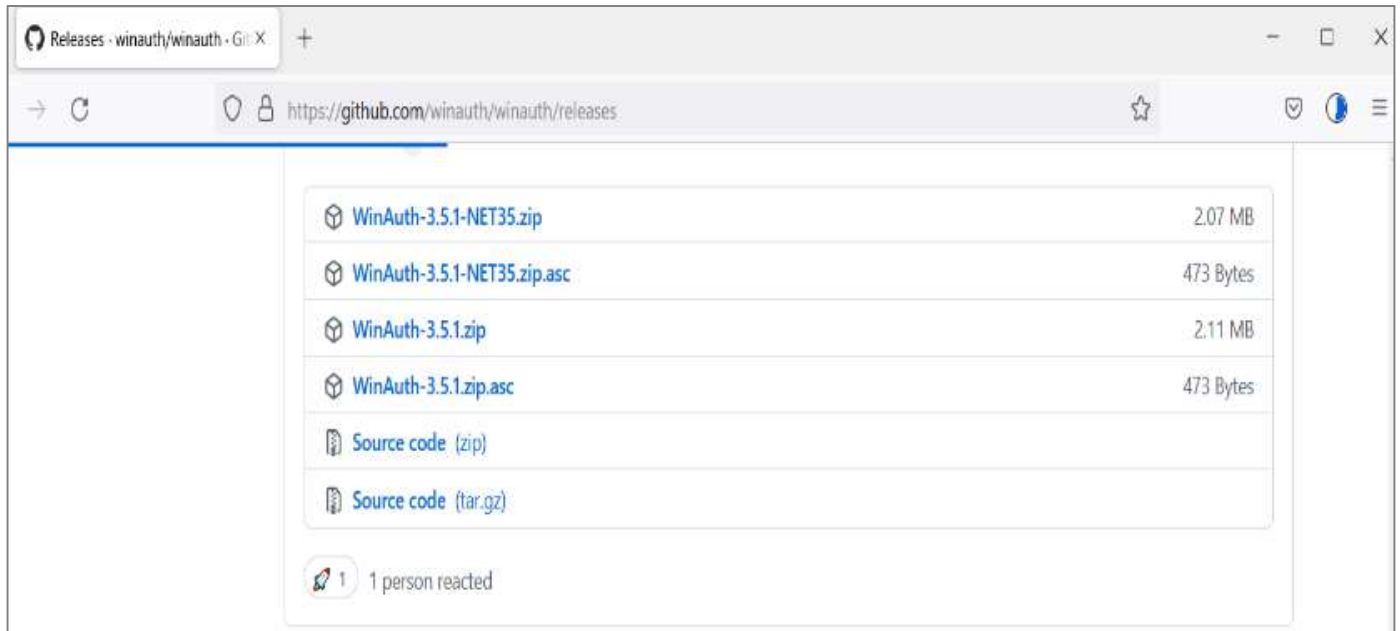

### (例)IEの場合

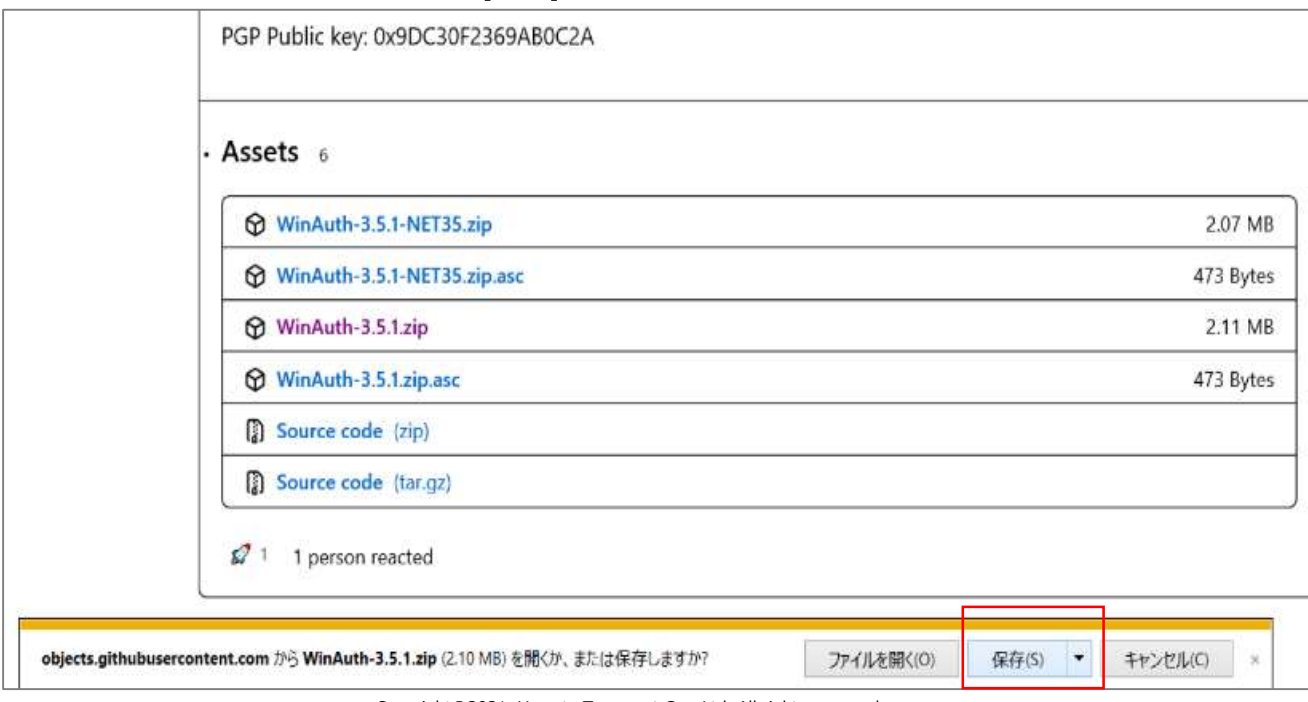

### **5 ダウンロードフォルダを開く**

### ダウンロードしたフォルダを開く。

### (例)FireFoxの場合

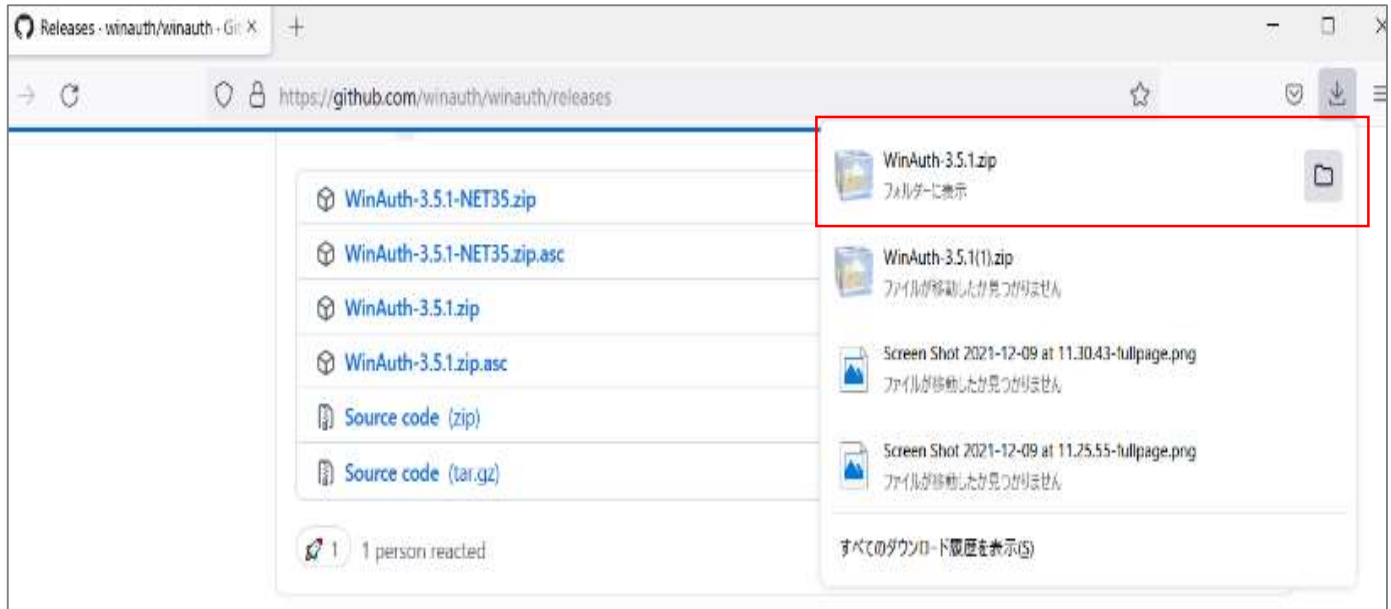

### (例)IEの場合

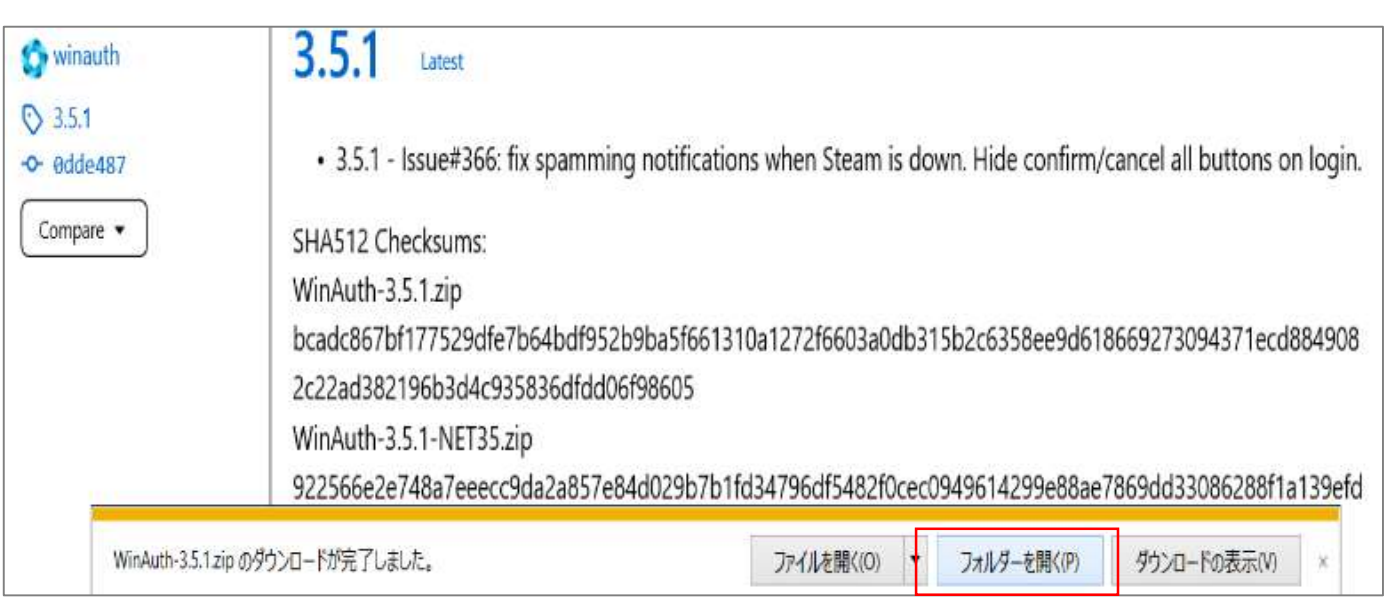

#### **6 圧縮フォルダを確認**

ダウンロードフォルダに圧縮されたフォルダが保存されていることを確 認する。

※ご自身のPCの設定によりダウンロードフォルダではなく 別のフォルダやデスクトップに保存されている場合があります。

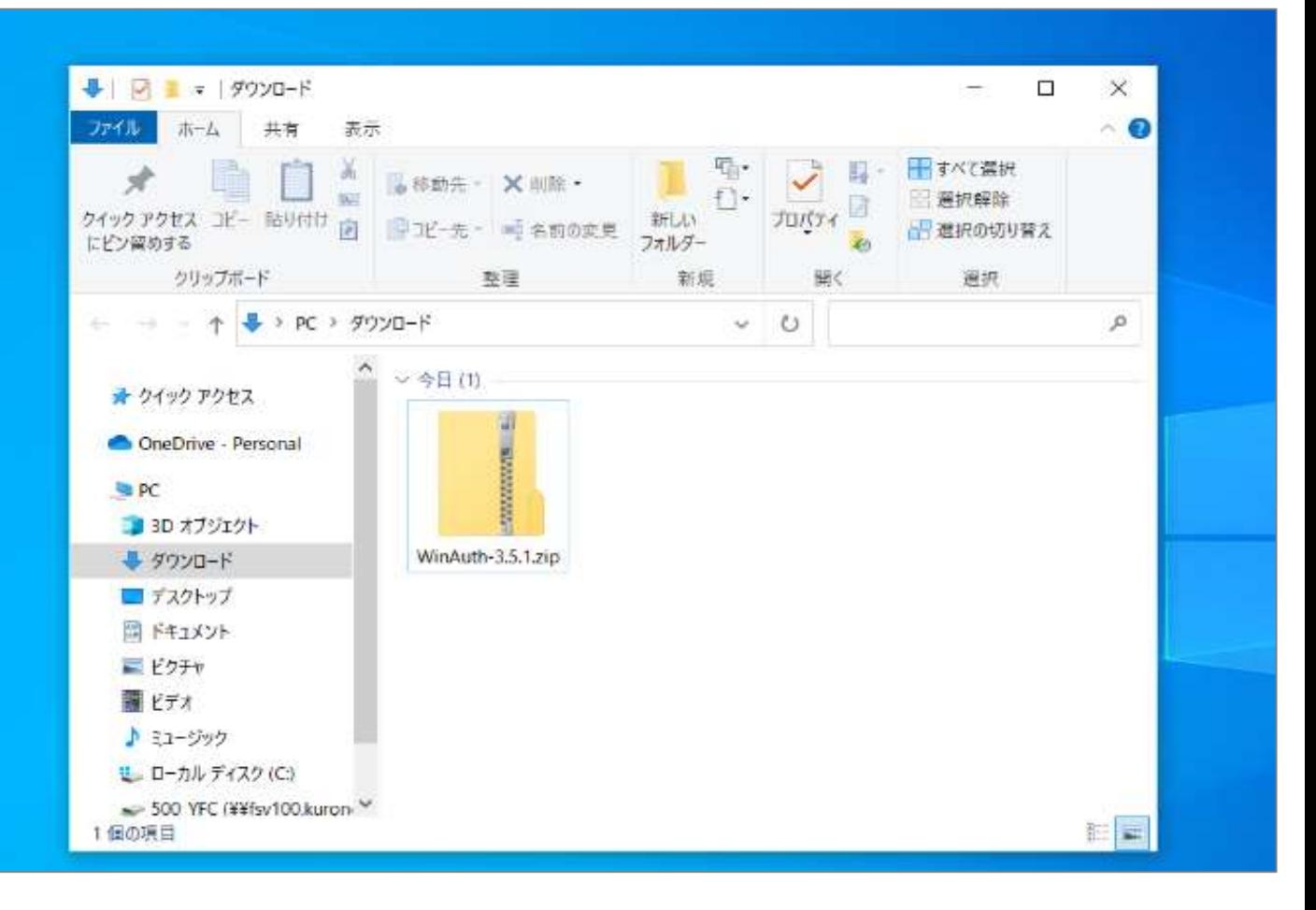

### 圧縮フォルダが下記のように表示されている場合もあります。

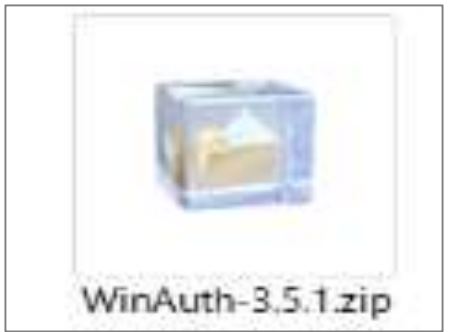

Copyright©2021, Yamato Transport Co., Ltd. All rights reserved.

Strictly Confidential

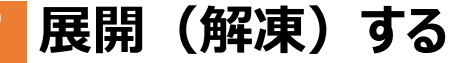

#### 右クリックし、「すべて展開」をクリック。

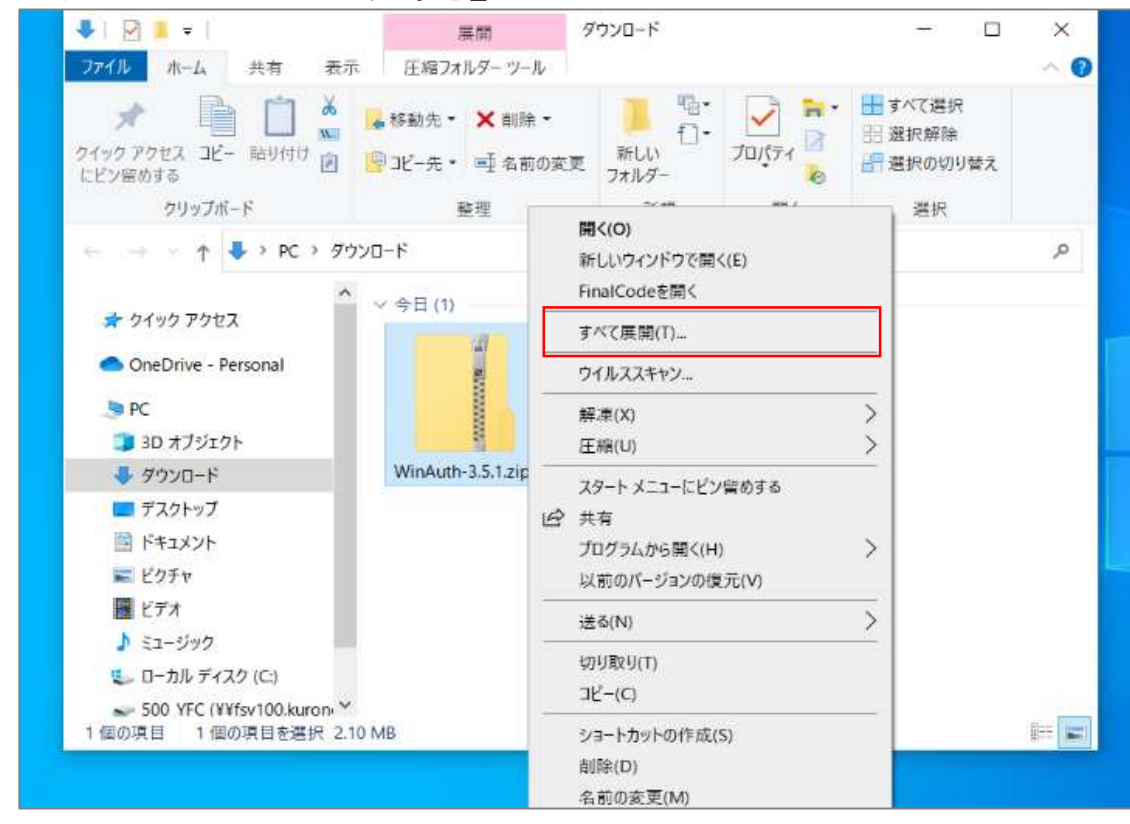

### 「すべて展開」がない場合は右クリックし「解凍」をクリック、 「デスクトップに解凍」をクリック。

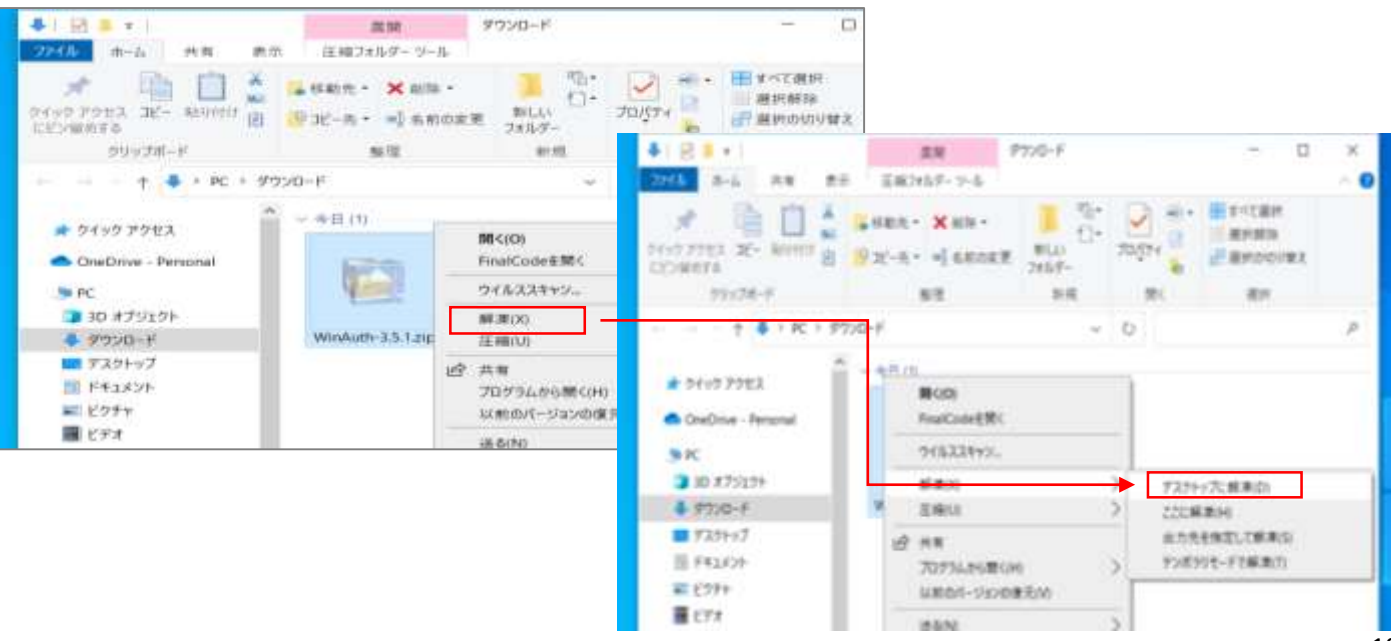

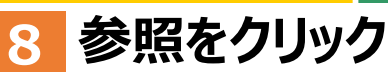

「参照」をクリック。

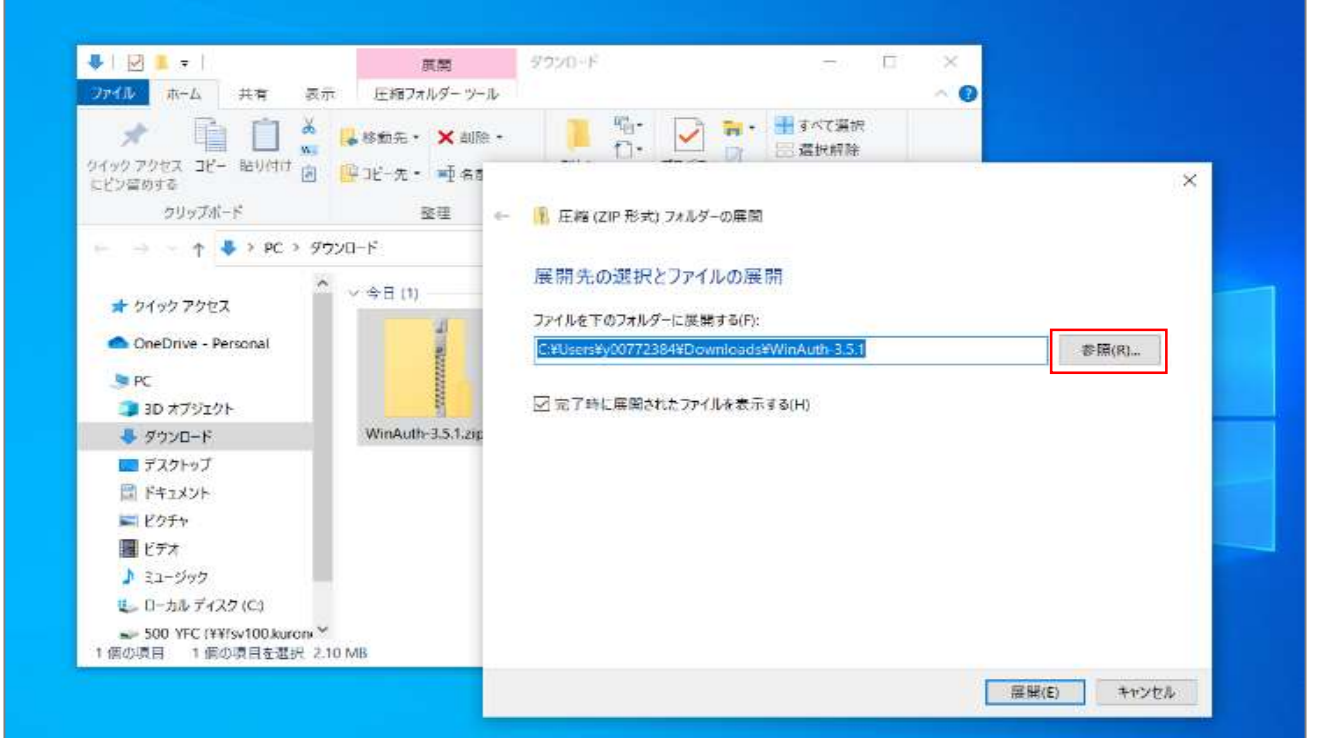

### **9 デスクトップを選択**

### 「デスクトップ」を選択し、「フォルダーの選択」をクリック。

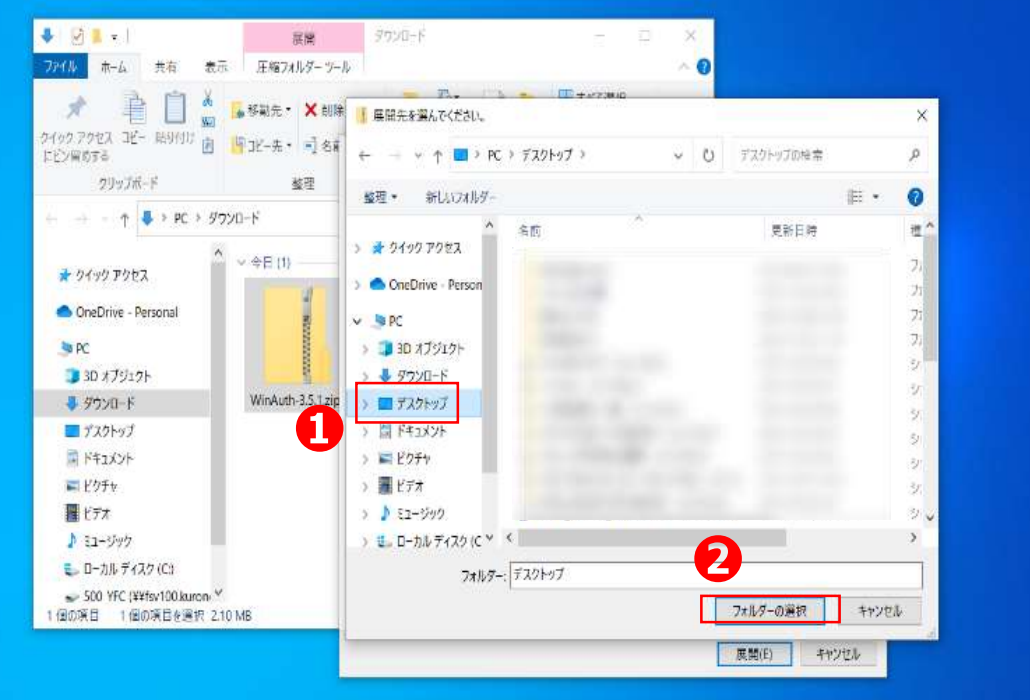

### **10 「展開」をクリック**

「展開」をクリック。

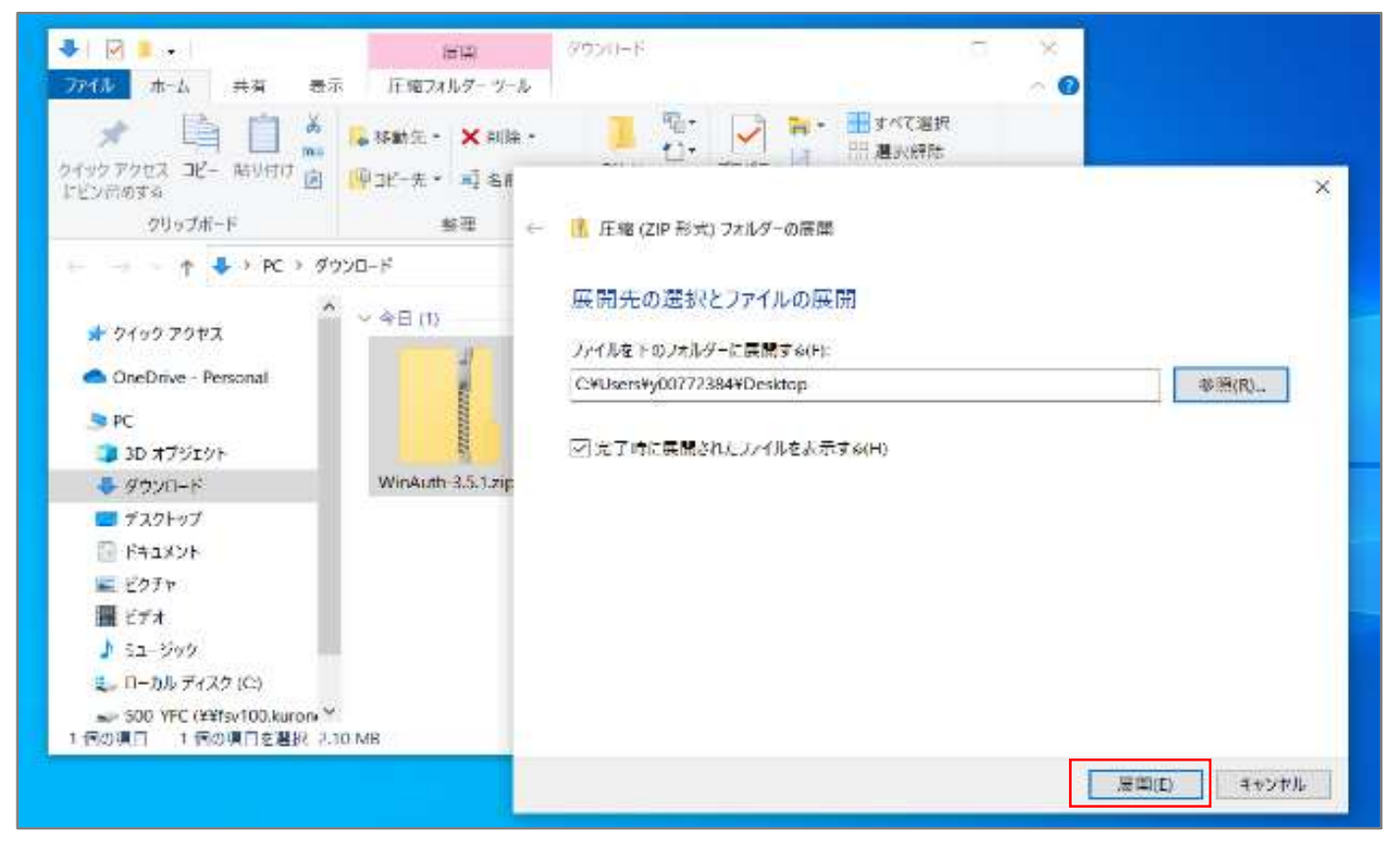

### **11 デスクトップにアイコンが表示される**

### 展開が完了し、デスクトップにアイコンが表示される。

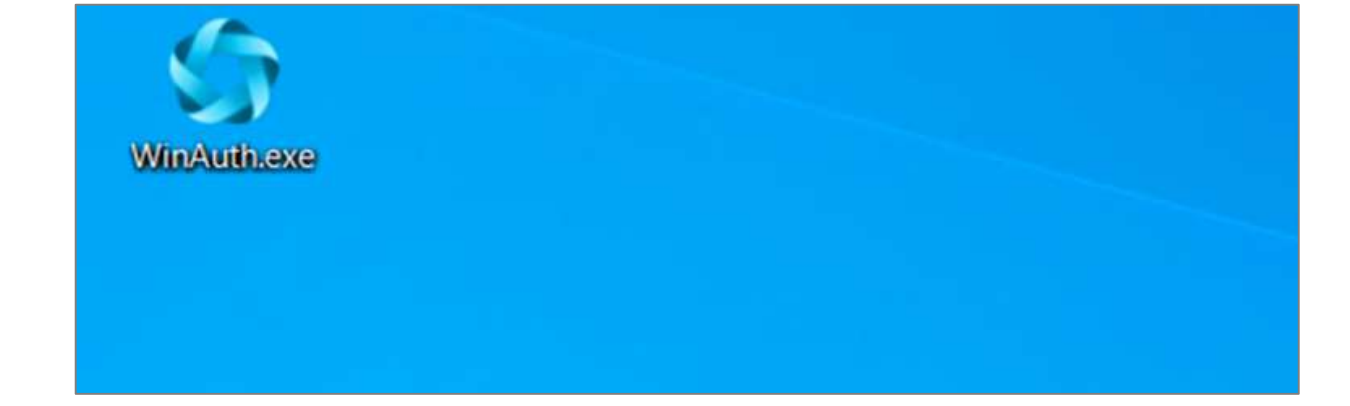

Step

**2**

### **管理画面にログインし、ワンタイムパスワードを設定**

#### **1 「パスワードを忘れた場合はこちら」をクリック**

外部アプリケーション方式の「クロネコwebコレクト」管理 画面にアクセスし、

「パスワードを忘れた方はこちら」をクリックする。

※URL末尾のアクセスキー(半角数字7桁)に誤りがない かご確認お願いいたします。 アクセスキーの確認方法は下記FAQをご参考ください。 https://faq[biz.kuronekoyamato.co.jp/app/answers/detail](https://faq-biz.kuronekoyamato.co.jp/app/answers/detail/a_id/4646/) /a\_id/4646/

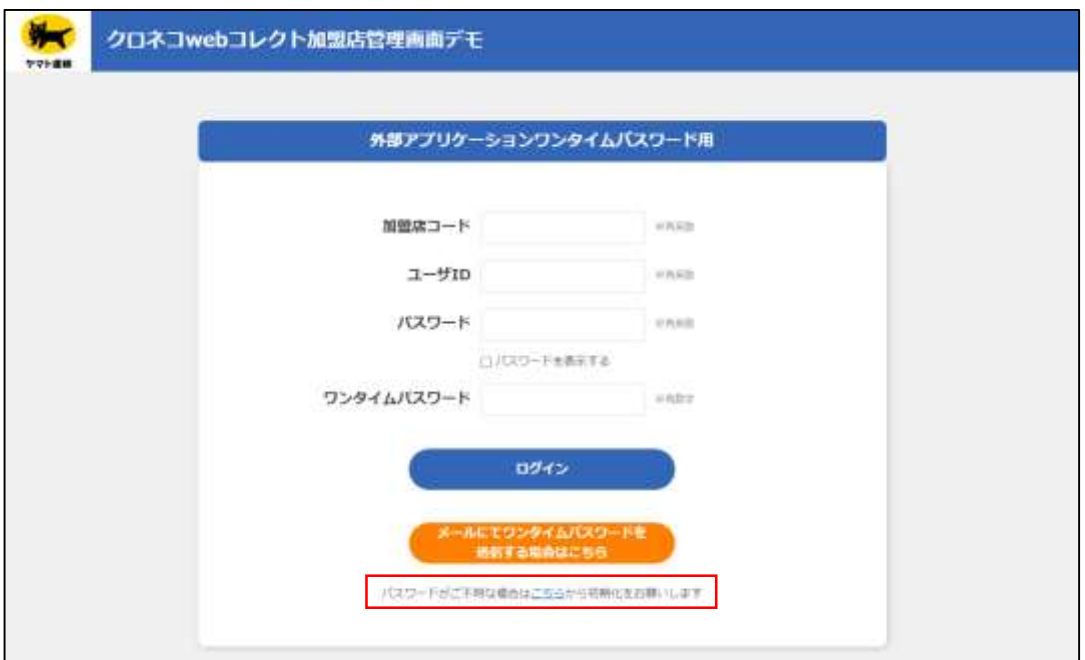

### **2 必要事項を記入**

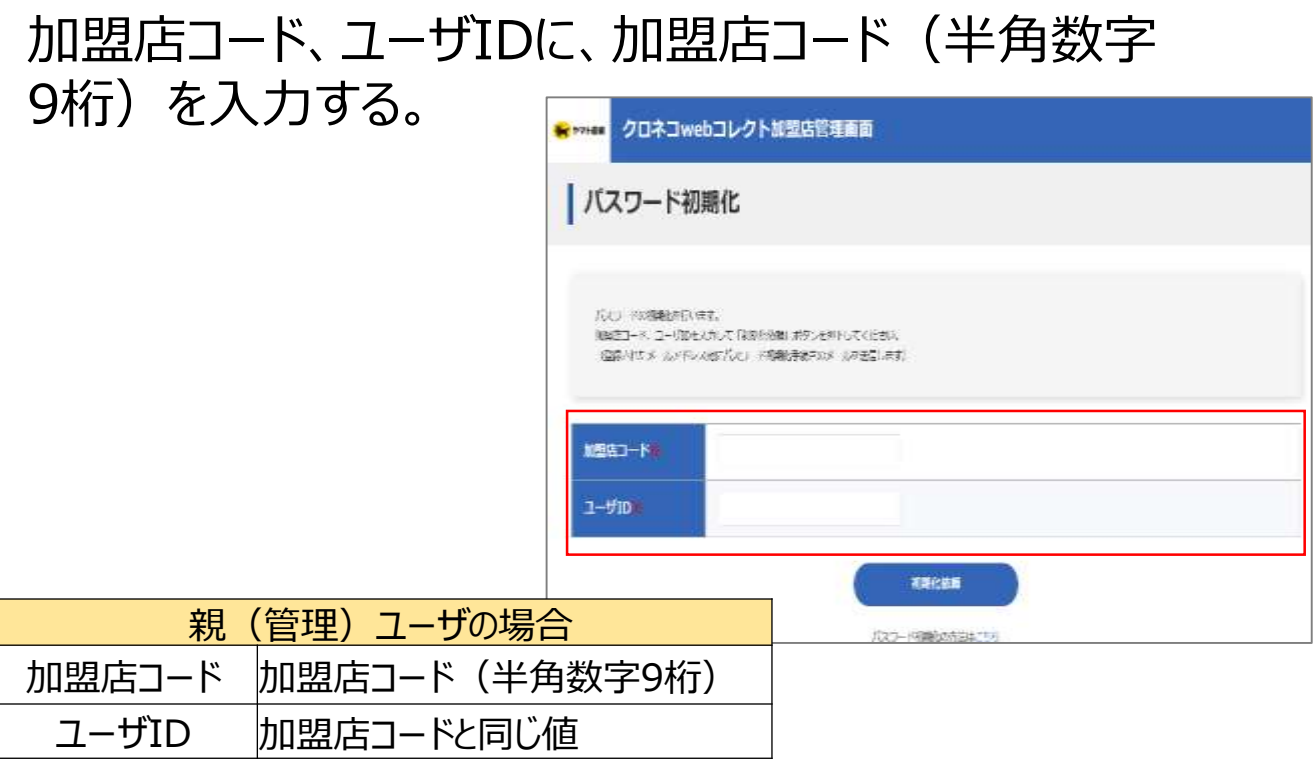

### **3 手続き画面が表示**

#### パスワード初期化手続き完了画面が表示されますと、 次ページのメールが届きます。

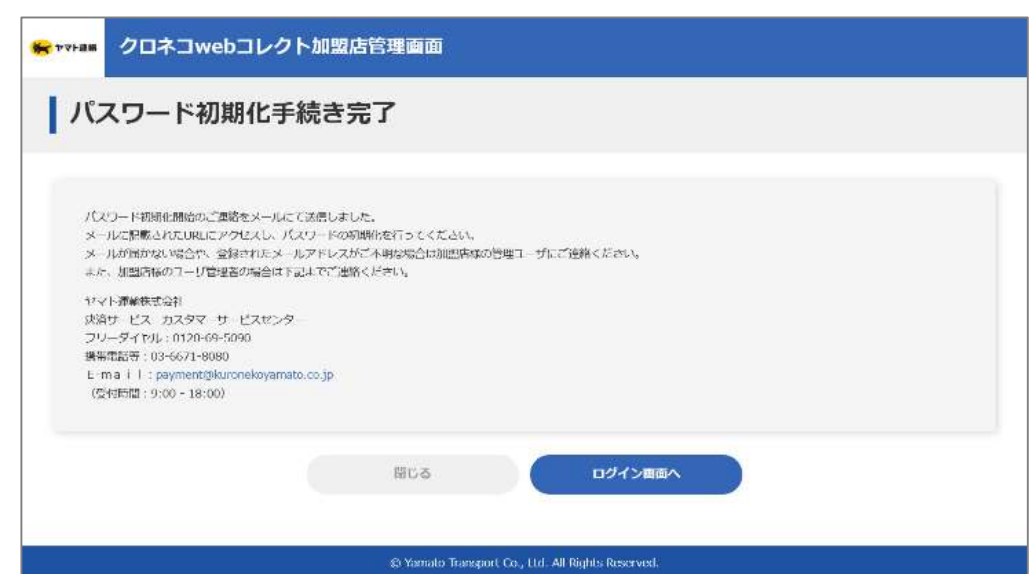

#### **4 メールのURLをクリック**

本サービス申込時に申請いただいたご担当者様宛に 『パスワード初期化開始のご連絡-「クロネコwebコレク ト」』を送信します。 メールアドレス未設定の場合は「管理」 ユーザ宛に送信されます。 メール本文のURLをクリックしてください。

> クロネコwebコレクトにおいて加盟店様によるパスワー ド初期化が開始されましたので、お知らせいたします。

本メールに記載のURLをクリックし、パスワード初期化画 面を表示させてください。

URLの有効期限は本メールの送信後、約30分となって おりますので、30分以内にURLのクリックをおこなってくだ さい。仮パスワードは初期化画面表示後別途メールにて ご案内いたします。仮パスワードを利用して再度ログイン してください。

■パスワード初期化画面

https://payment.kuronekoyamato~~~~~

### **5 「ログイン画面へ」をクリック**

メール「仮パスワードのご連絡」初期化パスワードが送信さ れ、初期パスワード送信完了画面が表示されます。 「ログイン画面へ」をクリックする。

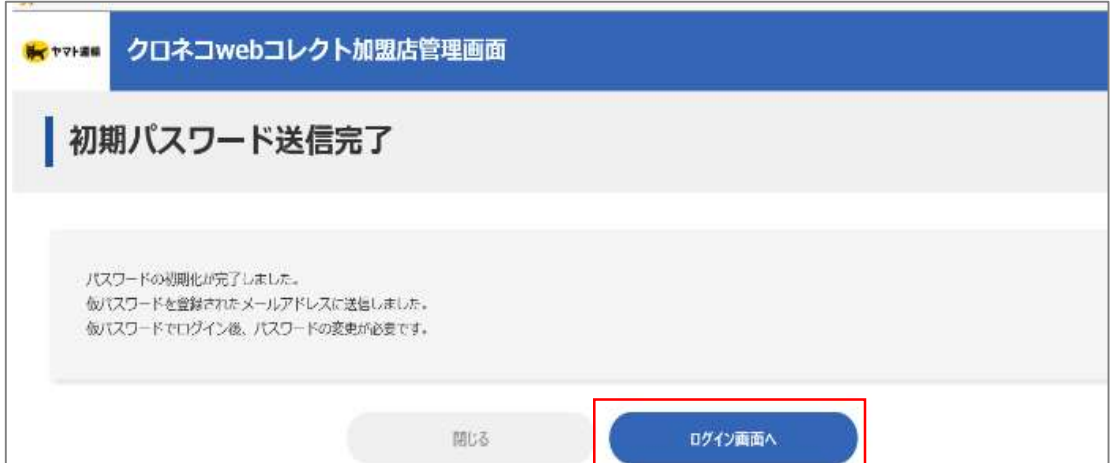

### **6 ログインする**

#### 下記を入力し、「ログイン」をクリック。

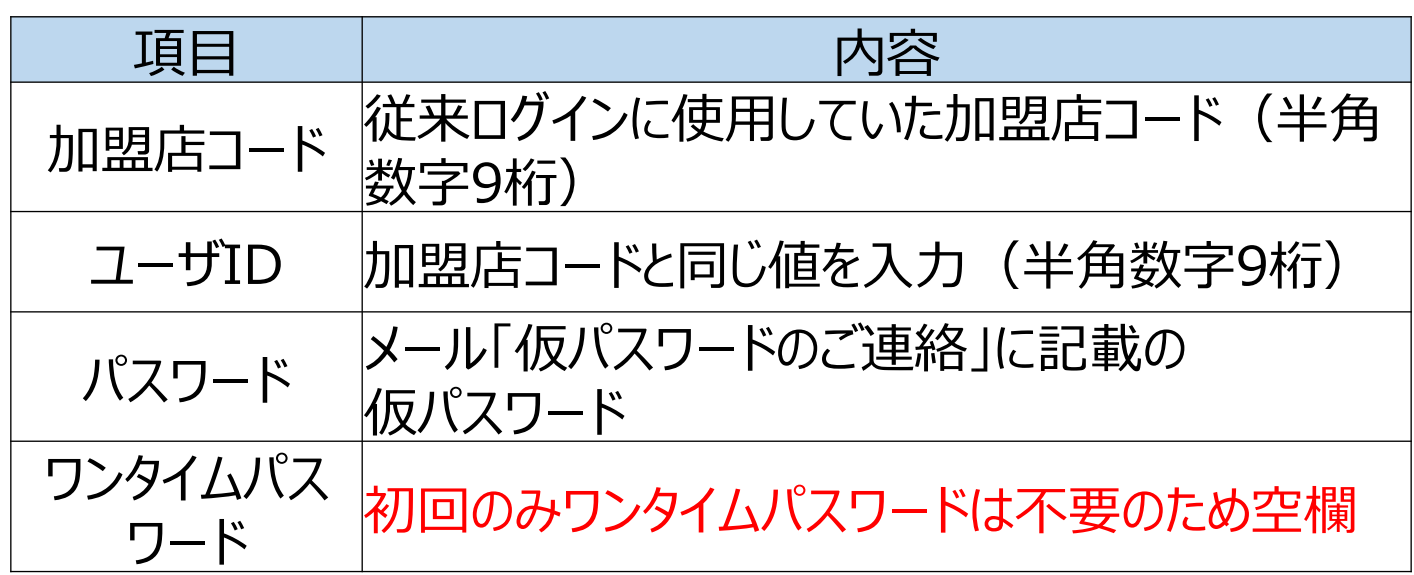

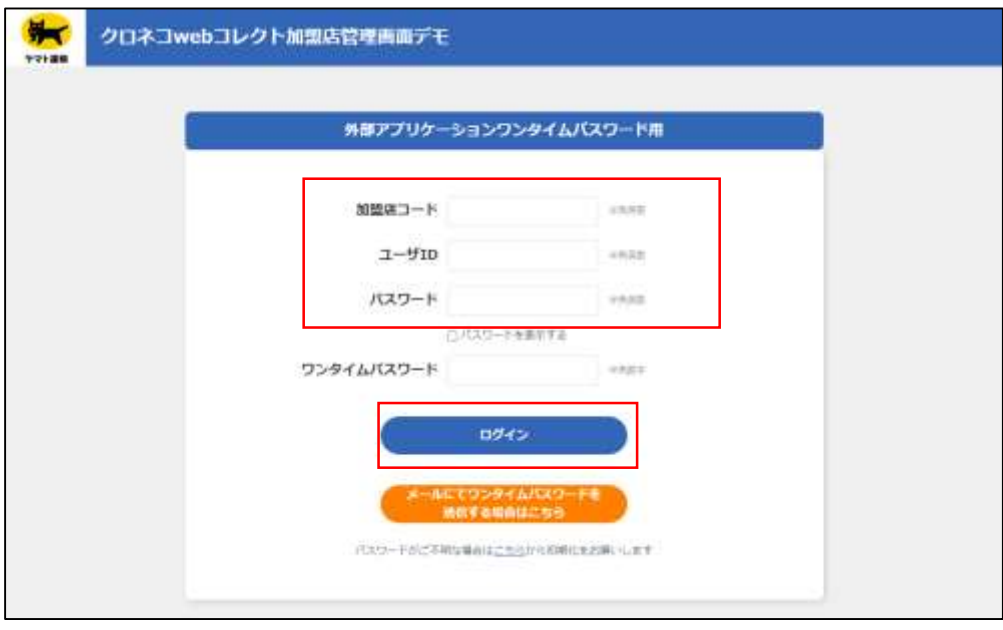

#### **7 パスワードを設定**

### 初回ログイン時にパスワードを新しく設定する必要があります。 新パスワードを入力し、「確定」をクリック。

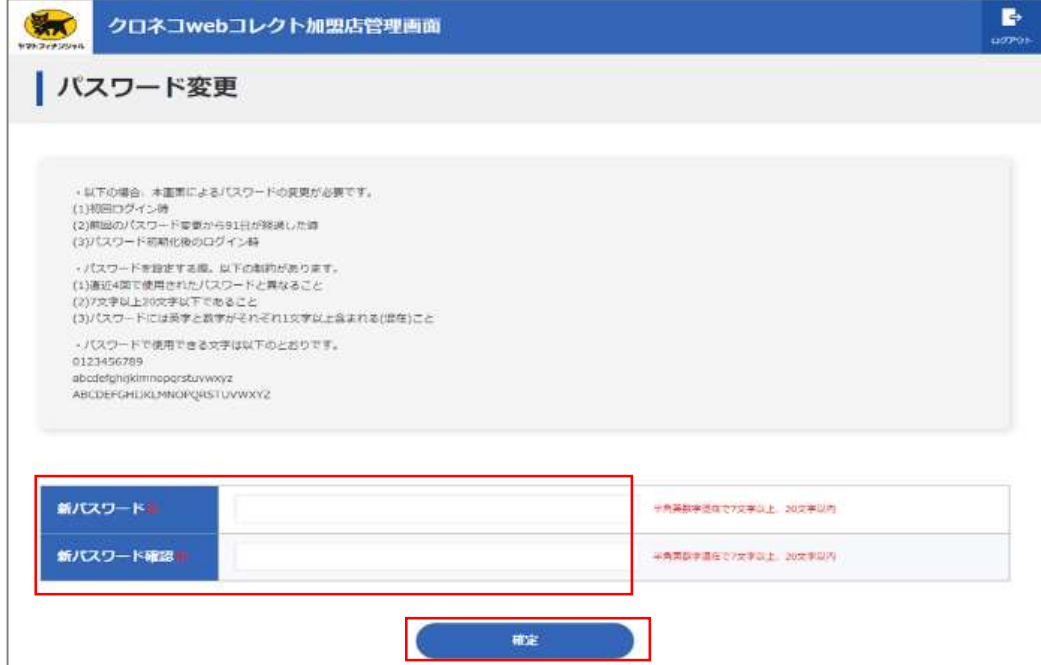

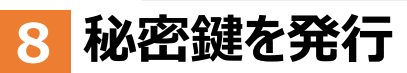

#### 「発行」をクリック。 以後はアプリケーションで秘密鍵の登録が終わるまで この画面を閉じないでください。

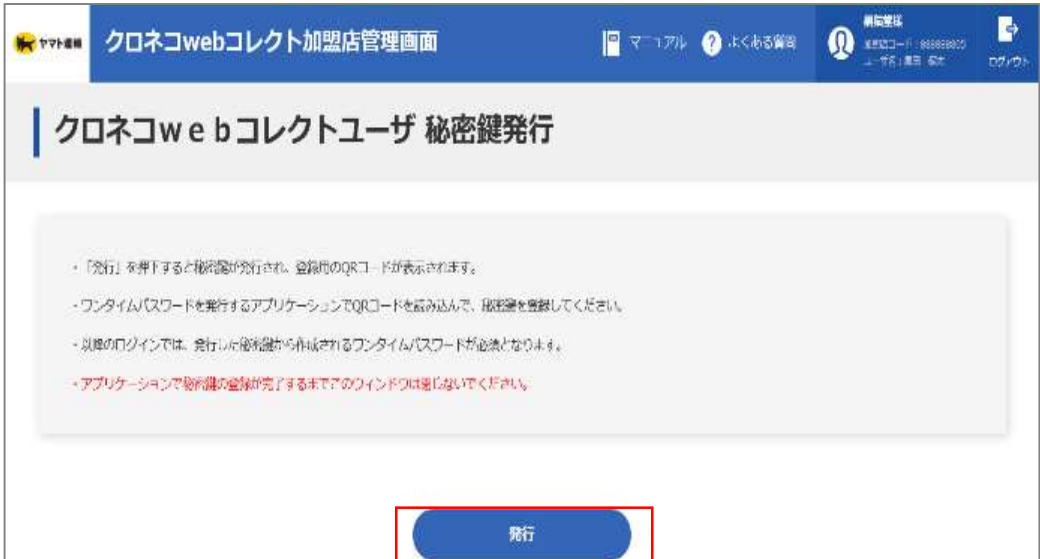

#### **9 秘密鍵が表示される**

### 秘密鍵(登録用QRコード)が発行されます。 この画面を閉じないでください。

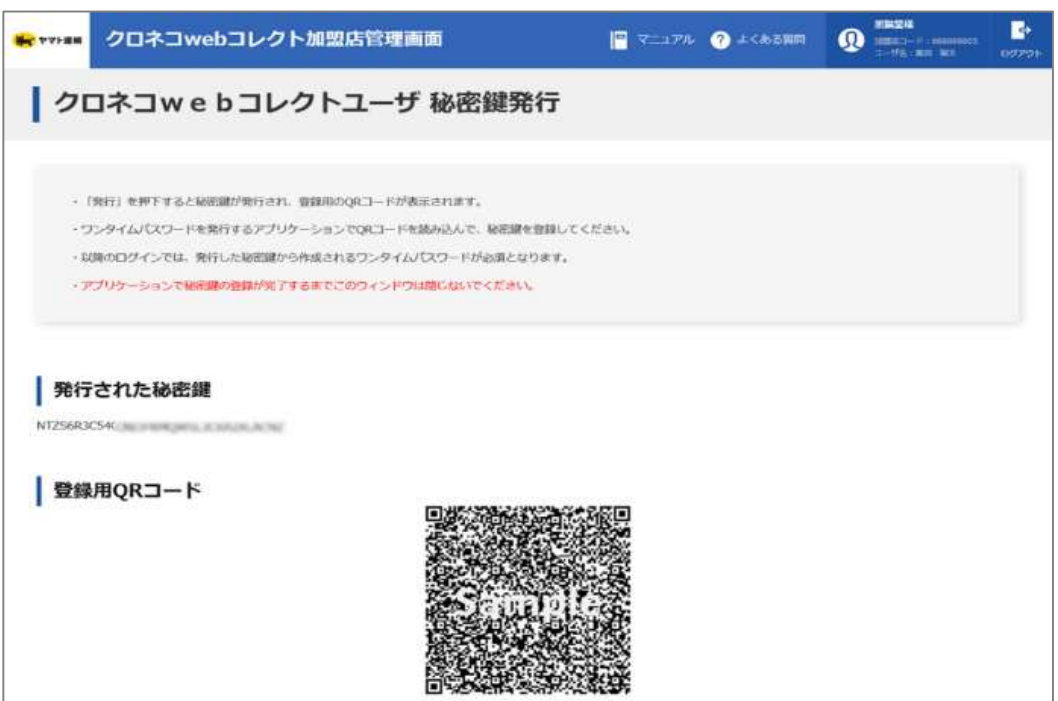

### **10 WinAuthを起動**

### 「WinAuth.exe」 をクリック。 ※起動時に確認メッセージが表示されることがあります。 その際はチェックボックスにチェックを入れ、「OK」をクリック。

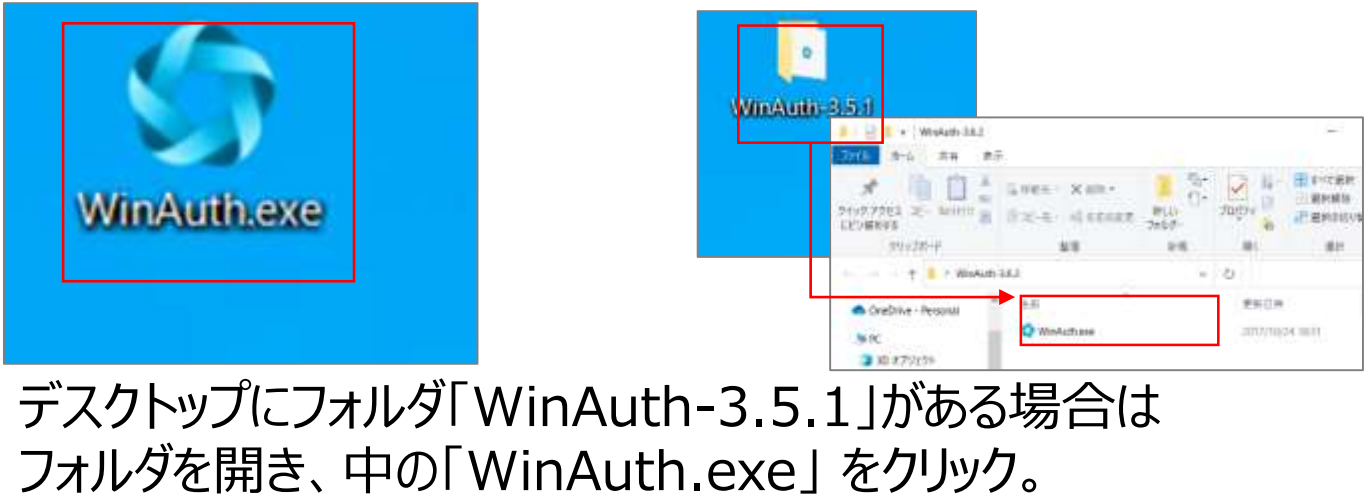

### **Addをクリック 11**

### 「Add」をクリック。

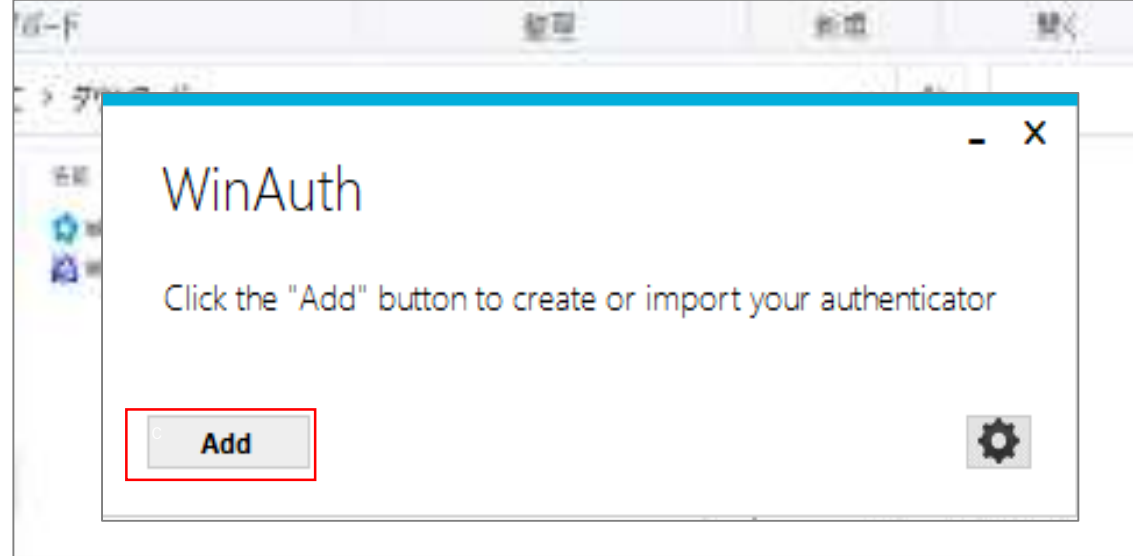

### **Authenticatorをクリック 12**

### 「Authenticator」をクリック。

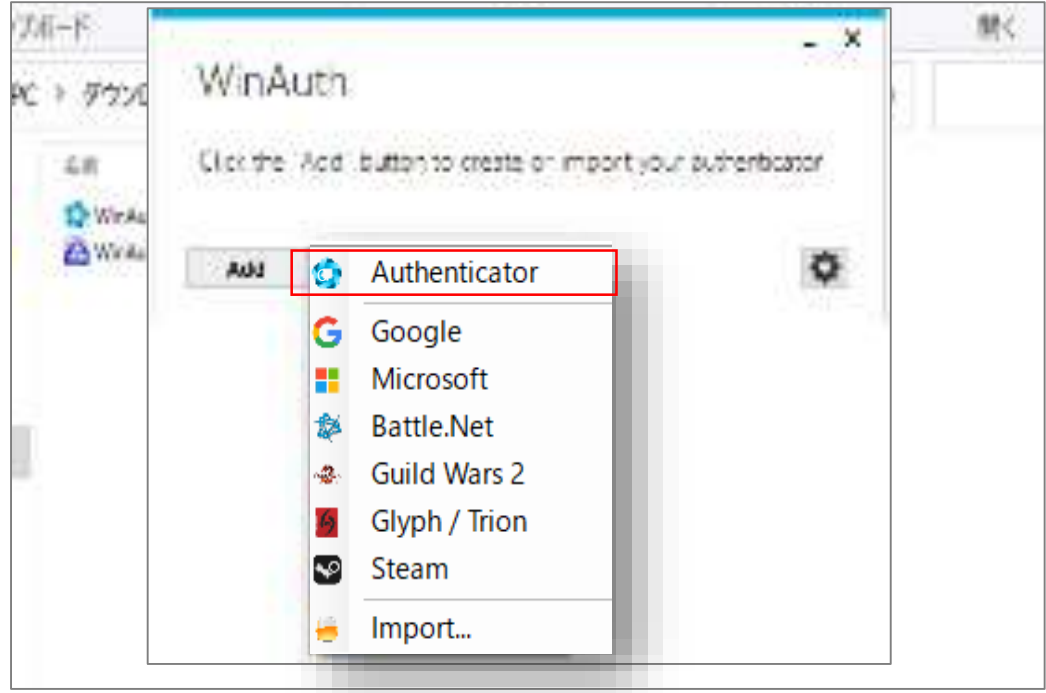

### **必要事項を記入する 13**

4. Verify the following code matches your service.

711 170

#### 下記を入力。  $\mathsf{No.}$  . The contract of  $\mathsf{No.}$ 任意で名称を設定 **በ** (例:管理ユーザなので「管理用」など推奨) ❷ ║ 間分の「発行された秘密鍵」を入力 ❸ デフォルトで「Time-based」になっているので変更なし **③** 「Verify Authenticatior」をクリック ❹をクリックすると こここ 部分に数字6桁が表示されます。 表示されれば、「OK」をクリック。  $\overline{\textbf{x}}$ Add Authenticator **D**<br>Name: 管理用 1. Enter the Secret Code or KeyUri string. Spaces don't matter. If you have a QR code, you can paste the URL of the image instead. **❷** 6AKK5XJM5IL2R6DMLEDQ7BESZOMW3FEE 2. Select additional settings. If you don't know, it's likely the pre-selected ones so just leave the default choice. クロネコwebコレクト加盟店管理画面 **Georgia** ■マニア **❸** Type ○ Counter-based **Time-based** クロネコwebコレクトユーザ 秘密鍵発行 Hash SHA<sub>1</sub> 30 Interval seconds Digits  $\boldsymbol{6}$ - 「放行」を押すすると自家議が開行され、容器用のQE3-ドが表示されます。 ·ワンタイムパスワードを発行するアプリケーションでDRコードを読み込んで、新規開を提案してください。 6ログインでは、発行した設置数から作成されるワシタイル「スワードが必要となります。 3. Click the Verify button to check the first code. ーションでは困難の表現が変アするまでごのウィンドウは難じないでください。 **❹ Verify Authenticator** 発行された秘密鍵

Cancel

OK

管録用QRコード

### **14 「Protection」を設定**

#### 「Protection」が表示される。 WinAuthの起動にパスワードを設定するか選べます。 パスワードを設定しない場合、上のチェックを外し、OKをクリック。

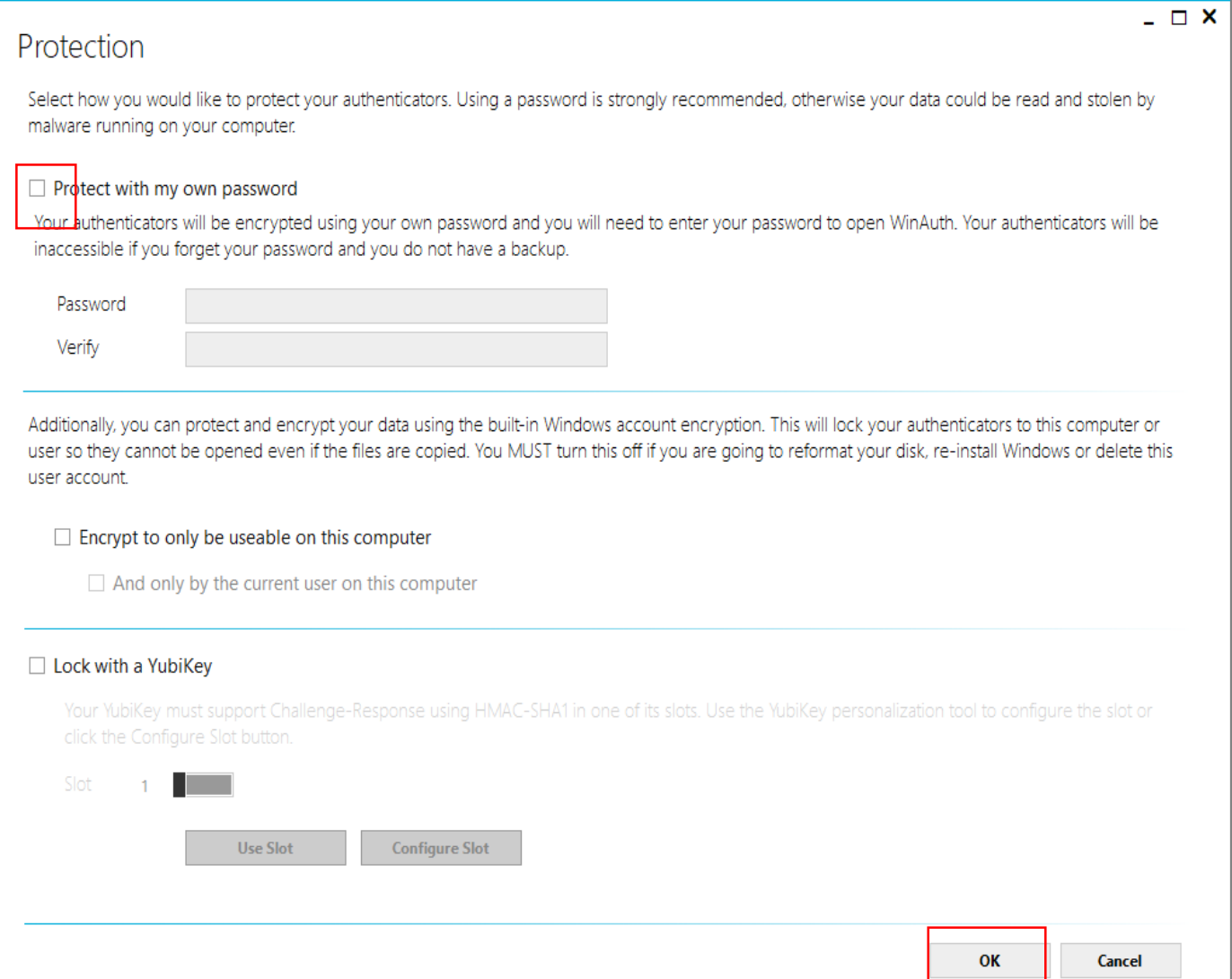

#### **15 WinAuthの設定が完了**

#### WinAuthの設定が完了する。

### 右のマーク をクリックすると、ワンタイムパスワードが表示される。

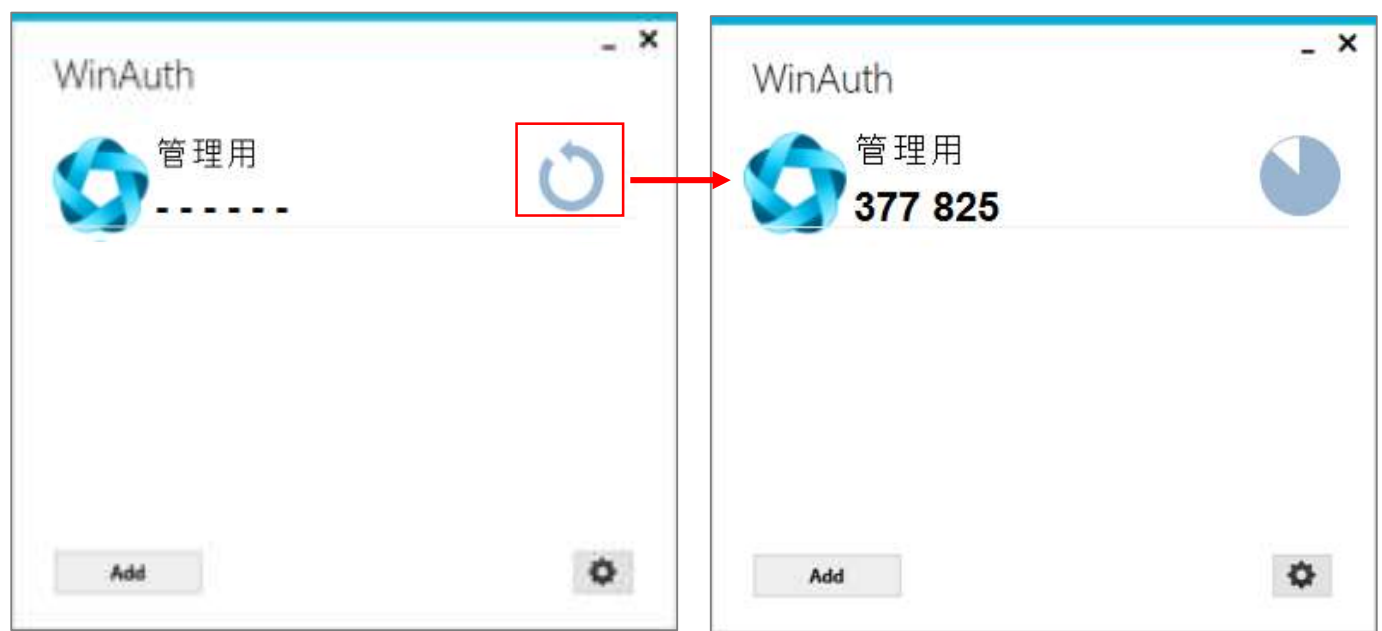

### **16 ログアウトする**

### 右上の「ログアウト」からログイン画面に戻る。

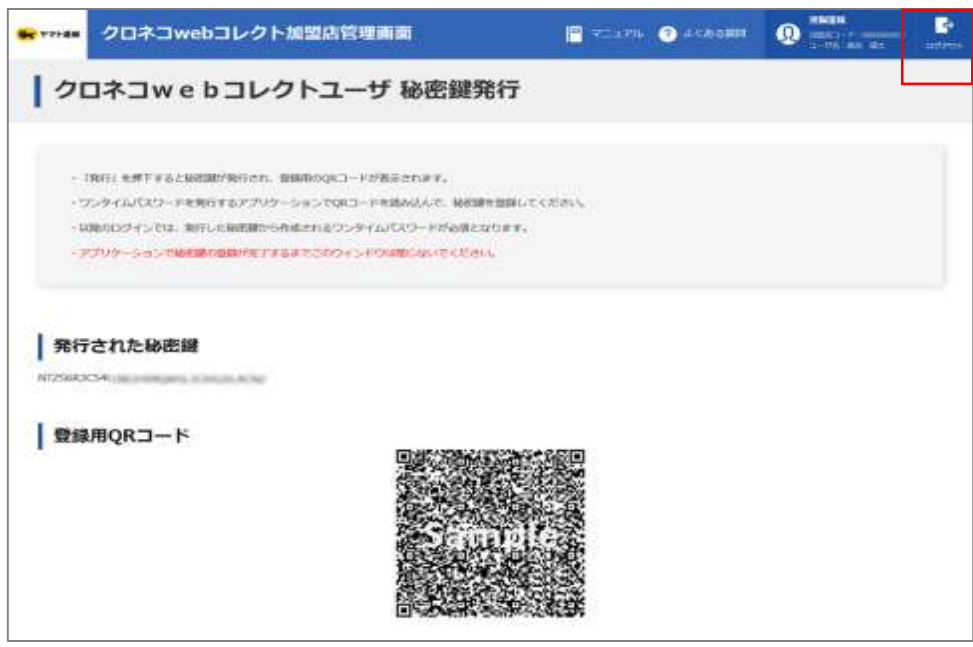

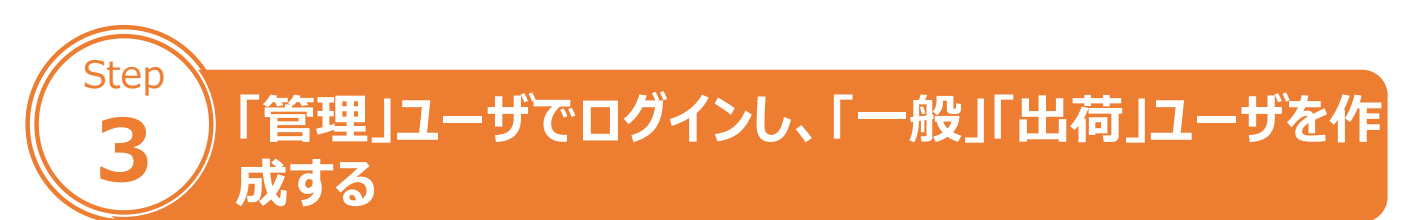

### **1 管理画面にアクセス**

「クロネコwebコレクト」管理画面にアクセスする。

※URL末尾のアクセスキー(半角数字7桁)に誤りがない かご確認お願いいたします。 アクセスキーの確認方法は下記FAQをご参考ください。 https://faq[biz.kuronekoyamato.co.jp/app/answers/detail](https://faq-biz.kuronekoyamato.co.jp/app/answers/detail/a_id/4646/) /a\_id/4646/

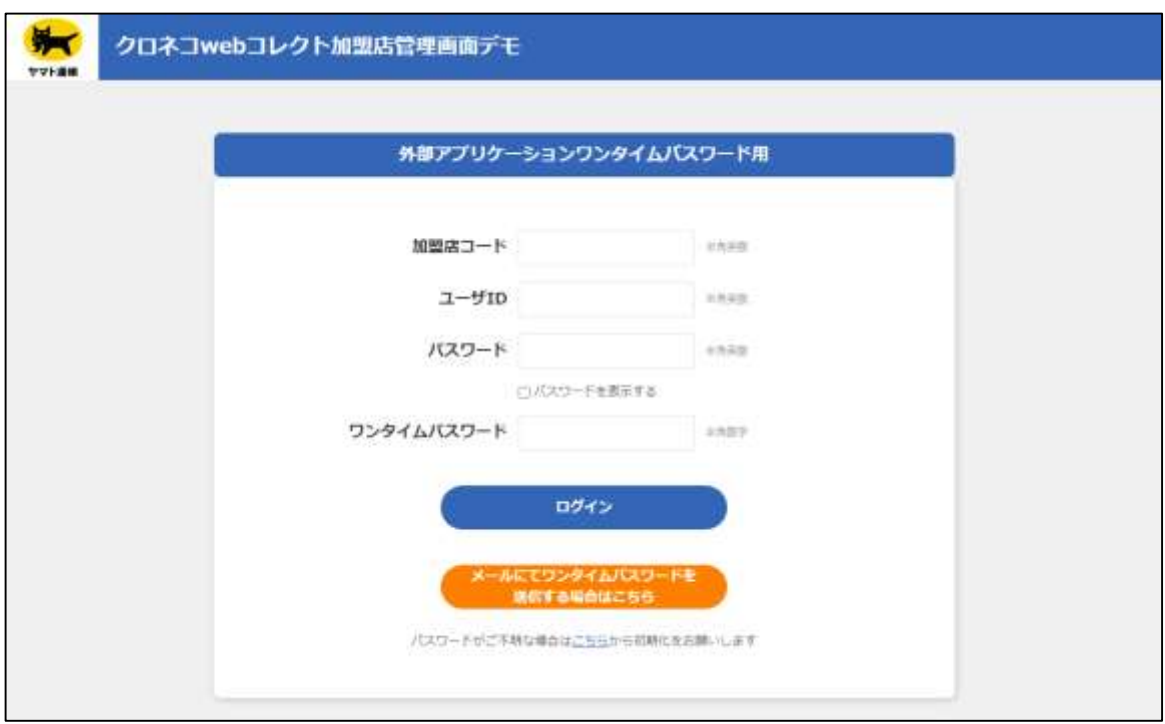

#### **2 パスワードまでの項目を入力**

#### パスワードまでの項目を入力。

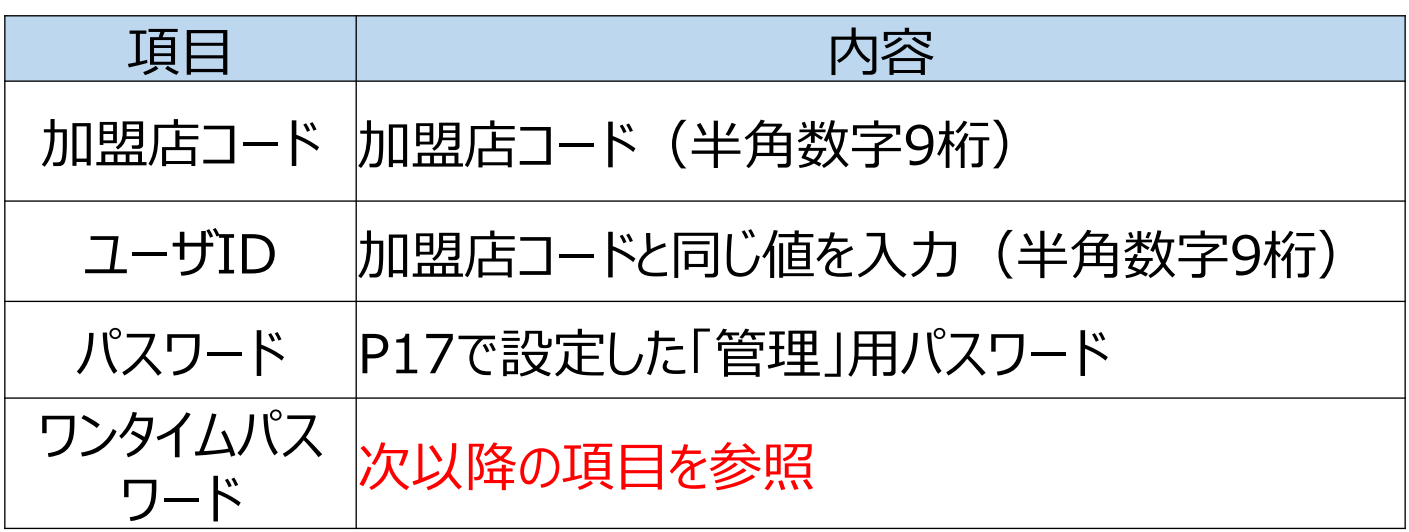

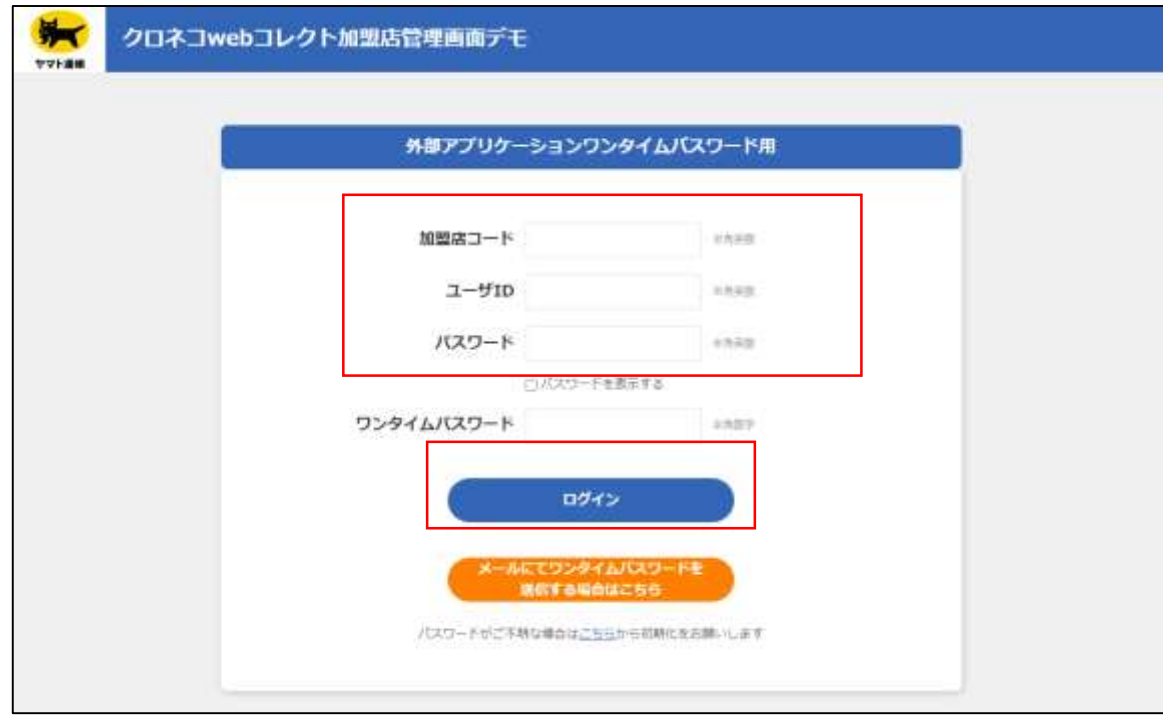

#### **3 WinAuthを起動**

「WinAuth.exe」 をクリック。 ※起動時に確認メッセージが表示されることがあります。 その際はチェックボックスにチェックを入れ、「OK」をクリック。

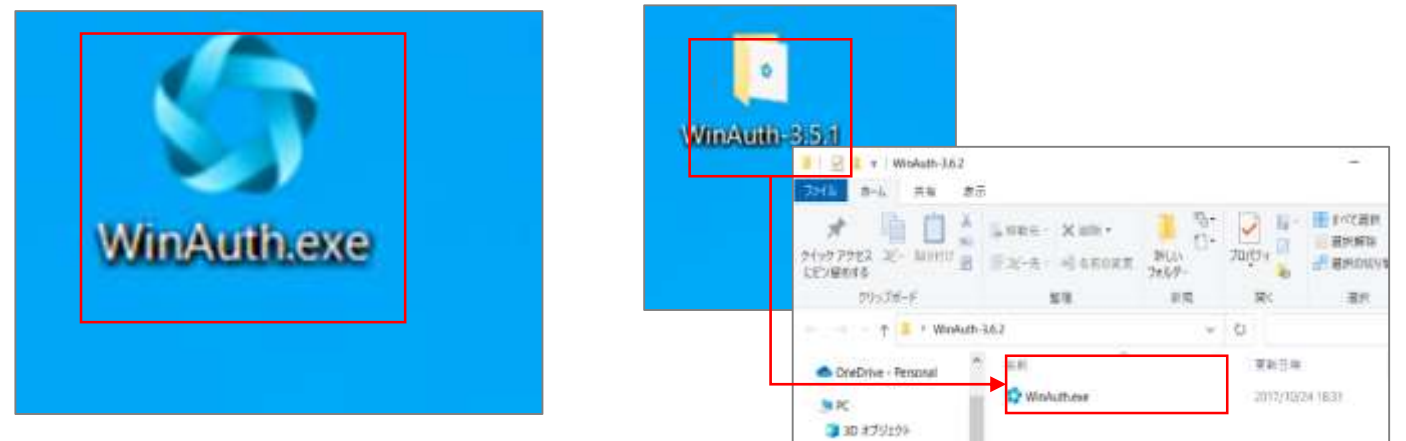

デスクトップにフォルダ「WinAuth-3.5.1」がある場合は フォルダを開き、中の「WinAuth.exe」 をクリック。

### **4 ワンタイムパスワードを表示**

右のマーク をクリックすると、ワンタイムパスワードが表示される。

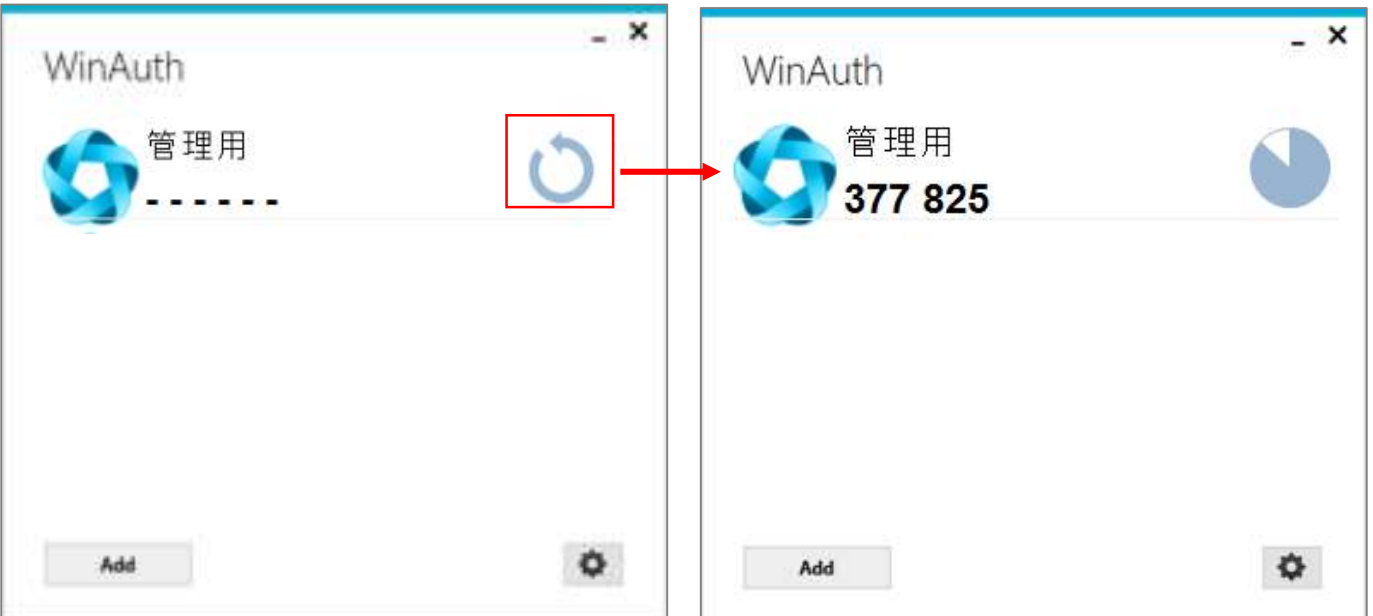

### **5 ワンタイムパスワードを入力**

ワンタイムパスワードが表示されるので、 ワンタイムパスワード欄に入力し、「ログイン」をクリック。

※*アプリケーションに表示されているワンタイムパスワードは、一定 時間ごとに切り替わります。入力中に切り替わった場合は、新し いワンタイムパスワードを入力しなおしてください。*

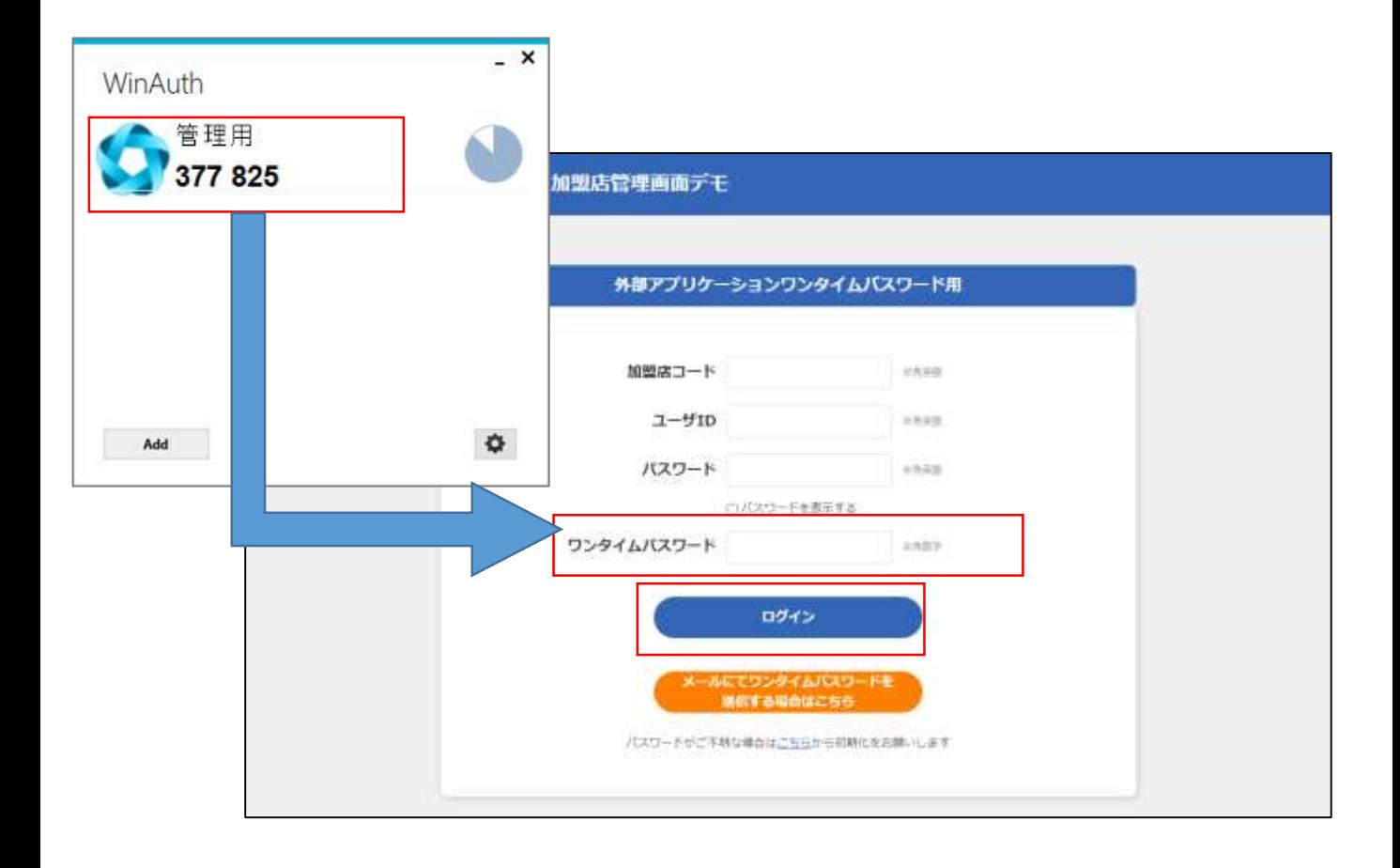

#### **6 「ユーザ一覧」をクリック**

### ログインすると「管理」ユーザとなっているため、管理に関するメニ ューのみ表示される。「ユーザ一覧」をクリック。

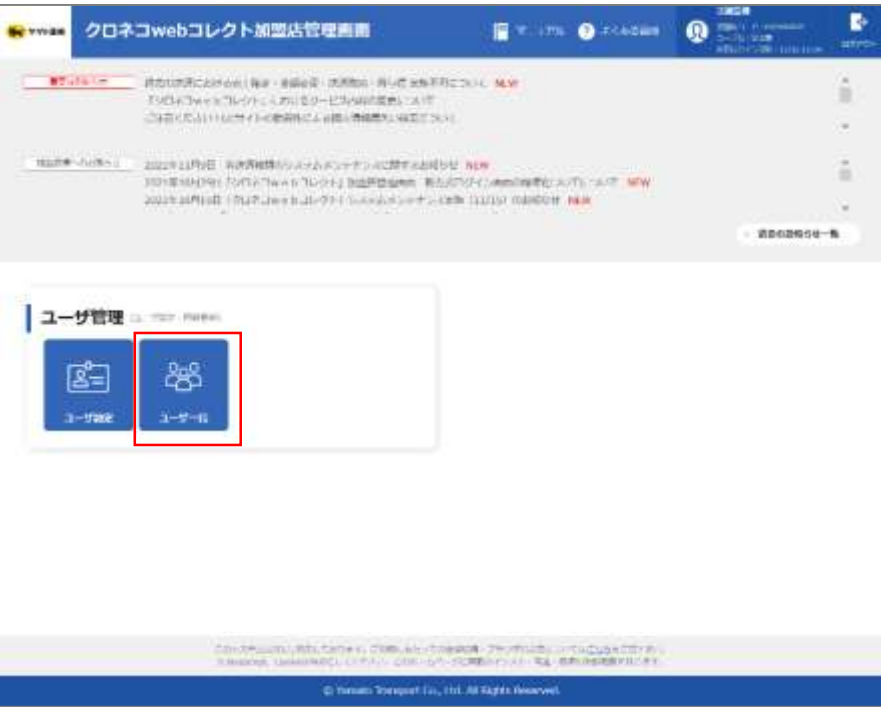

### **7 「新規登録」をクリック**

「新規登録」をクリック。

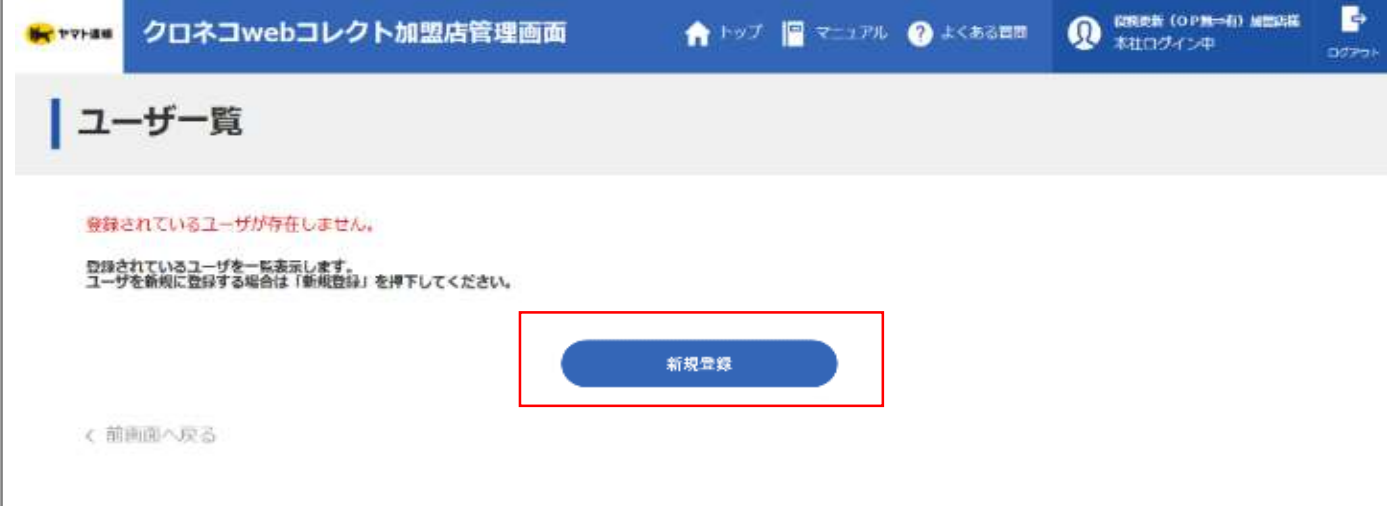

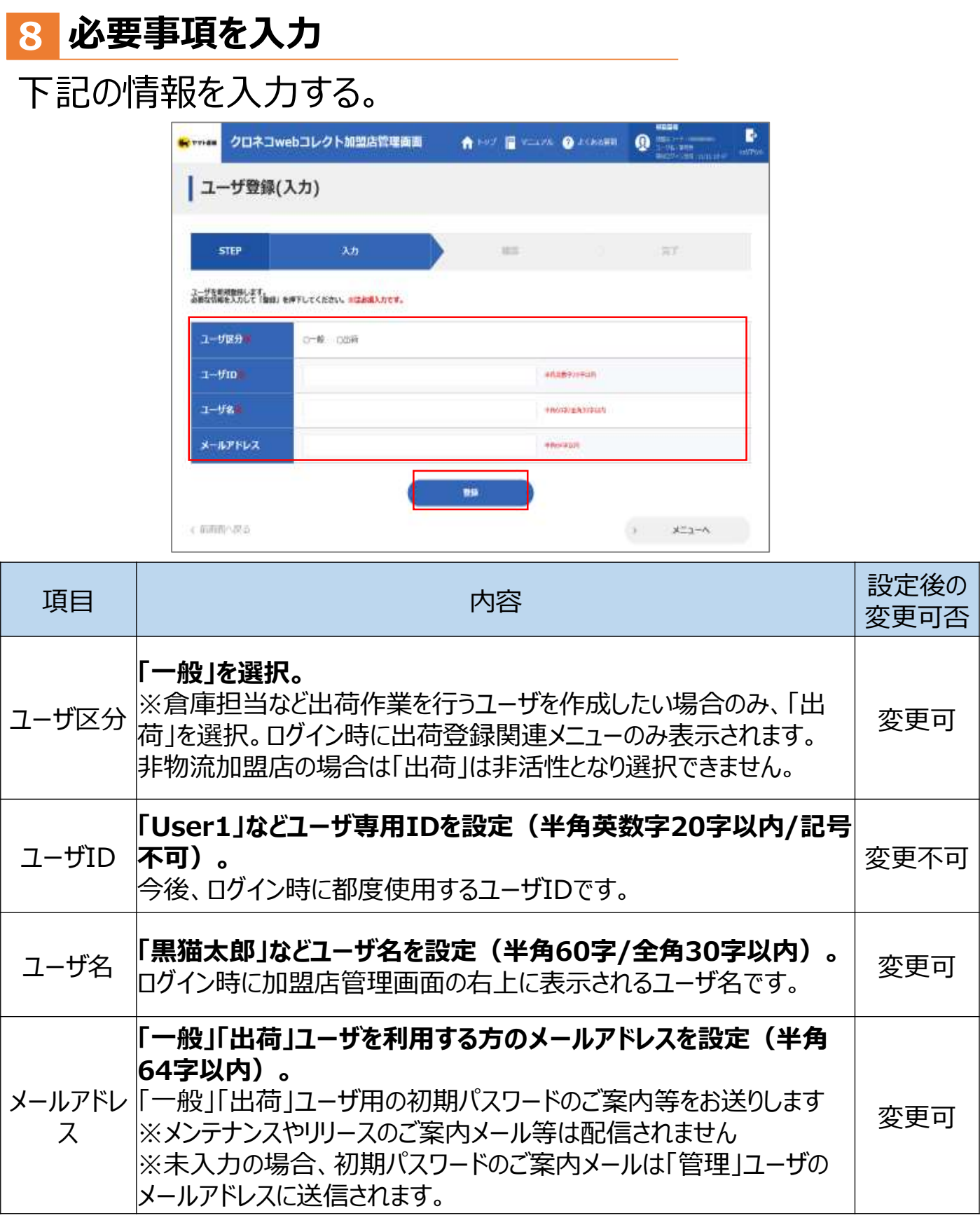

#### **9 「確定」をクリック**

#### 「確定」をクリック。

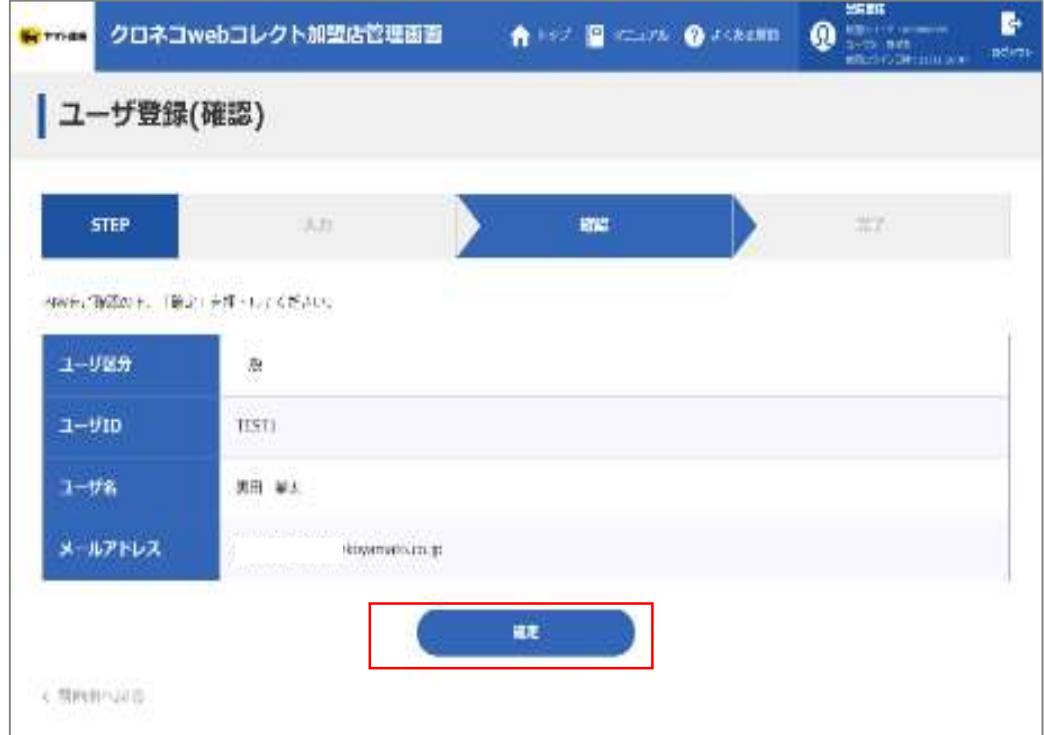

### **10 「一般」「出荷」ユーザが作成される**

### 完了画面が表示され、ユーザ作成が完了します。

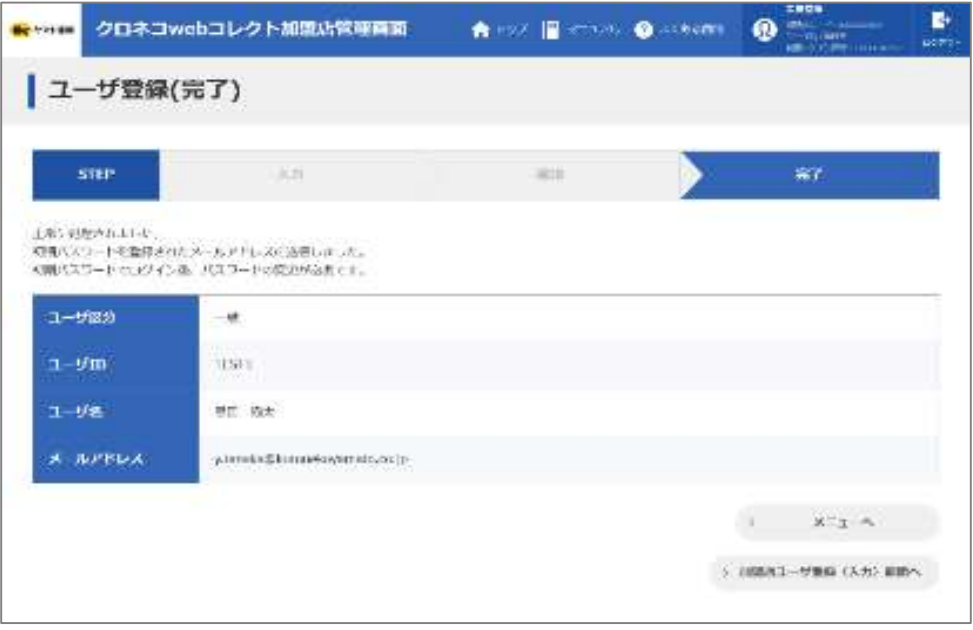

#### **11 「新規ユーザ登録のご連絡」メールが届く**

設定したメールアドレスに 「新規ユーザ登録のご連絡」メールが送られる。 次ページ以降の「一般」「出荷」ユーザのログインで利用する。

新規ユーザ登録のご連絡 — 「クロネコwe bコレクト!

クロネコwebコレクトにおいて加盟店様の管理者により新規ユーザが登録 されましたので、お知らせいたします。 本メールにお心あたりのない方は、カスタマーサービスセンターまでお問い合わ

せください。

■ユーザ名 黒田 猫太

■ユーザID TEST1

■仮パスワード

#### ●●●●●

コピーする際は前後に空白を含まないよう、 十分にご注意ください。

#### **「一般」「出荷」ユーザでログインし、ワンタイムパスワー ドを設定 Step 4**

#### **1 管理画面にアクセス**

#### 「クロネコwebコレクト」管理画面にアクセスする。

※URL末尾のアクセスキー(半角数字7桁)に誤りがないかご 確認お願いいたします。 アクセスキーの確認方法は下記FAQをご参考ください。 https://faq[biz.kuronekoyamato.co.jp/app/answers/detail/a](https://faq-biz.kuronekoyamato.co.jp/app/answers/detail/a_id/4646/) \_id/4646/

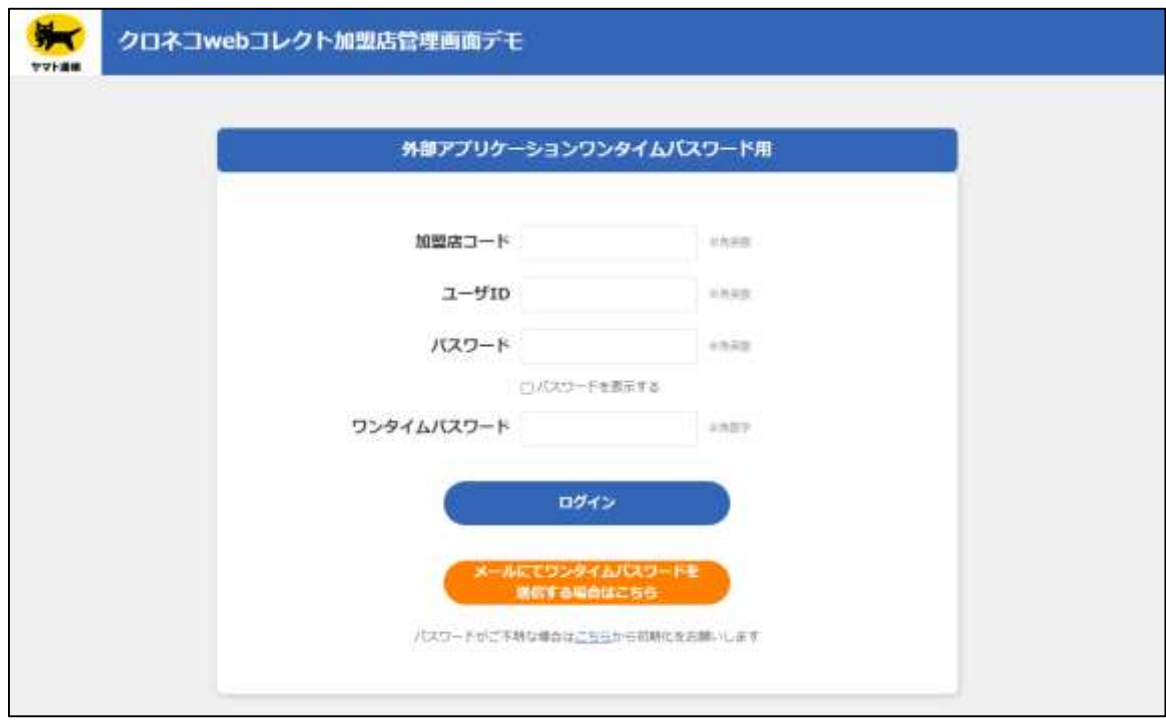

### **2 ログインする**

#### 下記を入力し、「ログイン」をクリック。

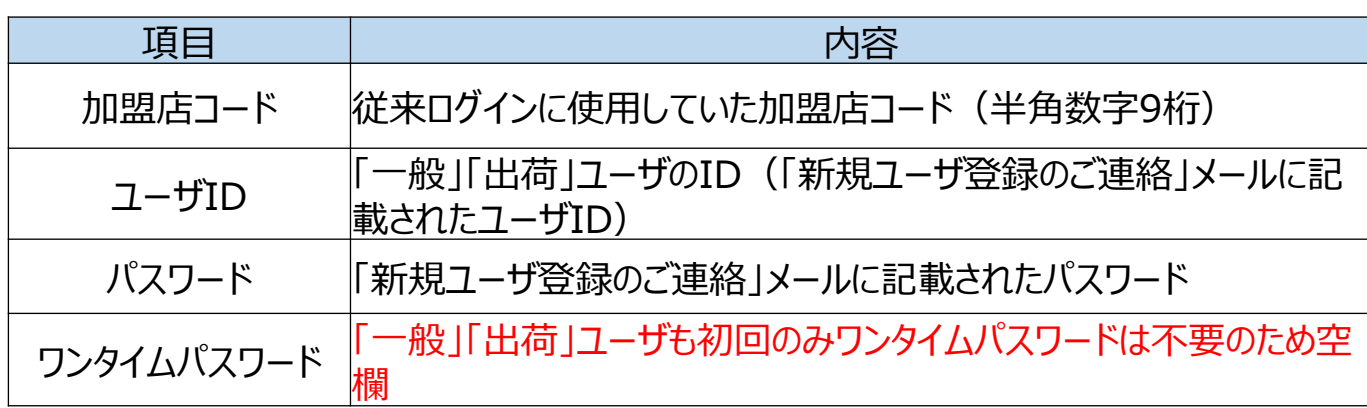

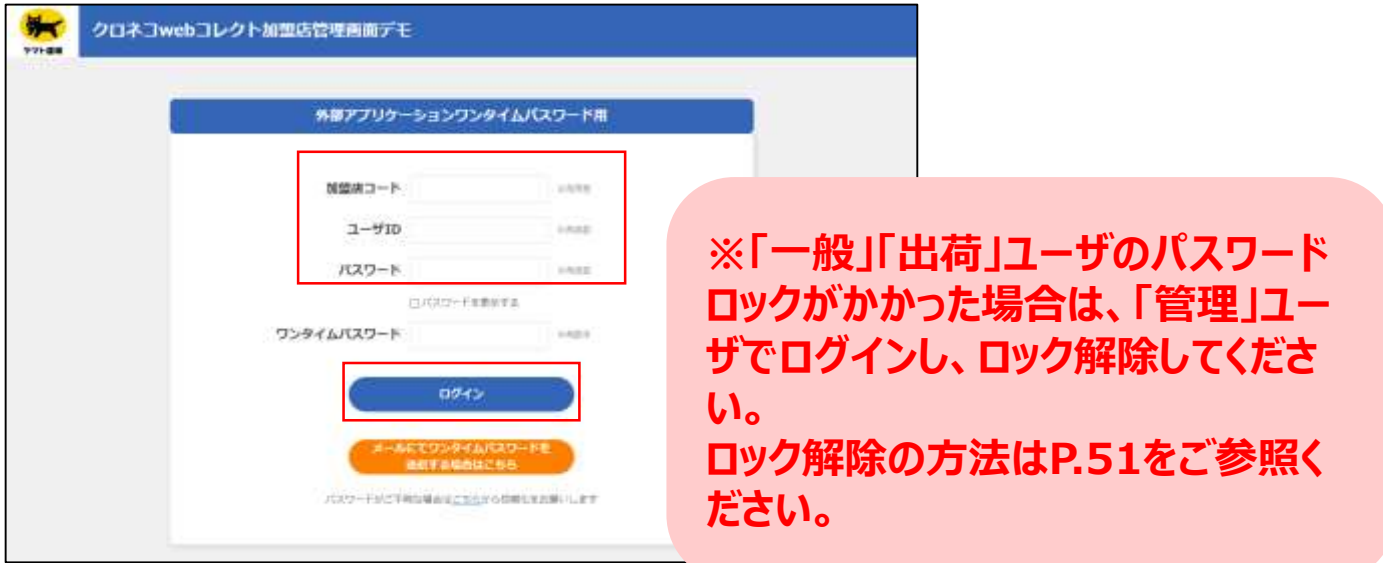

新規ユーザ登録のご連絡-「クロネコwebコレクト」

クロネコwebコレクトにおいて加盟店様の管理者により新規ユーザが登録されましたので、お知らせいたします。 本メールにお心あたりのない方は、カスタマーサービスセンターまでお問い合わせください。

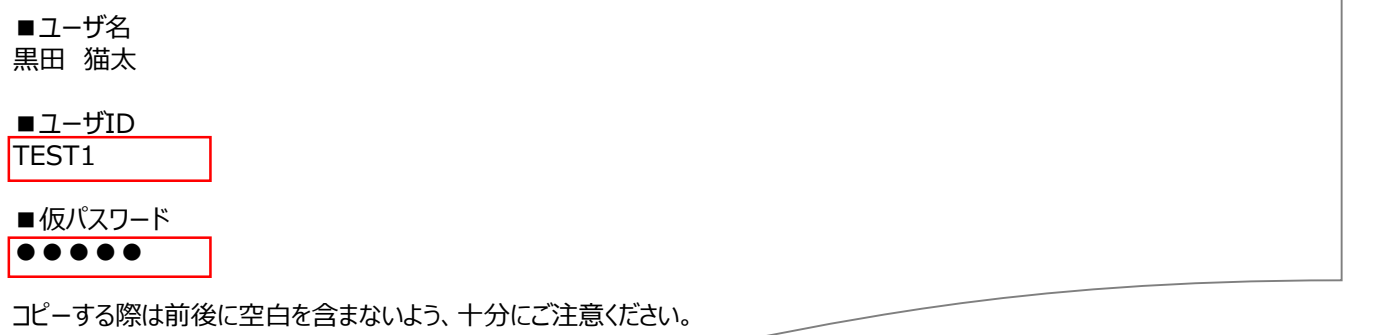

#### **3 パスワードを設定**

### 「一般」「出荷」ユーザの初回時にパスワードを新しく設定する必 要があります。新パスワードを入力し、「確定」をクリック。

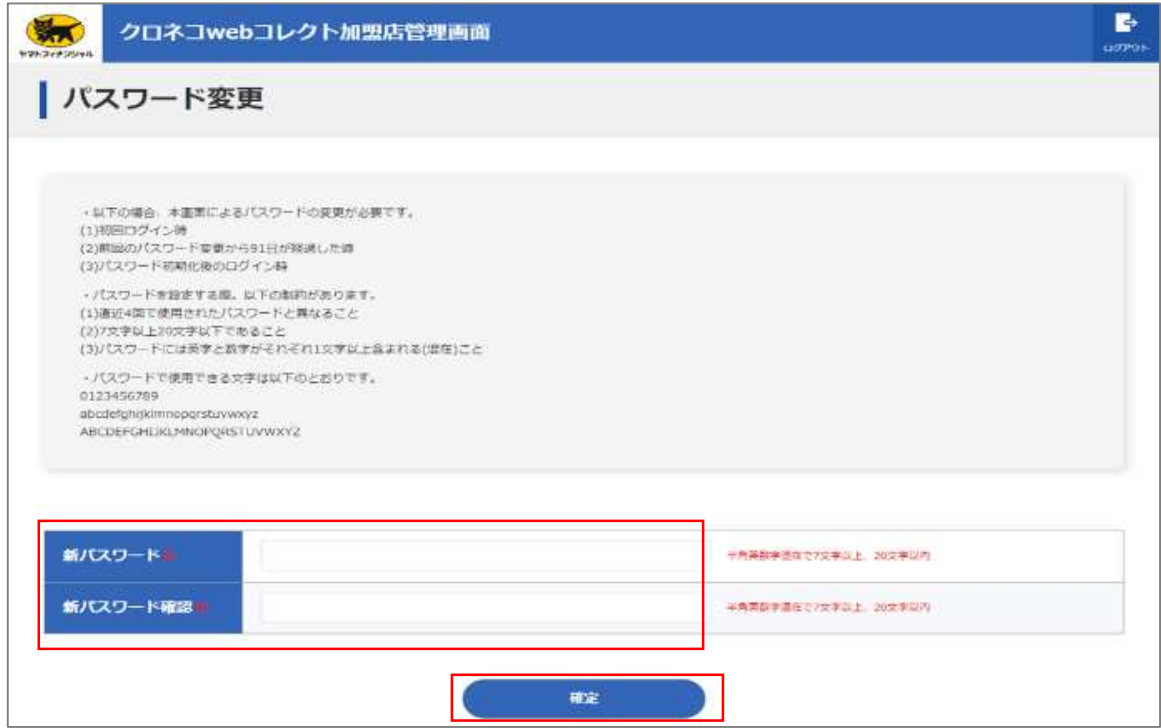

**4 秘密鍵を発行**

「発行」をクリック。 以後はアプリケーションで秘密鍵の登録が終わるまで この画面を閉じないでください。

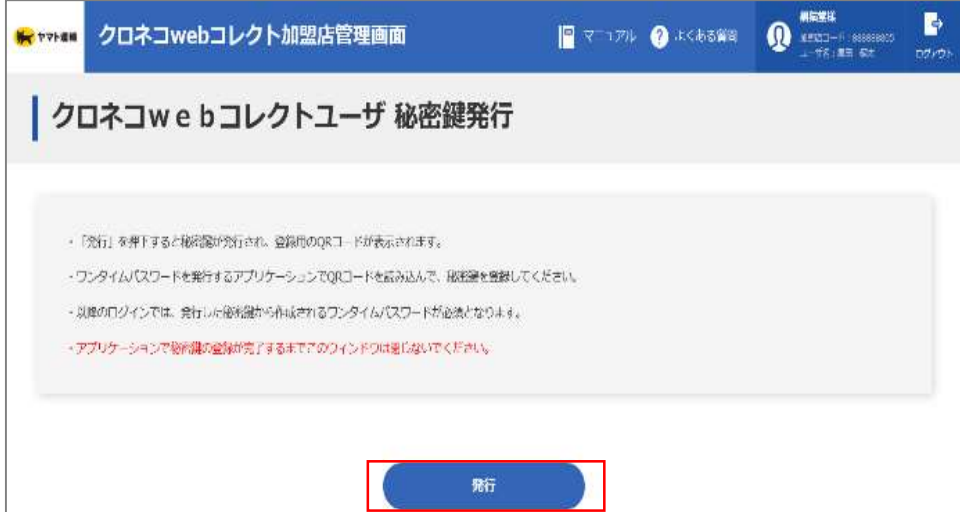

Copyright©2021, Yamato Transport Co., Ltd. All rights reserved.

#### **5 秘密鍵が表示される**

#### 秘密鍵(登録用QRコード)が発行されます。 この画面を閉じないでください。

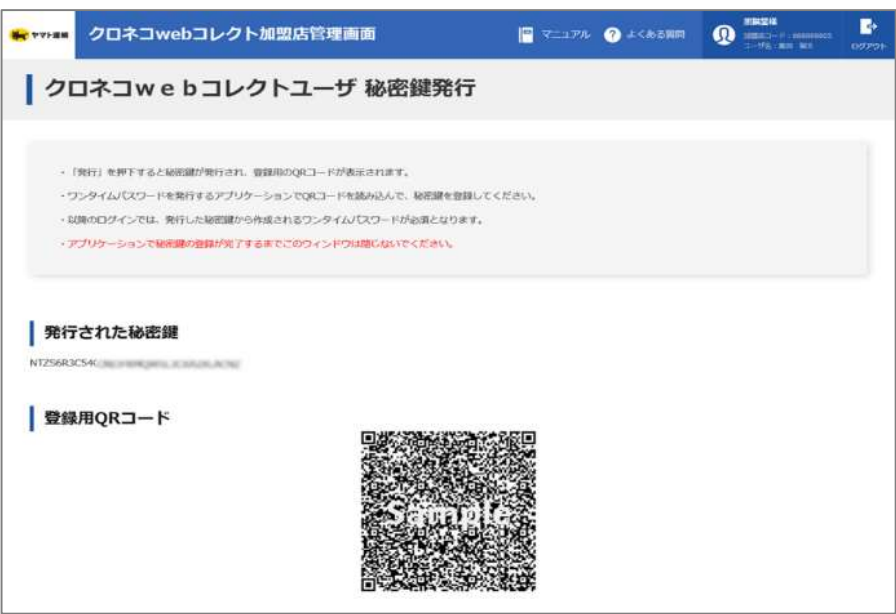

#### **6 WinAuthを起動**

#### 「WinAuth.exe」 をクリック。 ※起動時に確認メッセージが表示されることがあります。 その際はチェックボックスにチェックを入れ、「OK」をクリック。

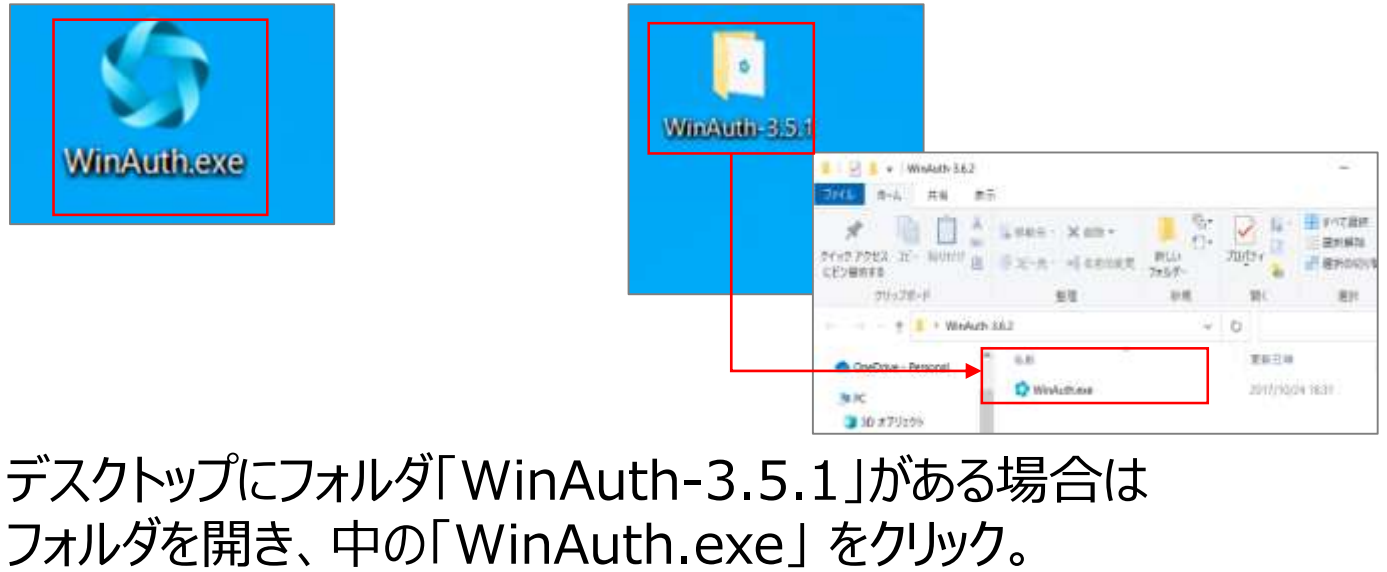

Strictly Confidential

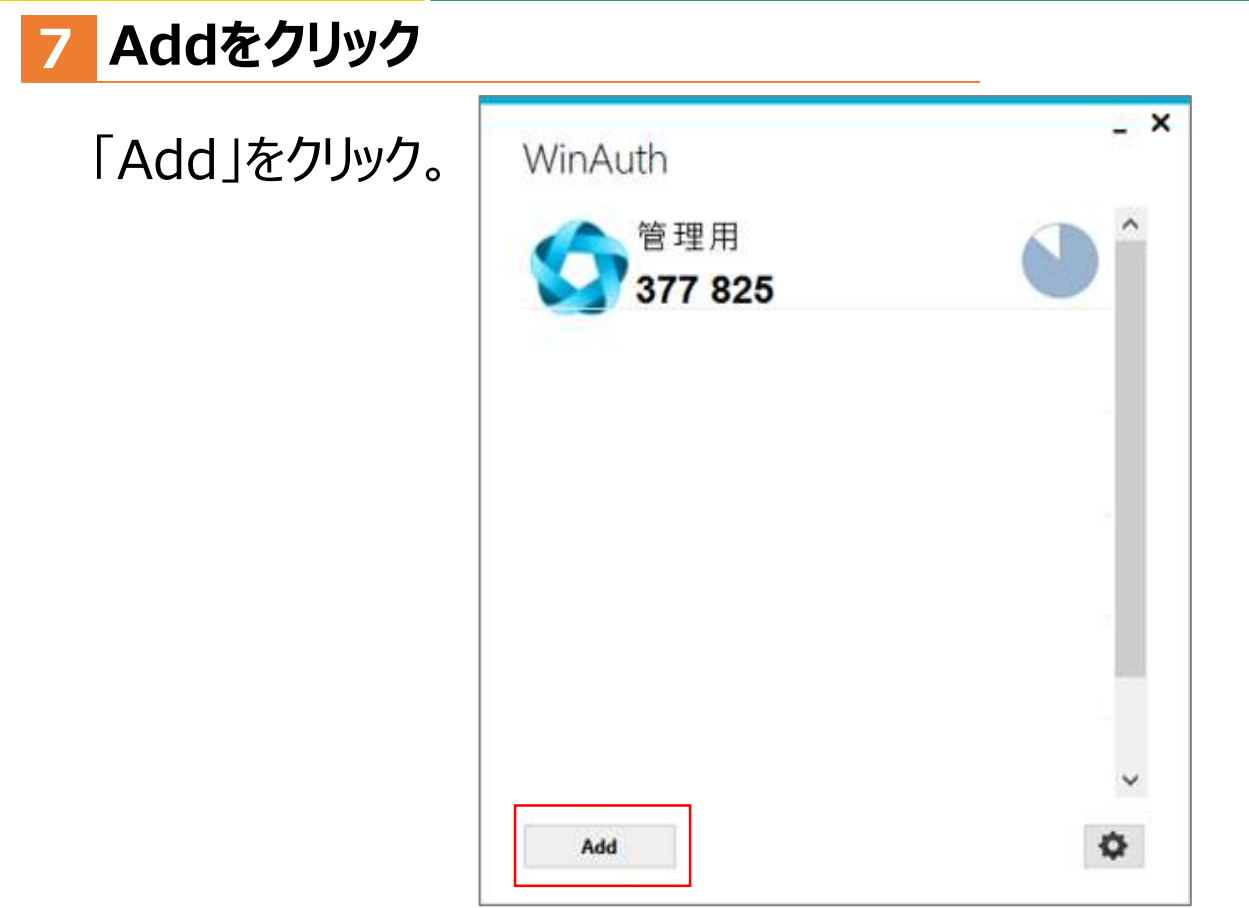

### **8 Authenticatorをクリック**

### 「Authenticator」をクリック。

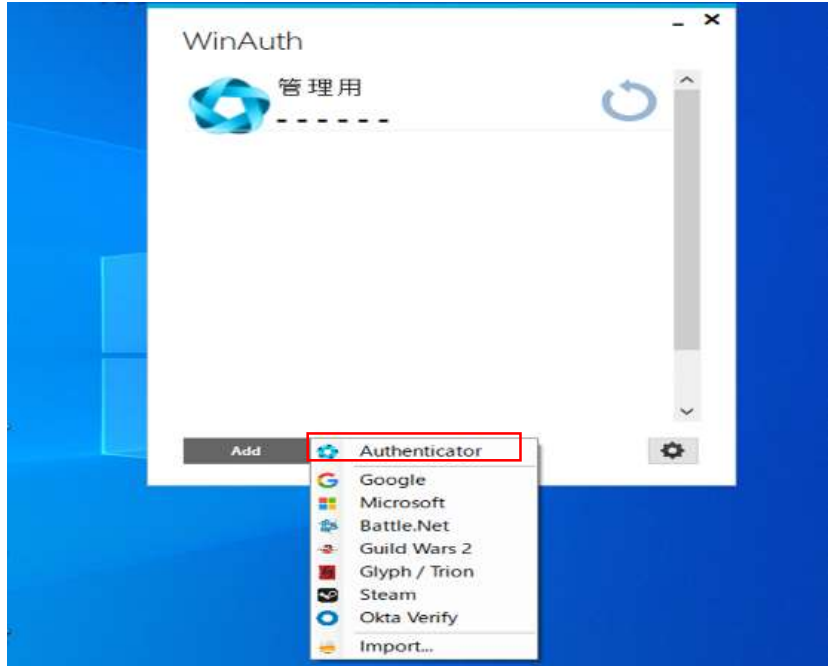

Copyright©2021, Yamato Transport Co., Ltd. All rights reserved.

### **9 必要事項を記入する**

#### 下記を入力。

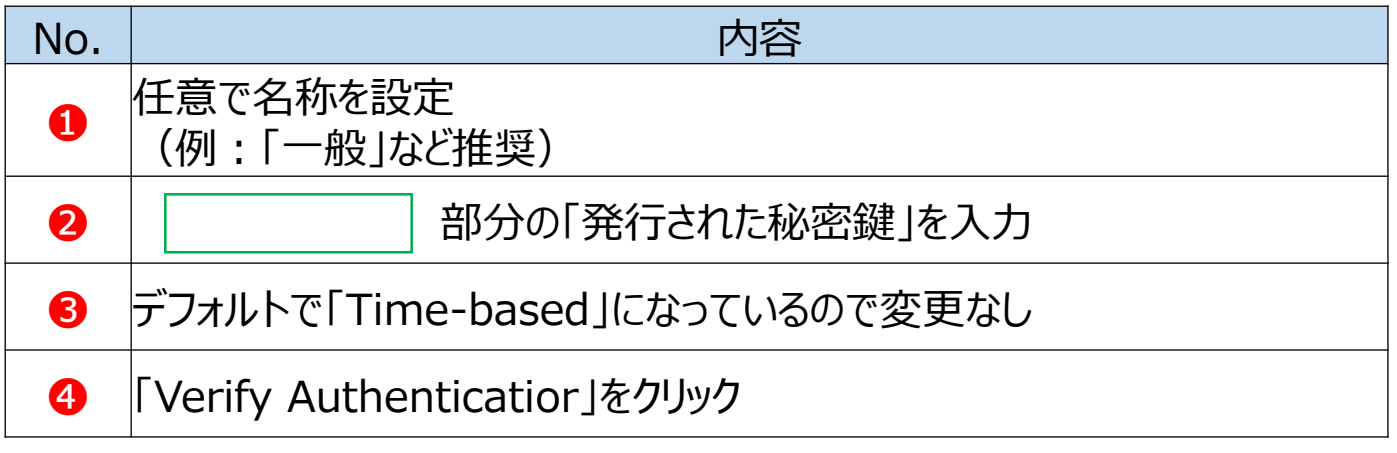

### 4をクリックすると [ - - - - - - - - - - - ] 部分に数字6桁が表示されます。 表示されれば設定完了です。「OK」をクリック。

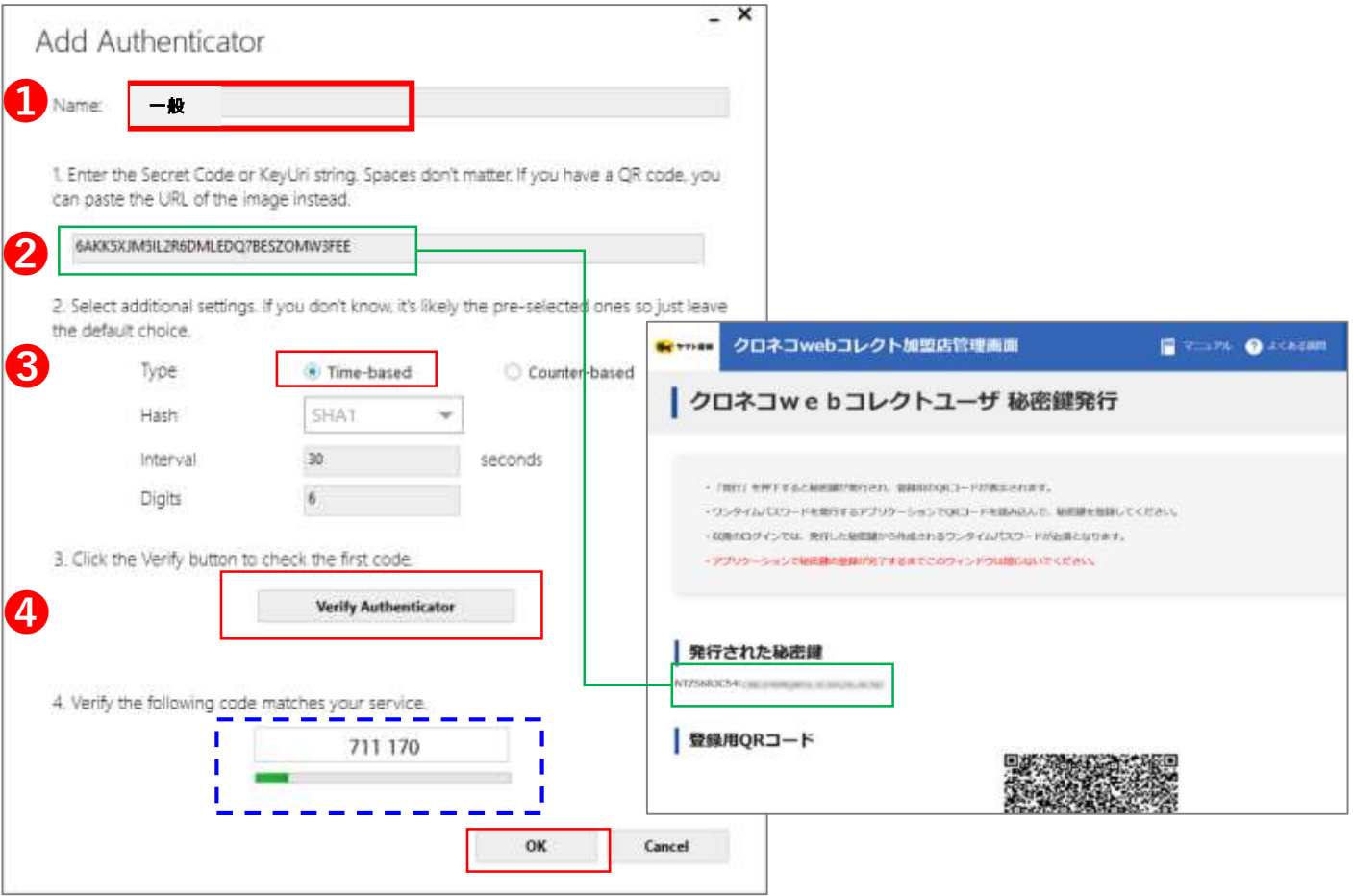

#### **10 WinAuthの設定が完了する**

#### WinAuthの設定が完了する。

### 右のマーク●をクリックすると、ワンタイムパスワードが表示される。

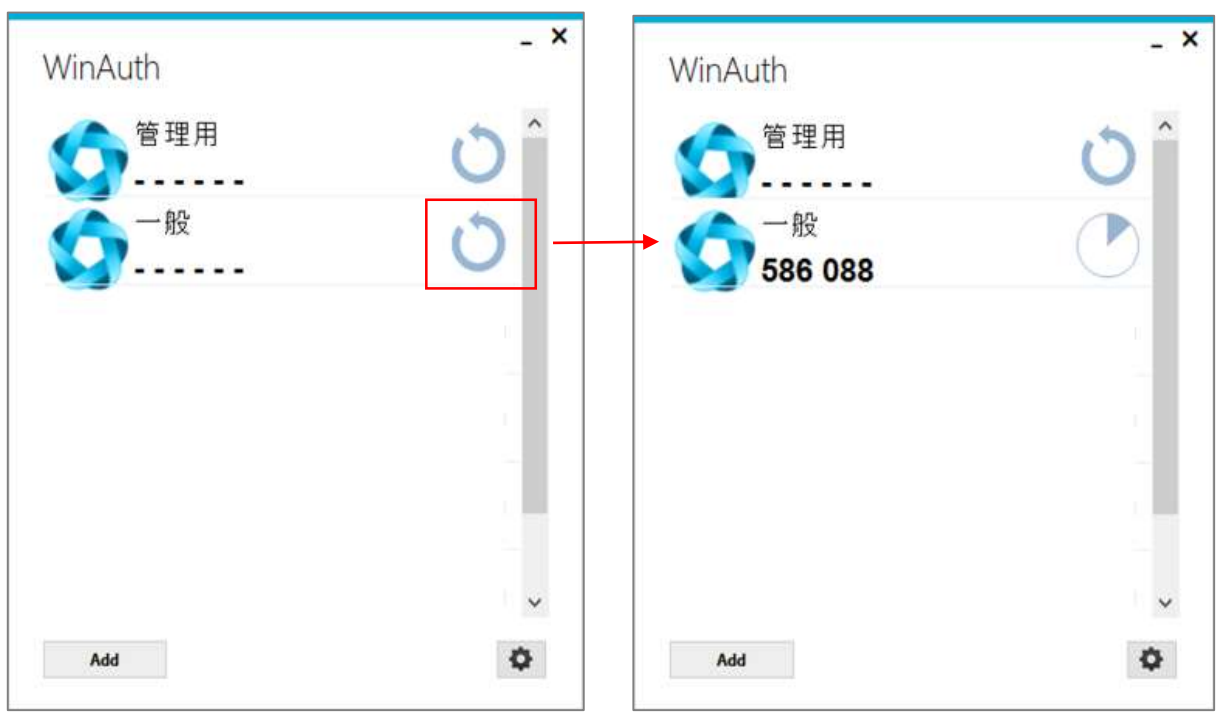

### **11 ログアウトする**

### 右上の「ログアウト」からログイン画面に戻る。

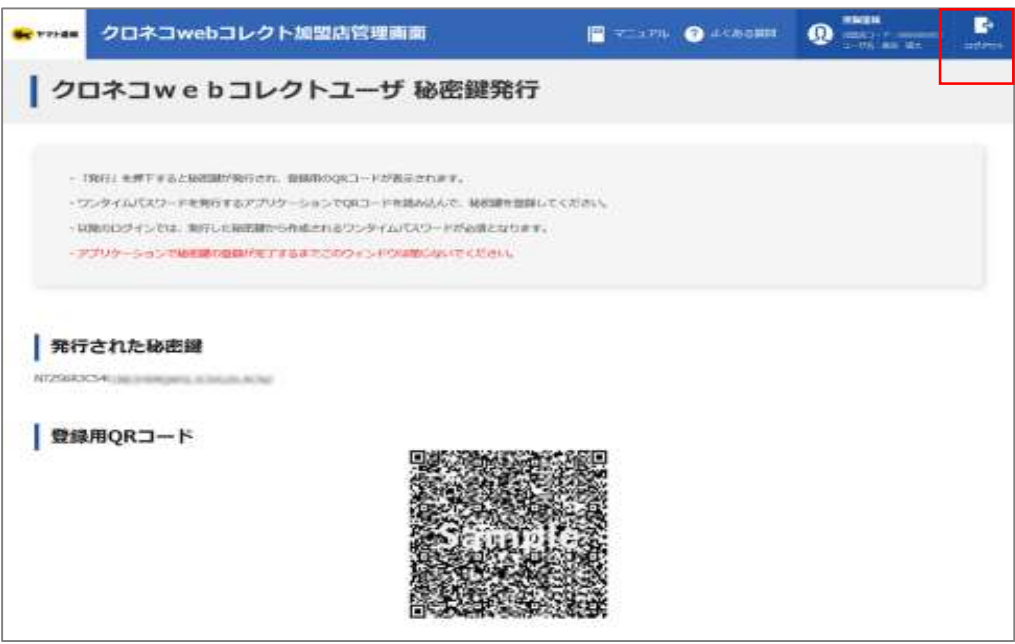

#### **12 管理画面にアクセス**

「クロネコwebコレクト」管理画面にアクセスする。

※URL末尾のアクセスキー(半角数字7桁)に誤りがないか ご確認お願いいたします。 アクセスキーの確認方法は下記FAQをご参考ください。 https://faq[biz.kuronekoyamato.co.jp/app/answers/detail/a\\_i](https://faq-biz.kuronekoyamato.co.jp/app/answers/detail/a_id/4646/) d/4646/

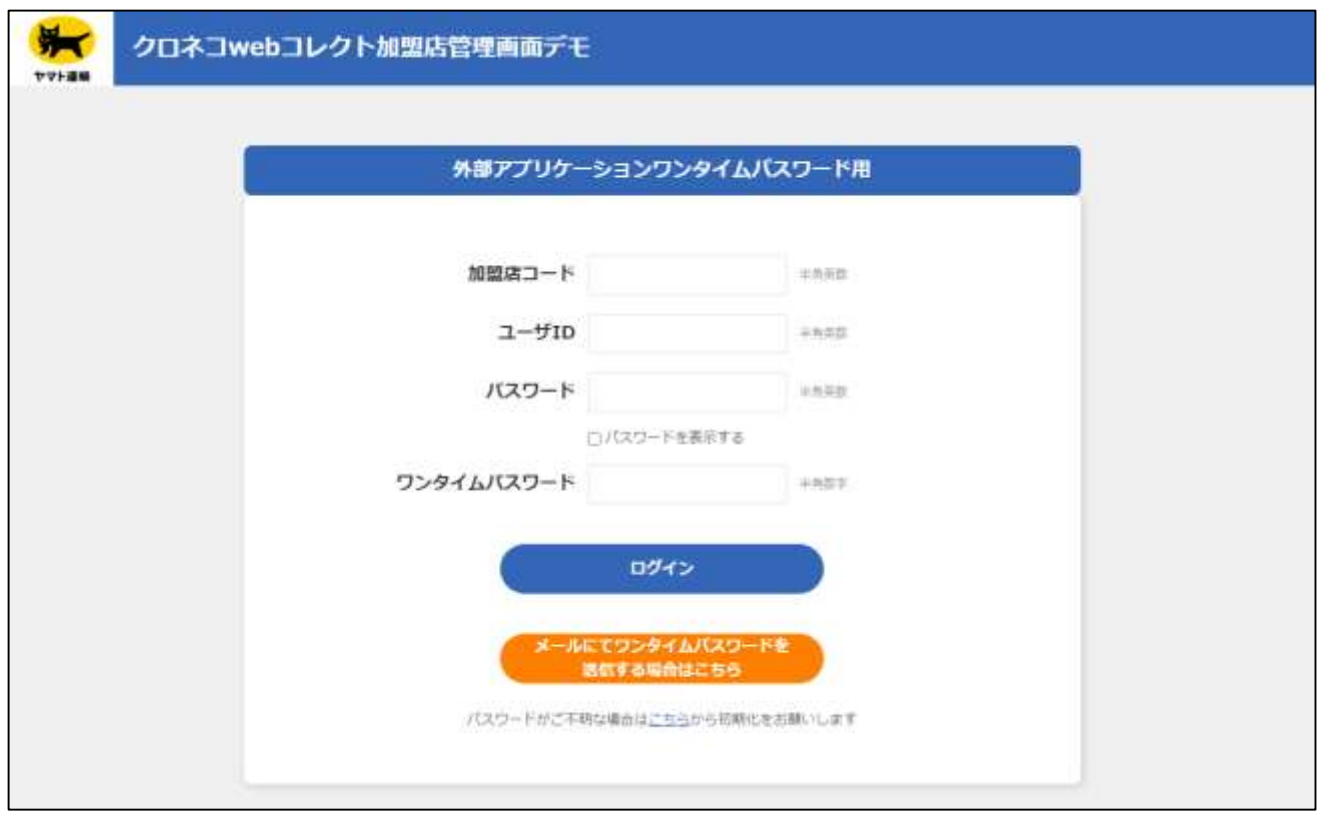

#### **13 パスワードの項目を入力**

#### 「パスワード」までの項目を入力。

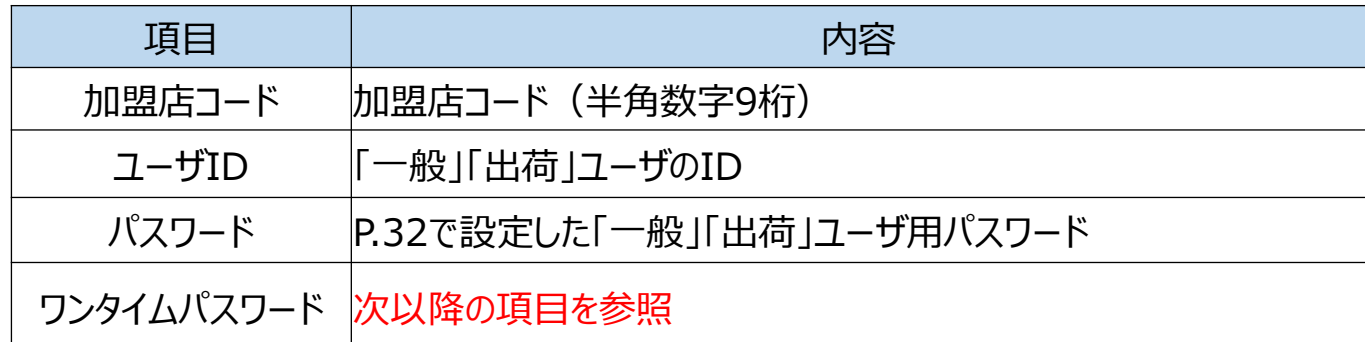

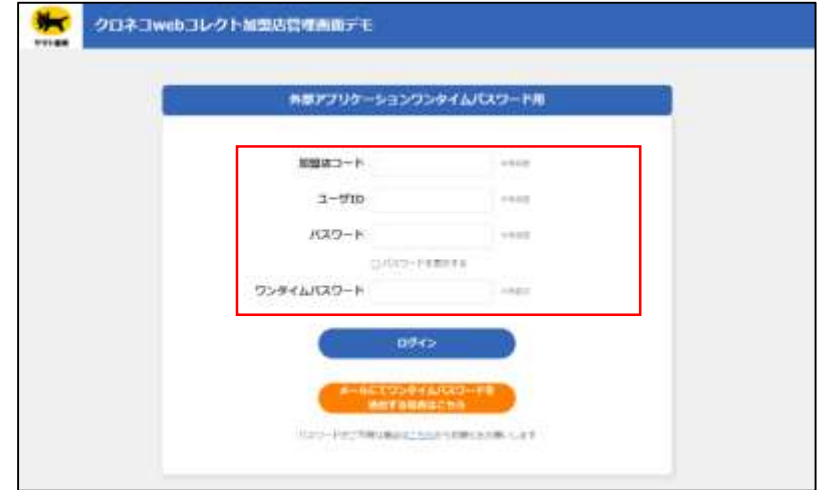

### **14 ワンタイムパスワードを表示**

右のマーク をクリックすると、ワンタイムパスワードが表示される。

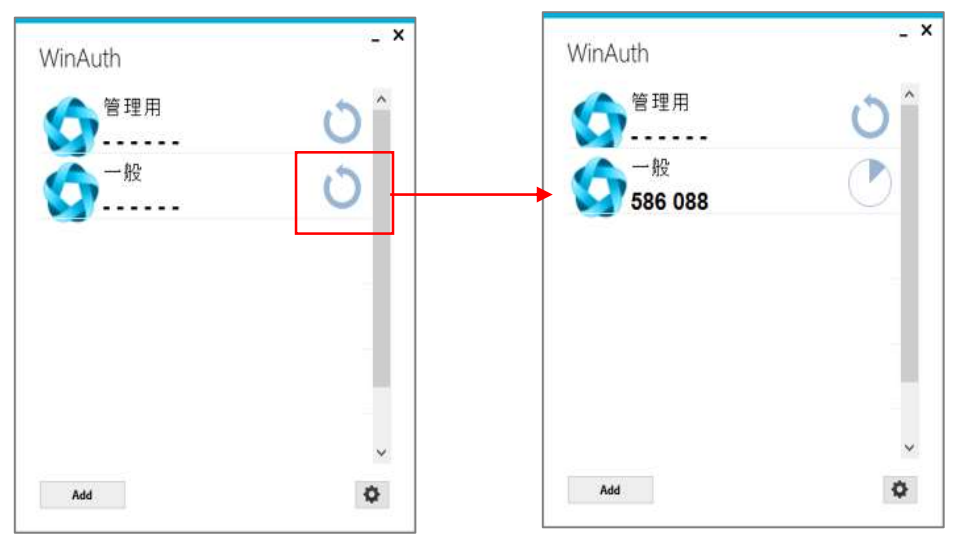

### **15 ワンタイムパスワードを入力**

ワンタイムパスワードが表示されるので、 ワンタイムパスワード欄に入力し、「ログイン」をクリック。

※*アプリケーションに表示されているワンタイムパスワードは、一定 時間ごとに切り替わります。入力中に切り替わった場合は、新しい ワンタイムパスワードを入力しなおしてください。*

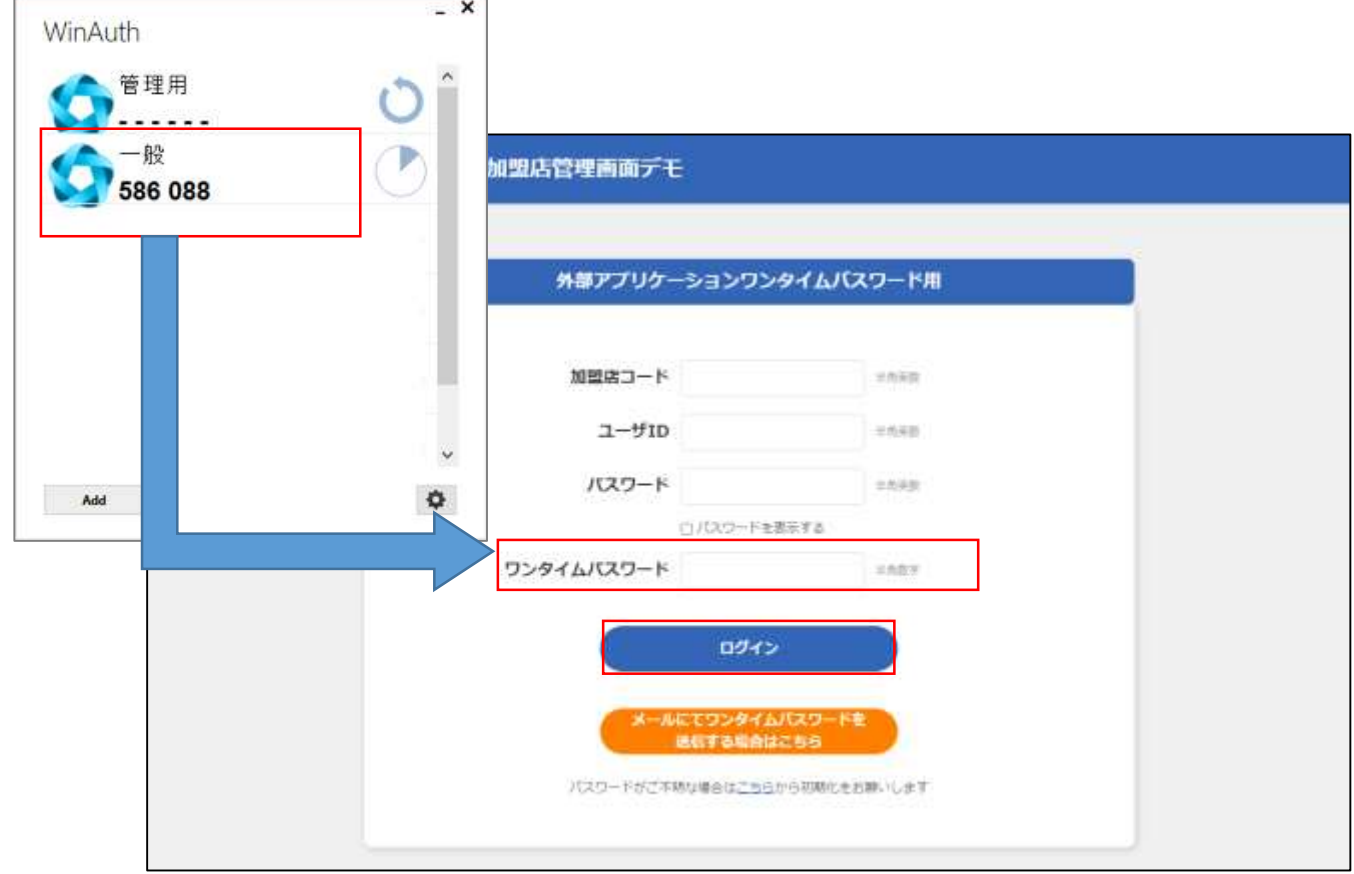

**※「一般」「出荷」ユーザのパスワードロックがかかった 場合は、「管理」ユーザでログインし、ロック解除してく ださい。 ロック解除の方法はP.49をご参照ください。**

### **16 メニューが表示される**

「クロネコwebコレクト」のメニューが表示される。

#### 以上で設定は完了です。 今後は「クロネコwebコレクト」を利用する際は「一般」ユーザで ログインしてください。

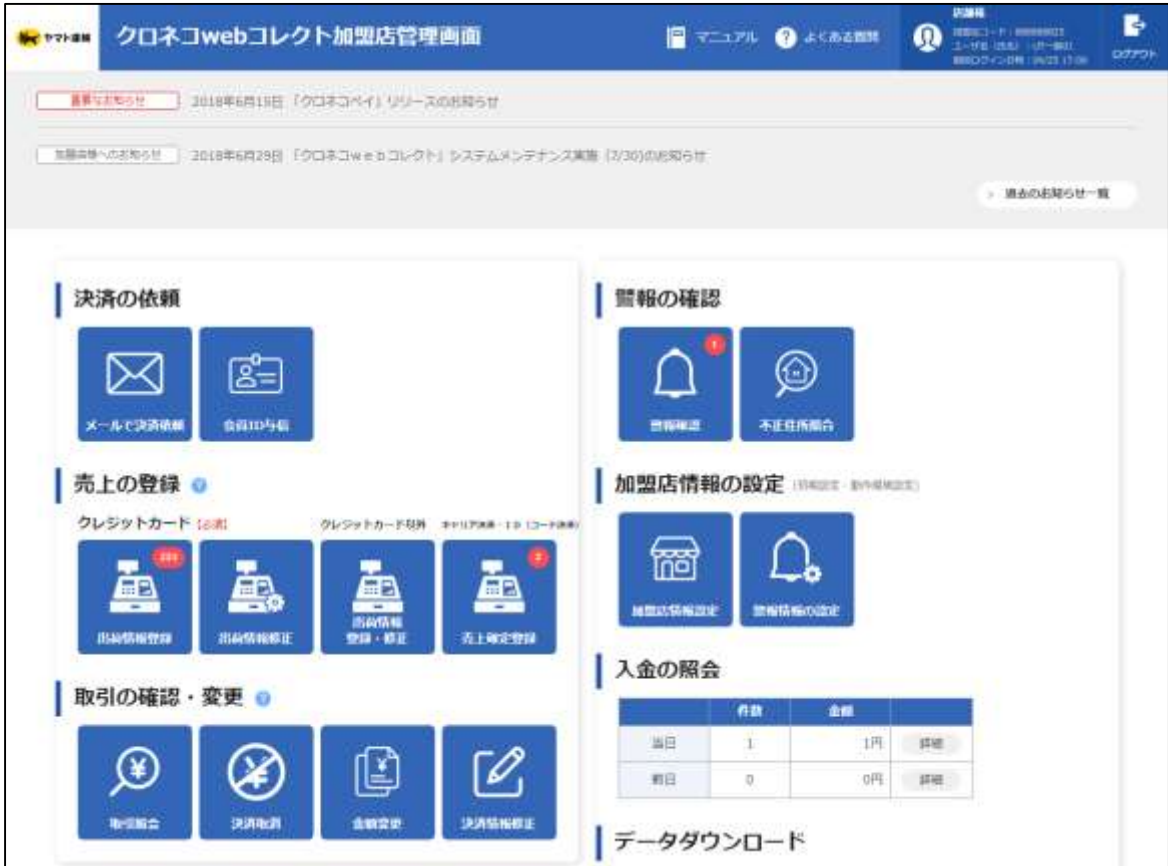

### **Q パスワードを忘れた、またはパスワードがわからない**

#### **初期化し、新しいパスワードを設定してください A**

#### **1 「パスワードを忘れた場合はこちら」をクリック**

加盟店管理画面ログインページの 「パスワードを忘れた場合はこちら」をクリック。

※URL末尾のアクセスキー(半角数字7桁)に誤りがないか ご確認お願いいたします。 アクセスキーの確認方法は下記FAQをご参考ください。 https://faq[biz.kuronekoyamato.co.jp/app/answers/detail/a\\_id](https://faq-biz.kuronekoyamato.co.jp/app/answers/detail/a_id/4646/) /4646/

#### ■外部アプリケーション方式

<span id="page-41-0"></span>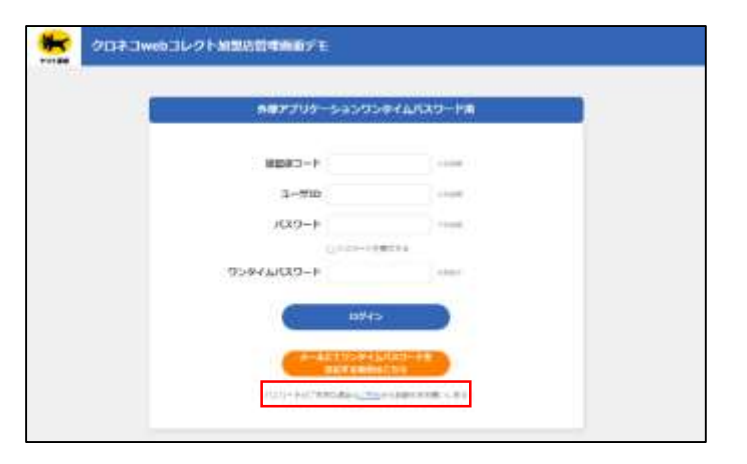

#### **2 必要事項を記入**

■外部アプリケーション方式の場合 加盟店コードとユーザIDを入力して、「初期化依頼」をクリック。

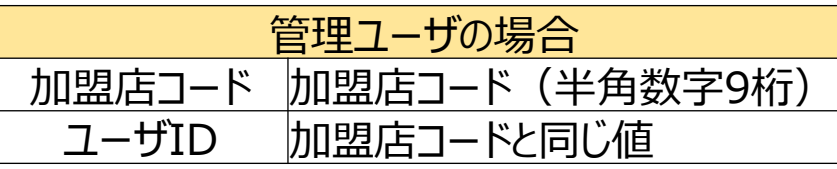

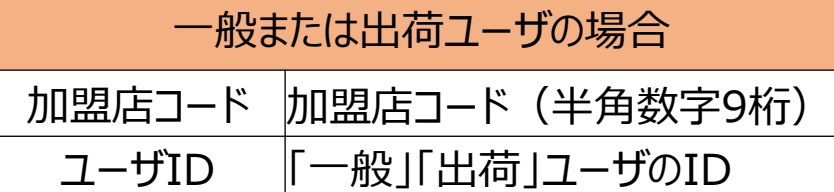

※**外部アプリケーション方式では一般・出荷のメールアドレスを 登録していない場合、一般・出荷ユーザ自ら初期化は出来ま せん。管理ユーザが管理画面で初期化を行う必要があります。**

### ■外部アプリケーション方式

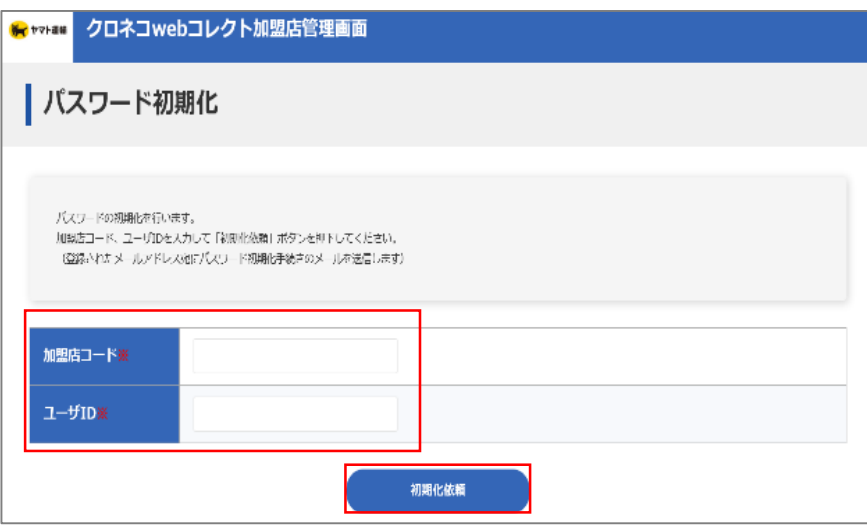

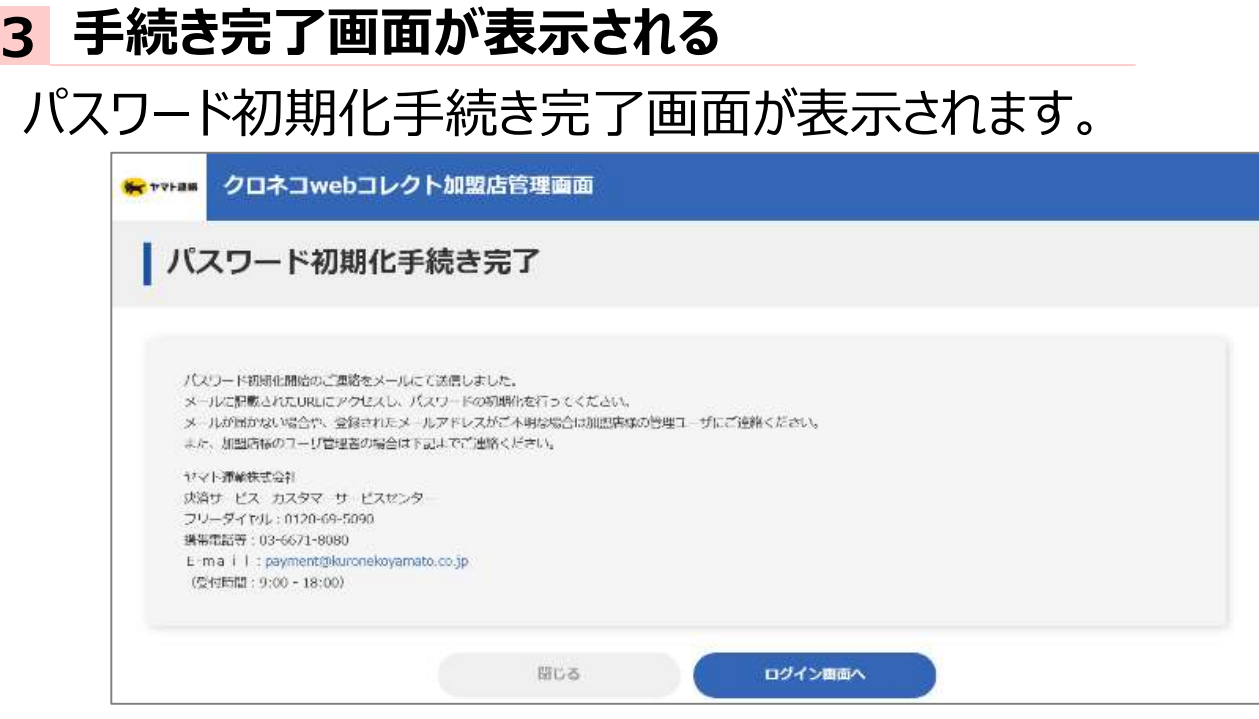

### **4 届いたメールのURLをクリック**

本サービス申込時に申請いただいた ご担当者様宛に『パスワード初期化開始のご連絡- 「クロネコwebコレクト」』を送信します。 メールアドレス未設定の場合は「管理」ユーザ宛に送信されます。 メール本文のURLをクリックしてください。

クロネコwebコレクトにおいて加盟店様によるパスワード初期化が開始されま したので、お知らせいたします。

本メールに記載のURLをクリックし、パスワード初期化画面を表示させてください。 URLの有効期限は本メールの送信後、約30分となっておりますので、30分以 内にURLのクリックをおこなってください。仮パスワードは初期化画面表示後別途 メールにてご案内いたします。仮パスワードを利用して再度ログインしてください。

■パスワード初期化画面 https://payment.kuroneko~~~

#### **5 初期パスワード送信完了画面が表示**

初期化パスワードが発行され、 初期パスワード送信完了画面が表示されます。

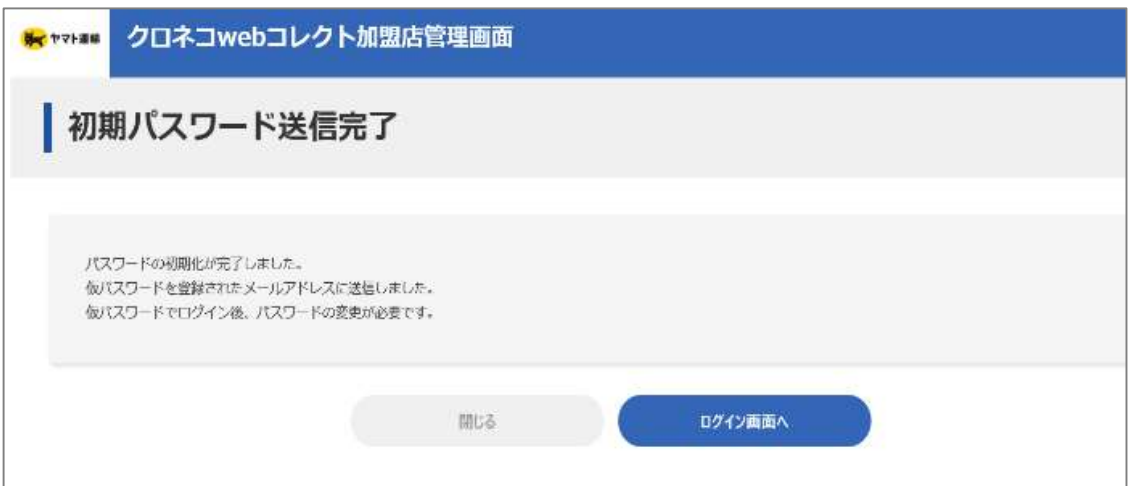

### **6 仮パスワードが届く**

『仮パスワードのご連絡-「クロネコwebコレクト」を送信します。 メール本文の仮パスワードをご確認ください。

加盟店様によるパスワード初期化のお手続きが行われまし たので、お知らせいたします。

本メールに記載のパスワードを加盟店管理画面で入力し てください。 ログインに成功した場合、すぐにパスワード変更画面が表示 されますので、新たなパスワード設定してください。

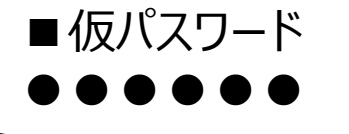

#### **7 仮パスワードでログインする**

ログイン画面に戻り、加盟店コードとユーザID、 メールに記載された初期化パスワード、ワンタイム パスワードを入力し、「ログイン」をクリックしてください。

■外部アプリケーション方式

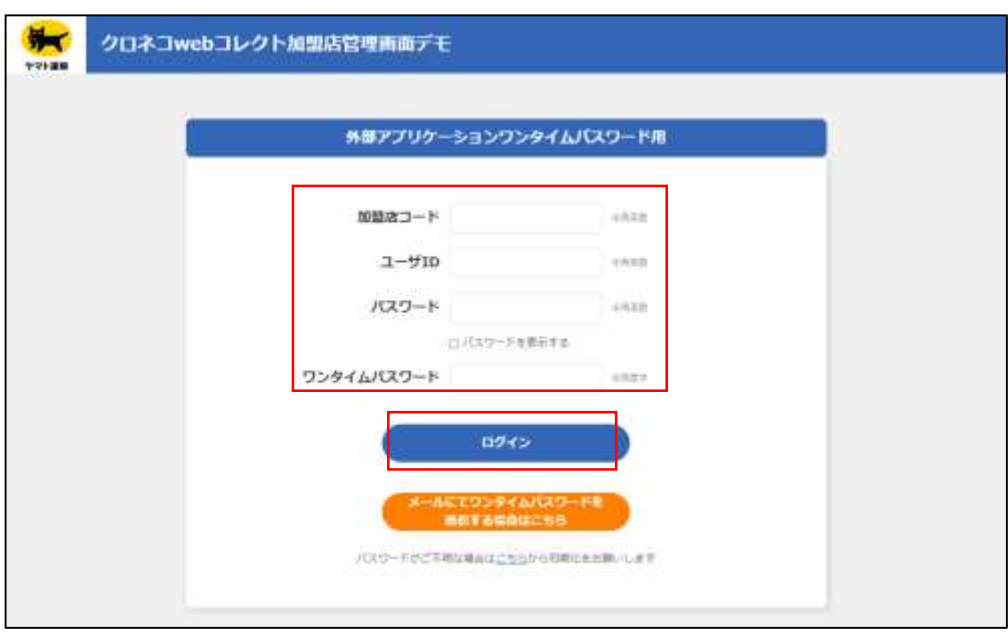

Strictly Confidential

#### **8 パスワードを変更する**

パスワード変更画面が表示されますので、 新しいパスワードを設定してください。

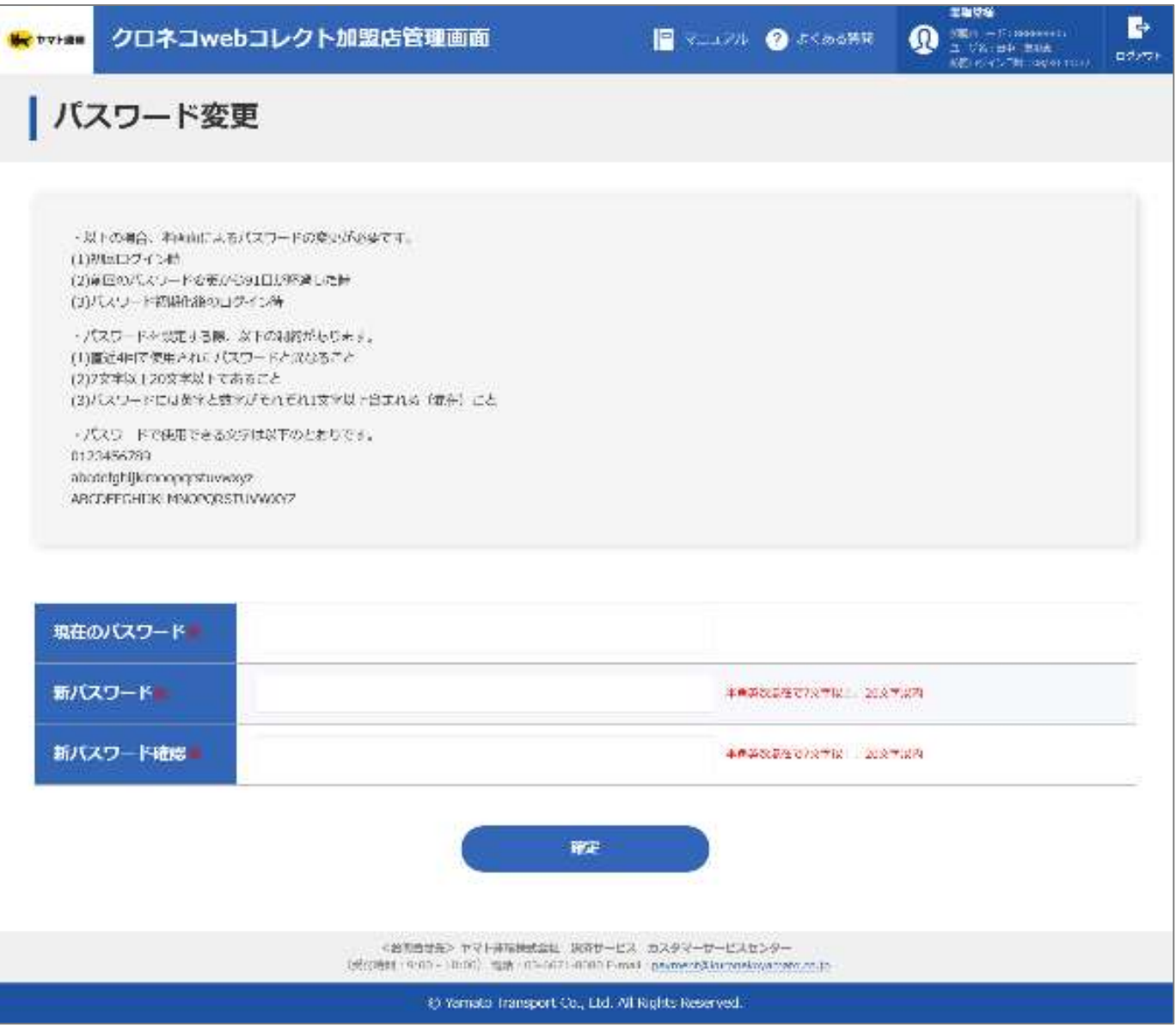

#### **ブラウザを閉じてしまい、秘密鍵の登録ができなかった Q**

**ワンタイムパスワードを初期化し、再設定してください A**

#### ユーザ権限により、対応が異なります。

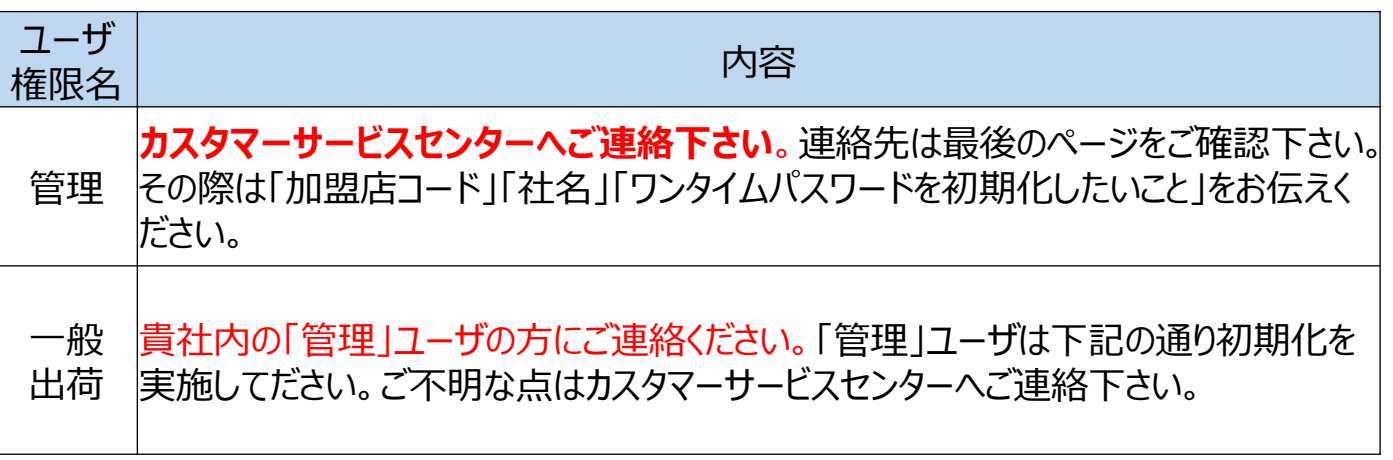

「一般」「出荷」ユーザのワンタイムパスワード初期化のため、「管 理」ユーザは下記を実施してださい。

### **1 「管理」でログインし「ユーザ一覧」をクリック**

#### 加盟店管理画面に「管理」ユーザでログインすると、管理に 関するメニューが表示されます。「ユーザ一覧」をクリック。

<span id="page-47-0"></span>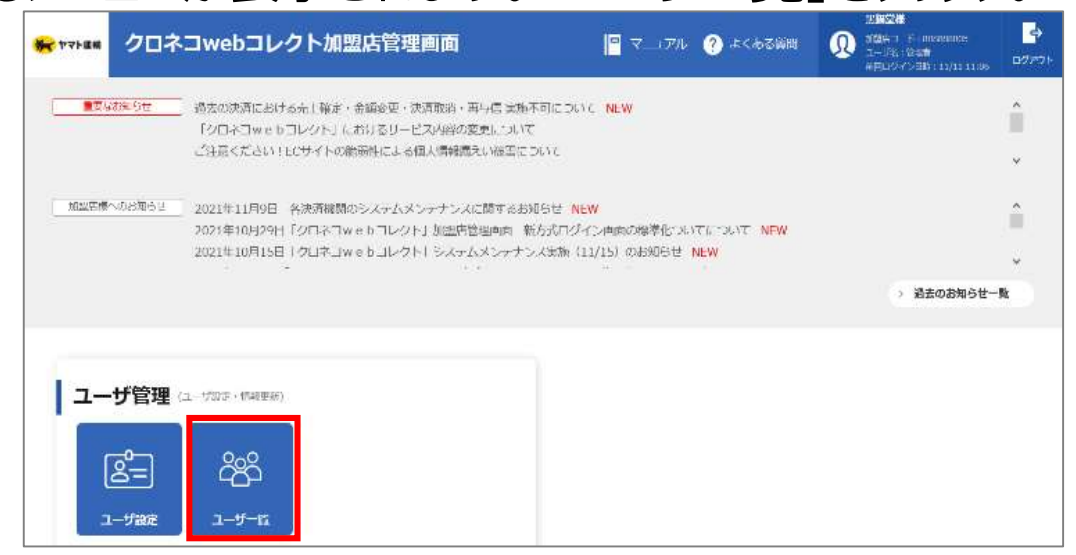

### **2 「編集」をクリック**

ワンタイムパスワードを初期化するユーザの「編集」をクリック。

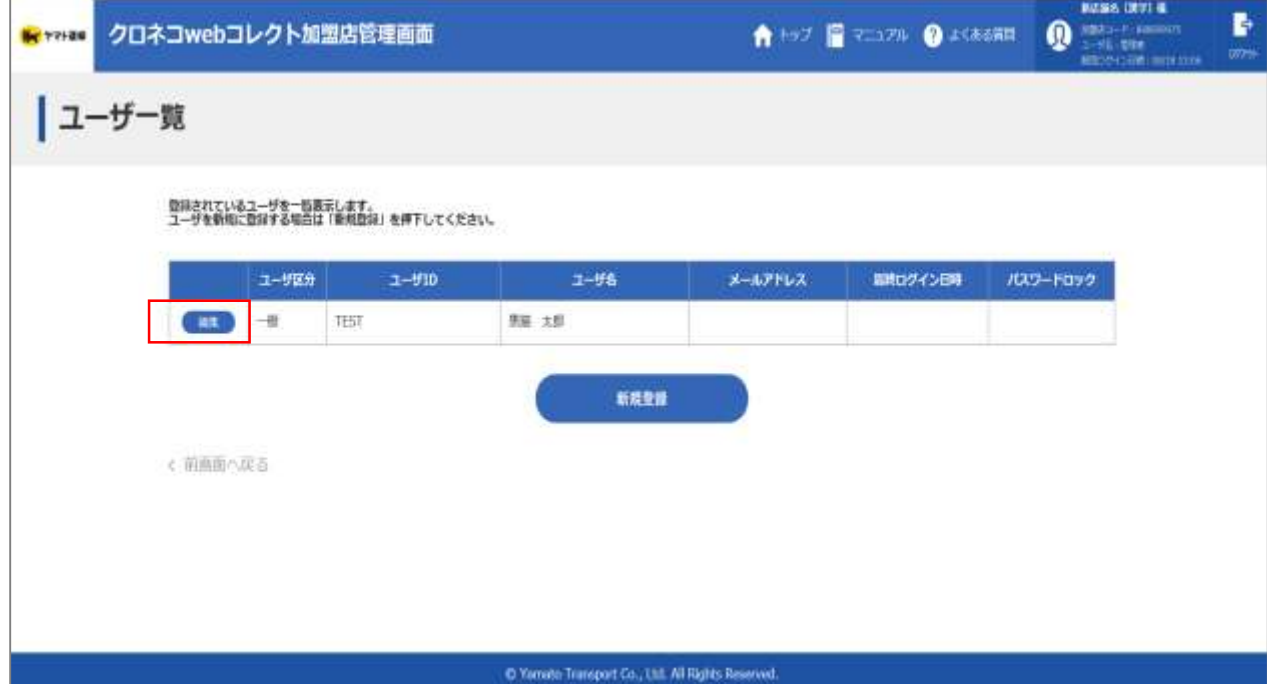

### **3 「初期化」をクリック**

### ワンタイムパスワードの「初期化」をクリック。

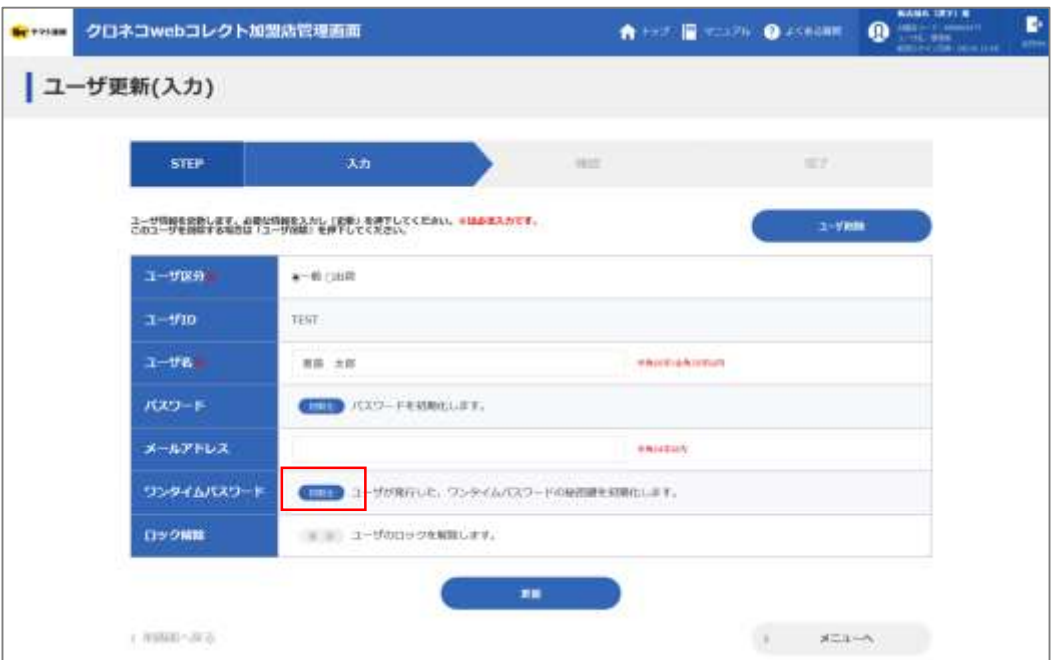

### **4 「OK」をクリック**

### 確認メッセージが表示されますので、「OK」をクリック。

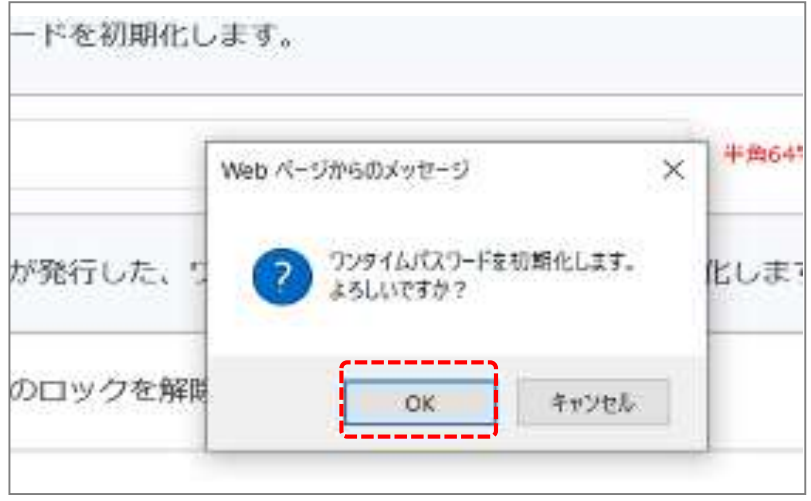

### **5 初期化の完了**

初期化が正常に完了すると、 上部に初期化完了メッセージが表示されます。 ワンタイムパスワードの初期化は以上で完了です。

### 改めて初めからワンタイムパスワードの設定を行ってください。

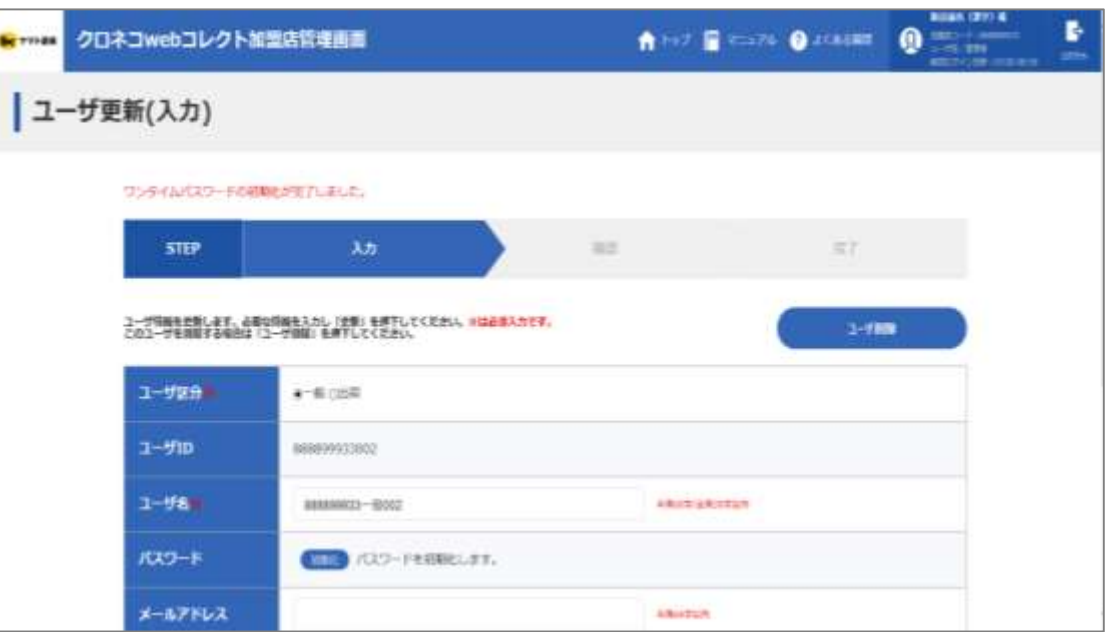

Copyright©2021, Yamato Transport Co., Ltd. All rights reserved.

【補足】 初期化が完了すると、 登録されたメールアドレス宛に『ワンタイムパスワード秘密鍵初期化 完了のご連絡-「クロネコwebコレクト」』が送信されます。 メールアドレス未設定の場合は「管理」ユーザ宛に送信されます。

クロネコwebコレクトにおいて加盟店様の管理者により下記ユー ザのワンタイムパスワード秘密鍵初期化のお手続きが行われました ので、お知らせいたします。 お手数ですが、加盟店管理画面でワンタイムパスワードを再発行 してログインしてください。 本メールにお心あたりのない方は、カスタマーサービスセンターまで お問い合わせください。  $\blacksquare$ ユーザ $\blacksquare$ ●●●●●●

### **ユーザ権限によってロック解除の方法が異なります 何度か入力を間違えたところ、パスワードロックがかかった A Q**

### →パスワードを一定回数間違えると「パスワードがロックされています」 とメッセージが表示されます。

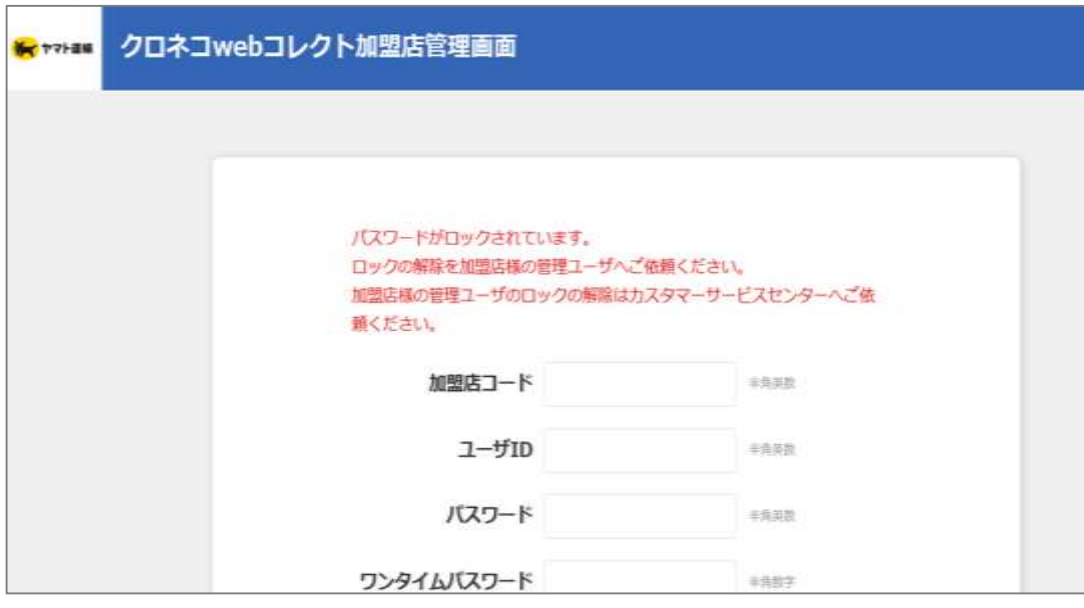

### ユーザ権限により、対応が異なります。

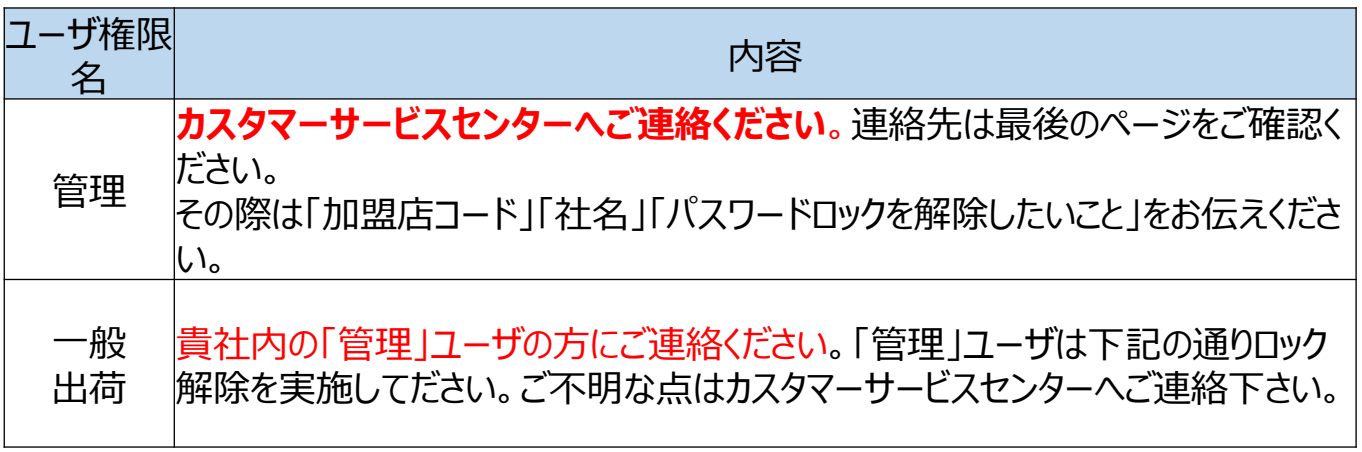

### 「一般」「出荷」ユーザのパスワードロック解除のため、

### <span id="page-51-0"></span>「管理」ユーザは次ページ以降の記載内容を実施してださい。

# **1 「管理」でログインし「ユーザ一覧」クリック**

### 加盟店管理画面に「管理」ユーザでログインすると、 管理に関するメニューが表示されます。「ユーザ一覧」をクリック。

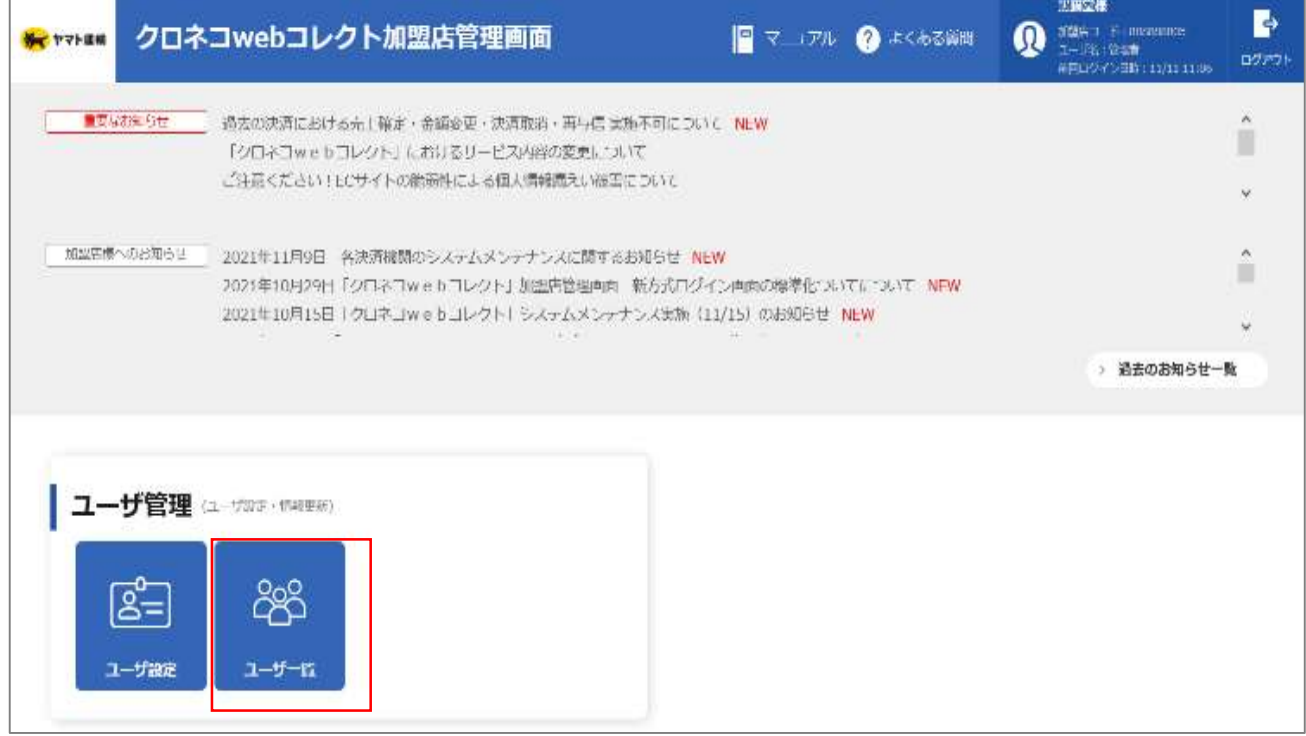

#### **2 「編集」をクリック**

### ワンタイムパスワードを初期化するユーザの「編集」をクリック。

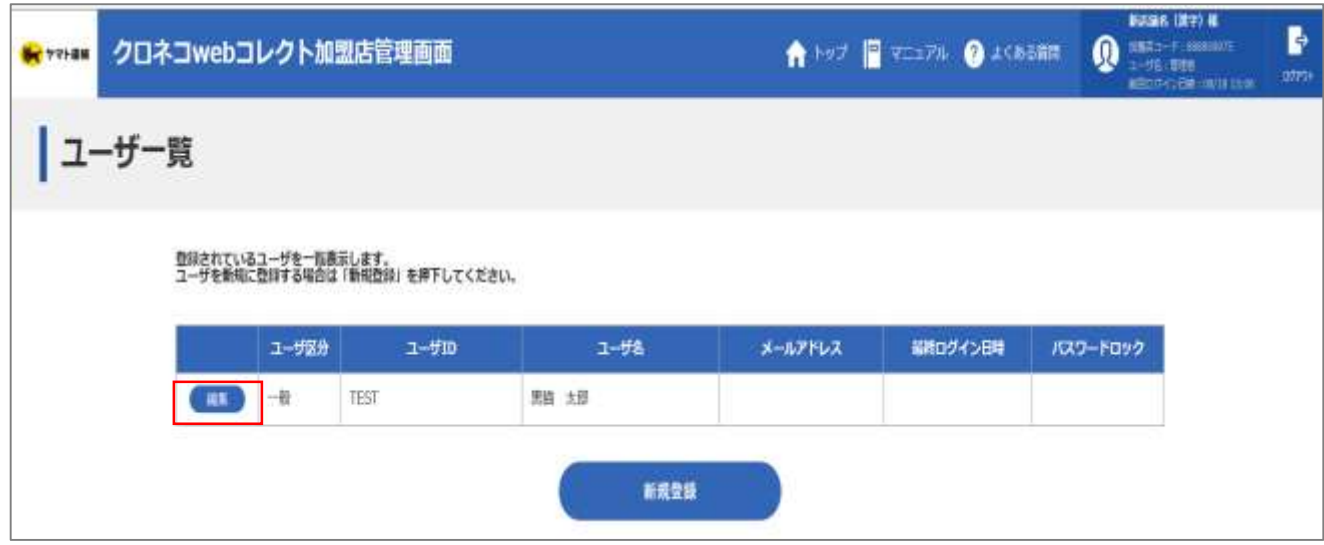

#### **3 「解除」をクリック**

### ロック解除の「解除」をクリック。

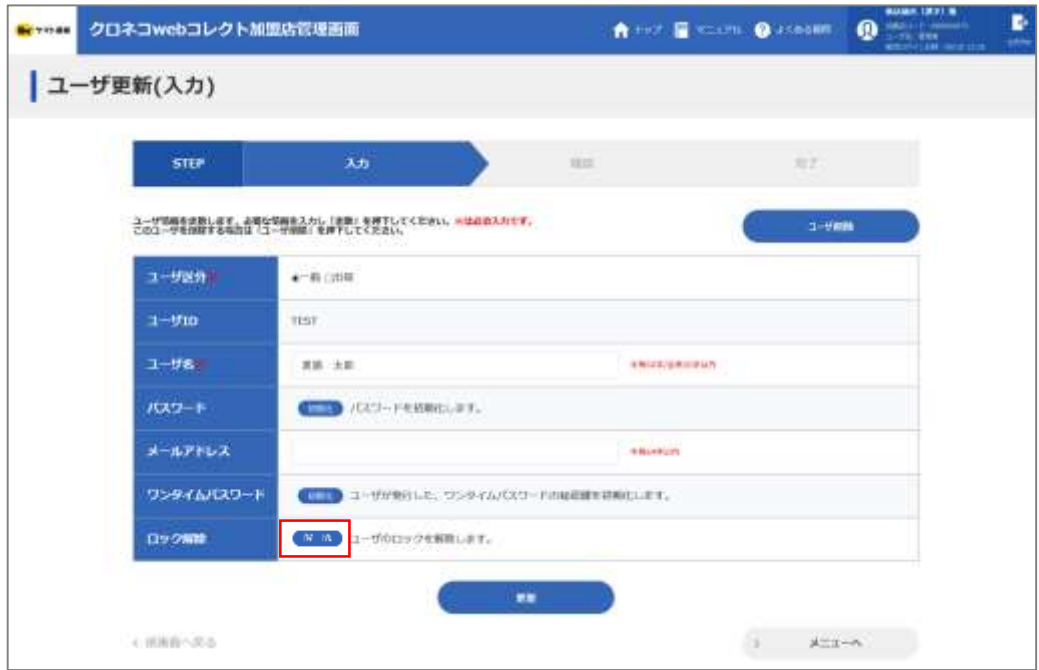

### **4 「確認」をクリック**

### 確認メッセージが表示されますので、「OK」をクリック。

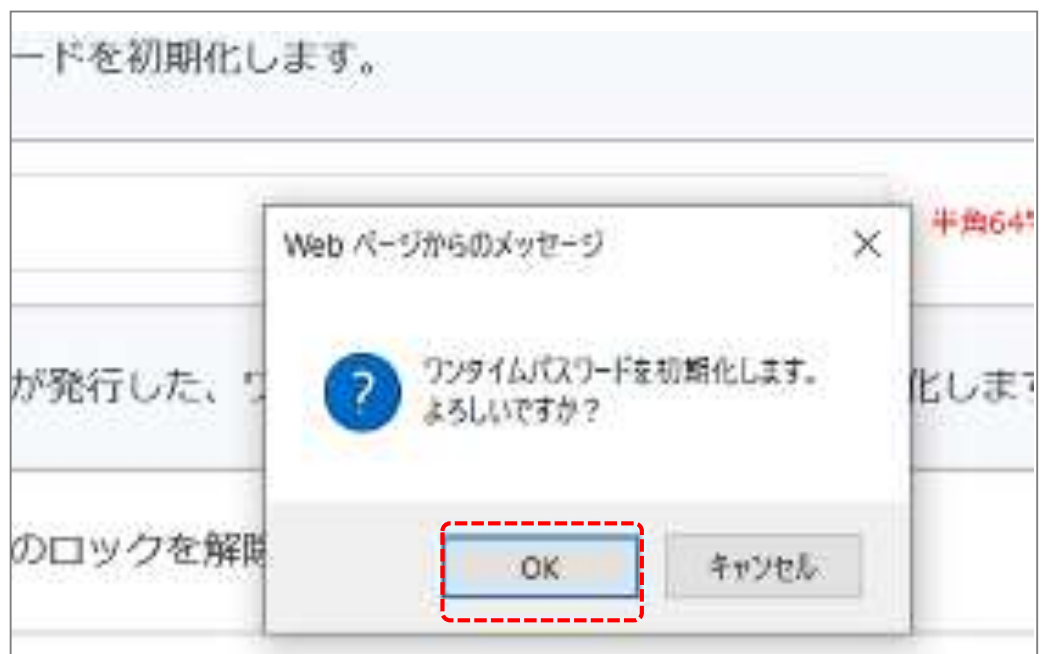

#### **5 ロック解除が完了**

ロック解除が正常に完了すると、 上部に完了メッセージが表示されます。 ロック解除は以上で完了です。

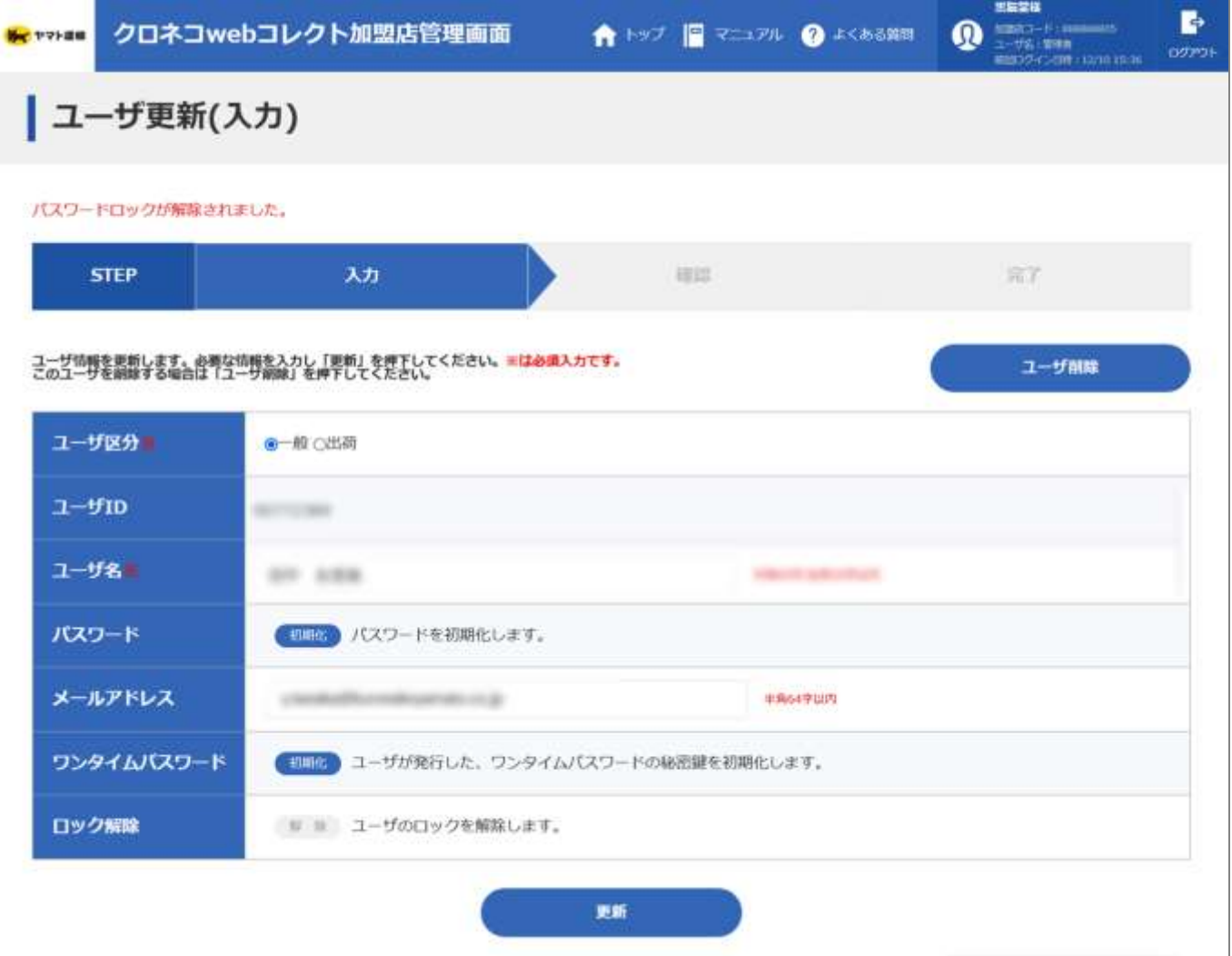

## **6.設定した秘密鍵を削除したい**

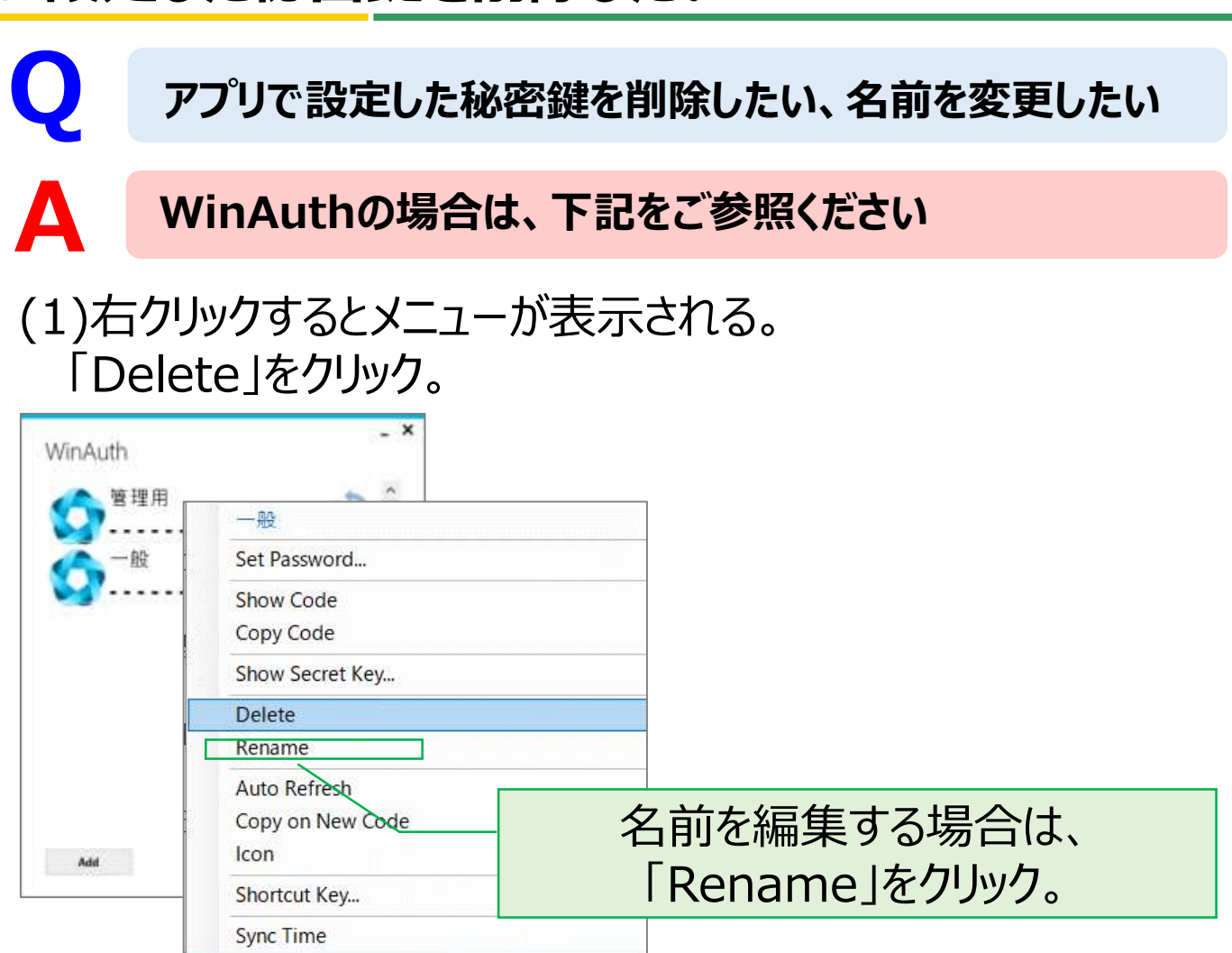

## (2) 「はい」をクリックすると削除される。

<span id="page-55-0"></span>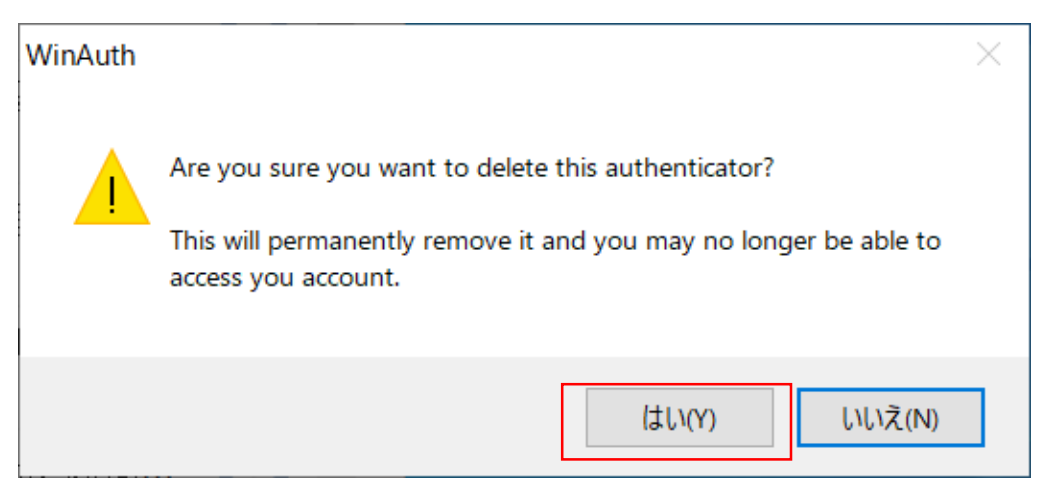

Strictly Confidential

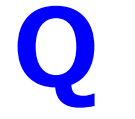

**A**

**Q WinAuthのパスワードを失念して開けない**

**WinAuthの設定を初期化する必要があります**

**※WinAuthの設定を初期化すると、登録済みの秘密鍵 もすべて削除されます。初期化のあと、秘密鍵を初期化の うえ、再度WinAuthへの秘密鍵の登録を行ってください。**

### **1 エクスプローラーを起動する**

デスクトップにある「PC」のアイコンを ダブルクリックして 「エクスプローラー」を起動します。

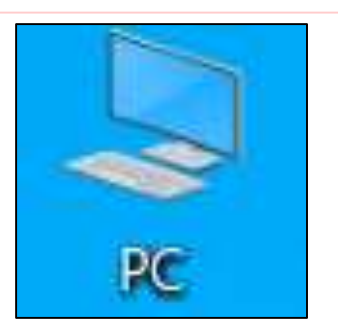

#### **2 隠しファイルをオンにする**

表示メニュー内にある「隠しファイル」のチェックボックスをクリックし、 チェックを付けます。

※チェック済みの場合、操作は不要です。

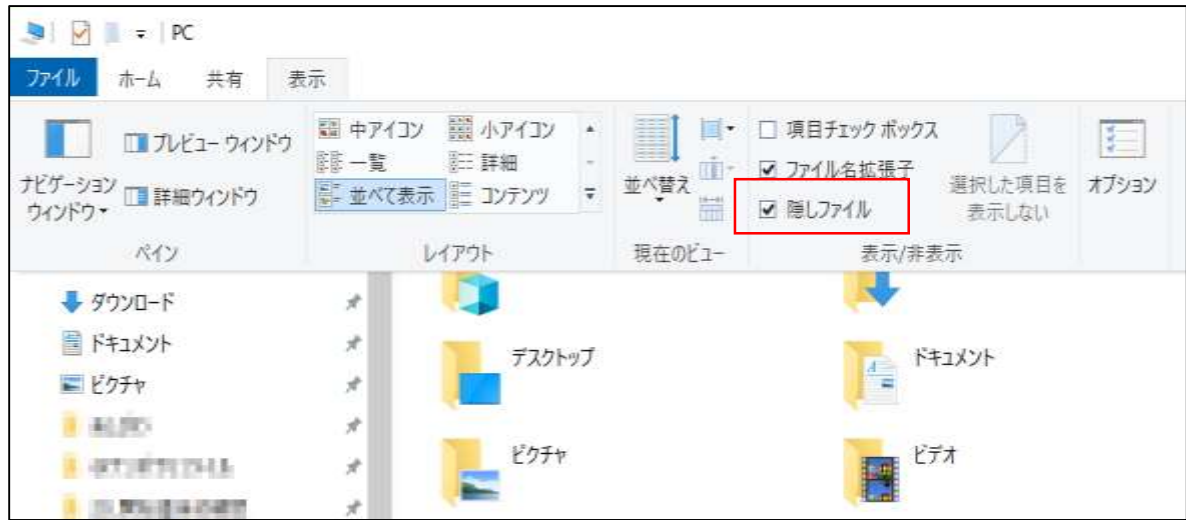

<span id="page-56-0"></span>Copyright©2021, Yamato Transport Co., Ltd. All rights reserved.

### **3 WinAuthフォルダを開く**

### (1)「ローカルディスク (C:)」をダブルクリックします。

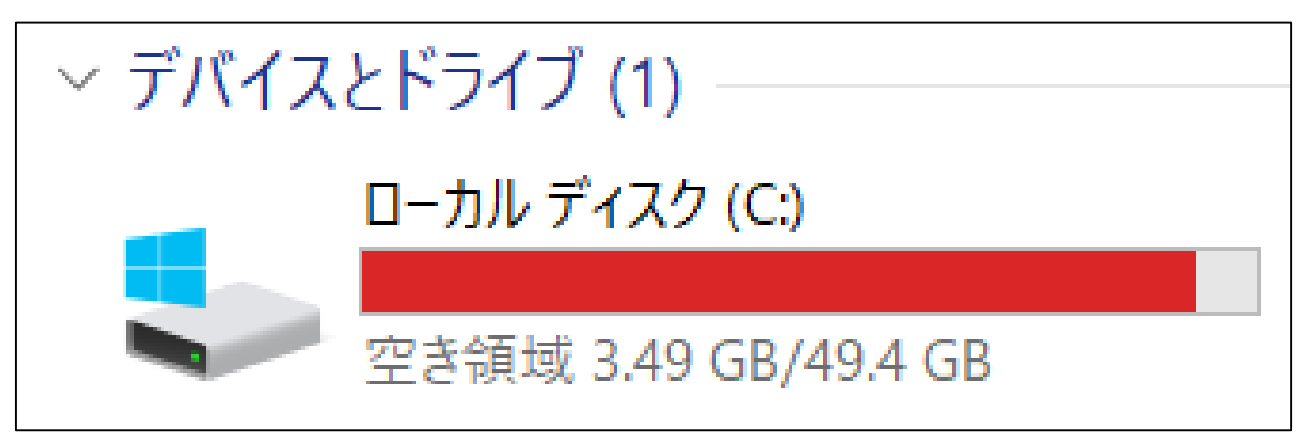

## (2)「ユーザー」フォルダをダブルクリックします。

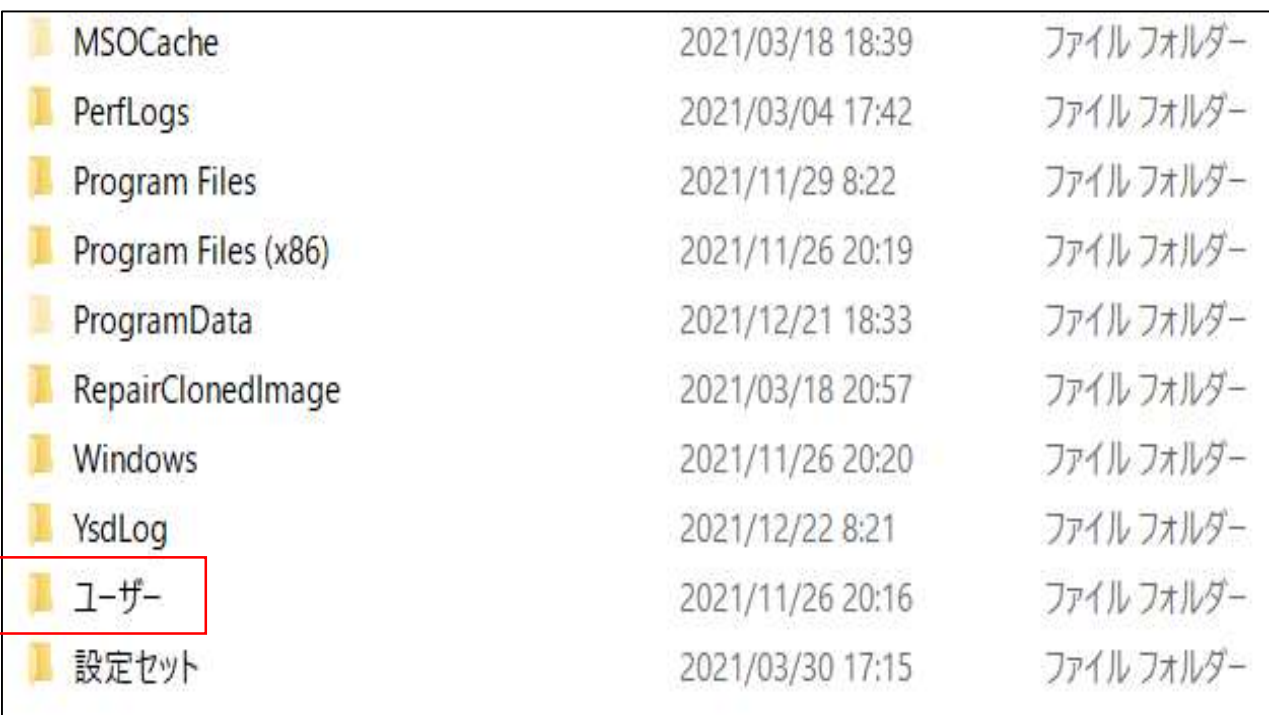

#### (3)パソコンにログインしているユーザーIDのフォルダを ダブルクリックします。 ※下図は例であり、実際とは異なります。

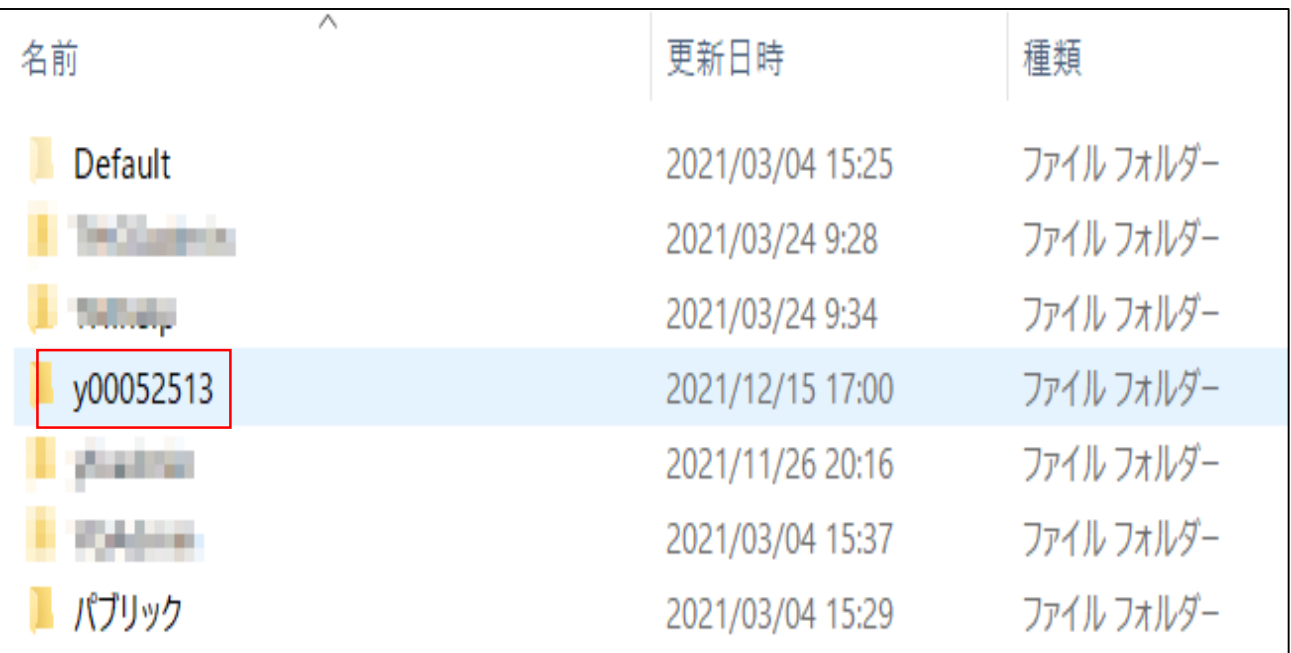

### (4)「AppData」フォルダをダブルクリックします。

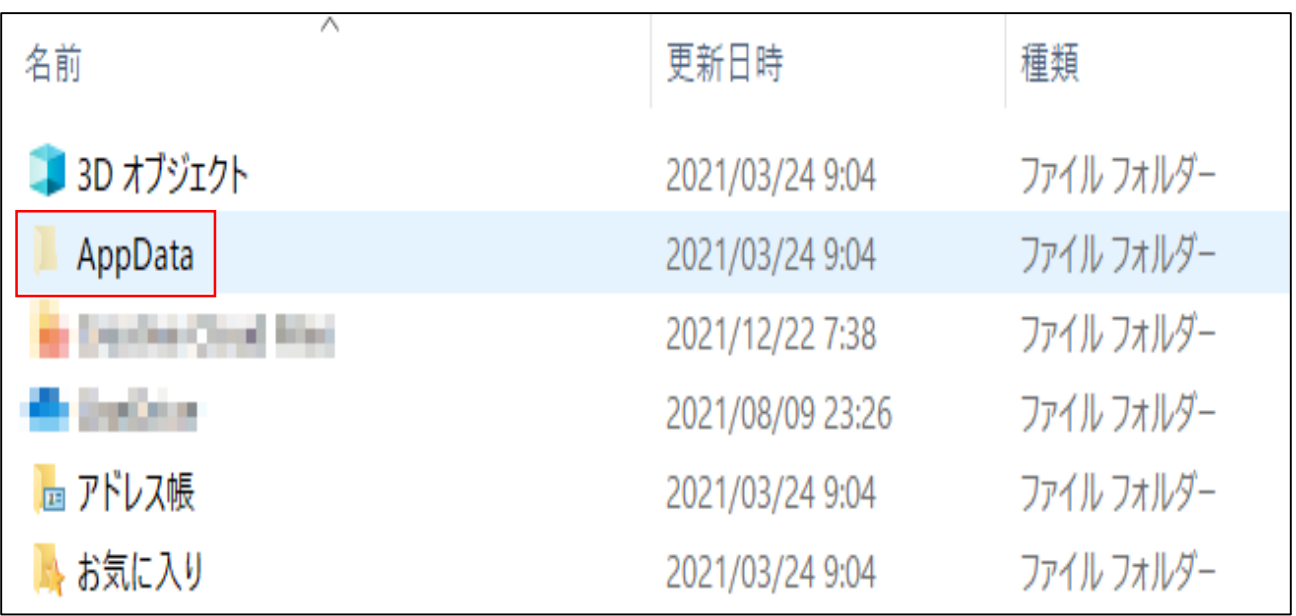

### (5)「Roaming」フォルダをダブルクリックします。

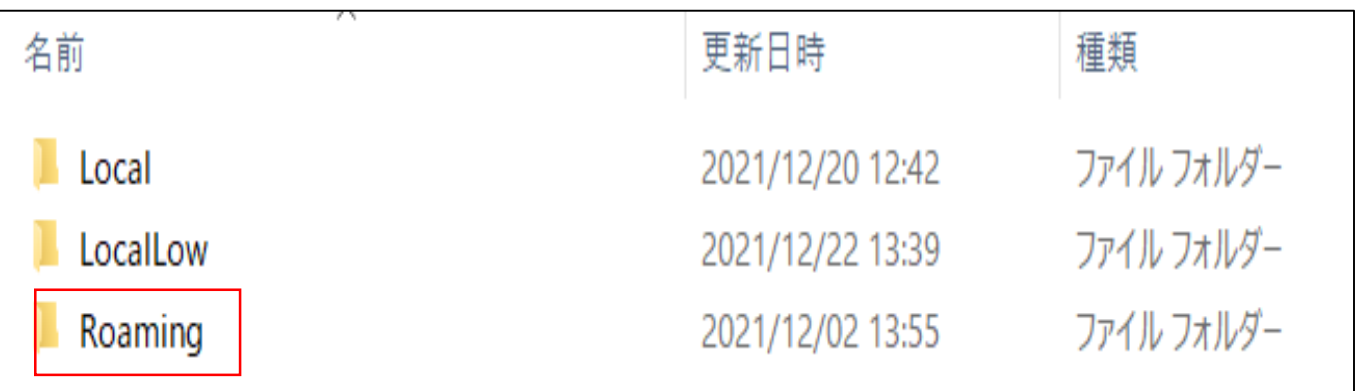

### (6)「WinAuth」フォルダをダブルクリックします。

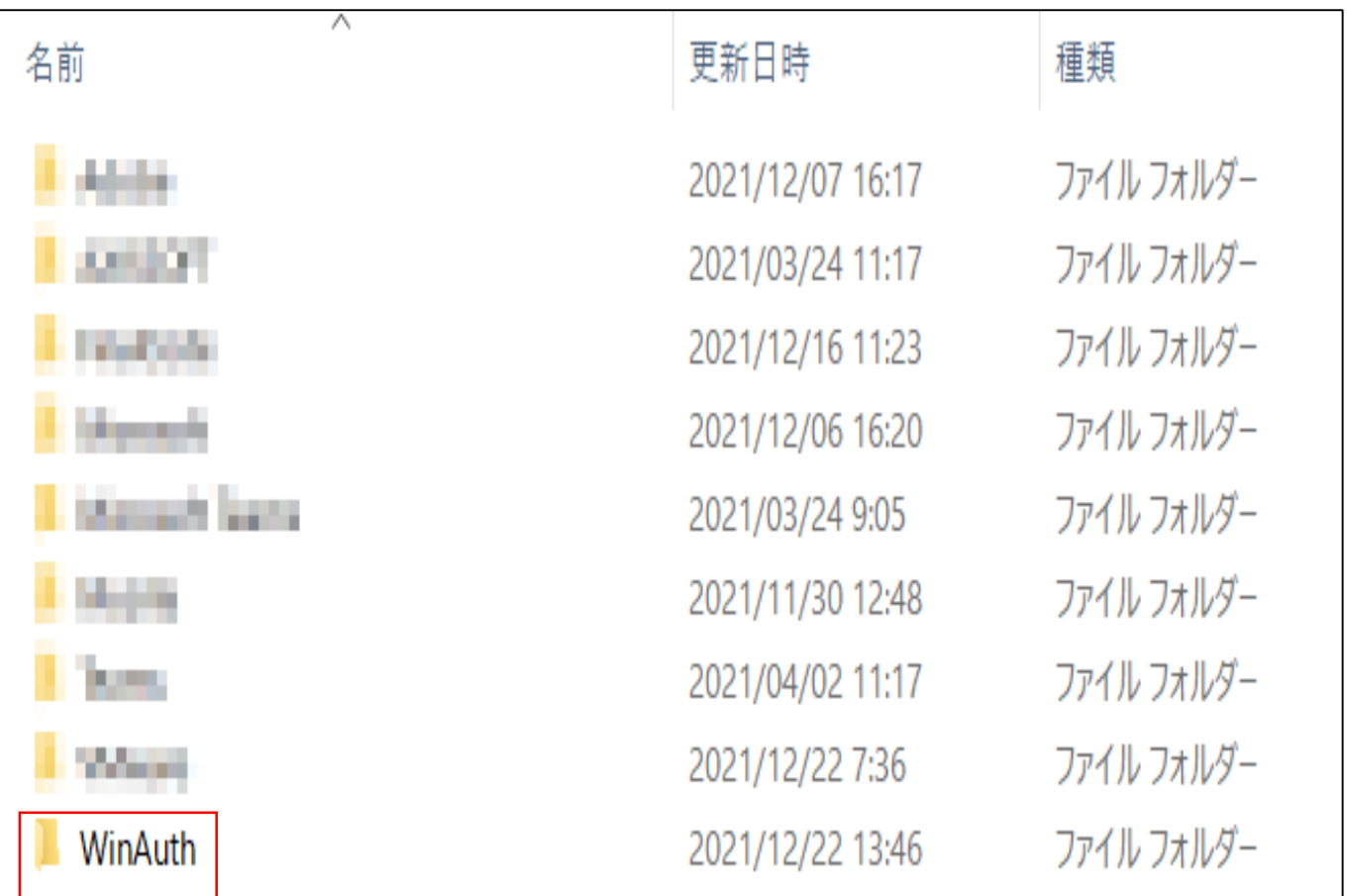

#### (7)「WinAuth.xml」ファイルを削除します。 ※Deleteキーを押すか、右クリックしてコンテキストメニュー から「削除」を選んでください。

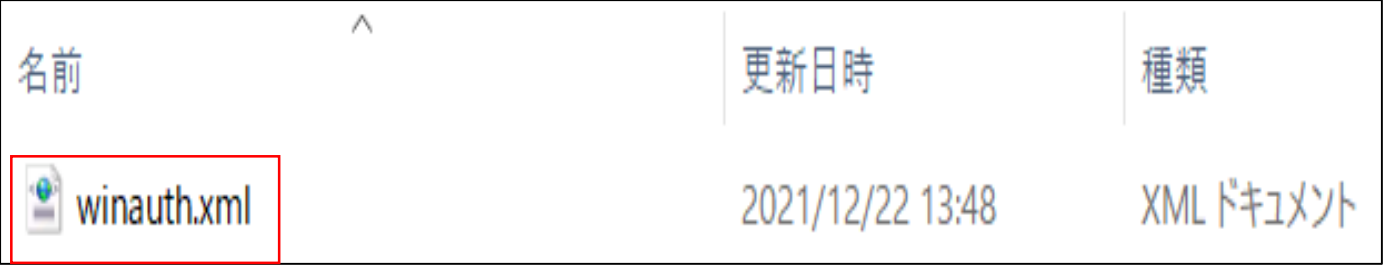

#### **4 WinAuthを起動する**

WinAuthを起動すると、初期化された状態で起動します。

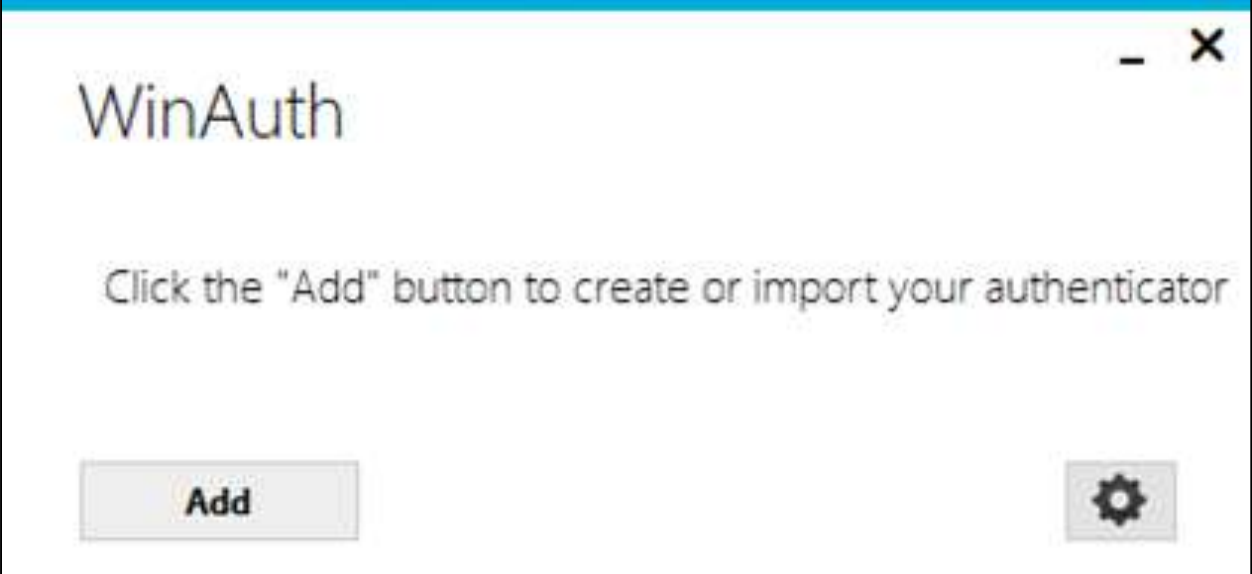

## **8. FAQ-1**

### ご不明点がある場合は、下記をご参照ください。

<span id="page-61-0"></span>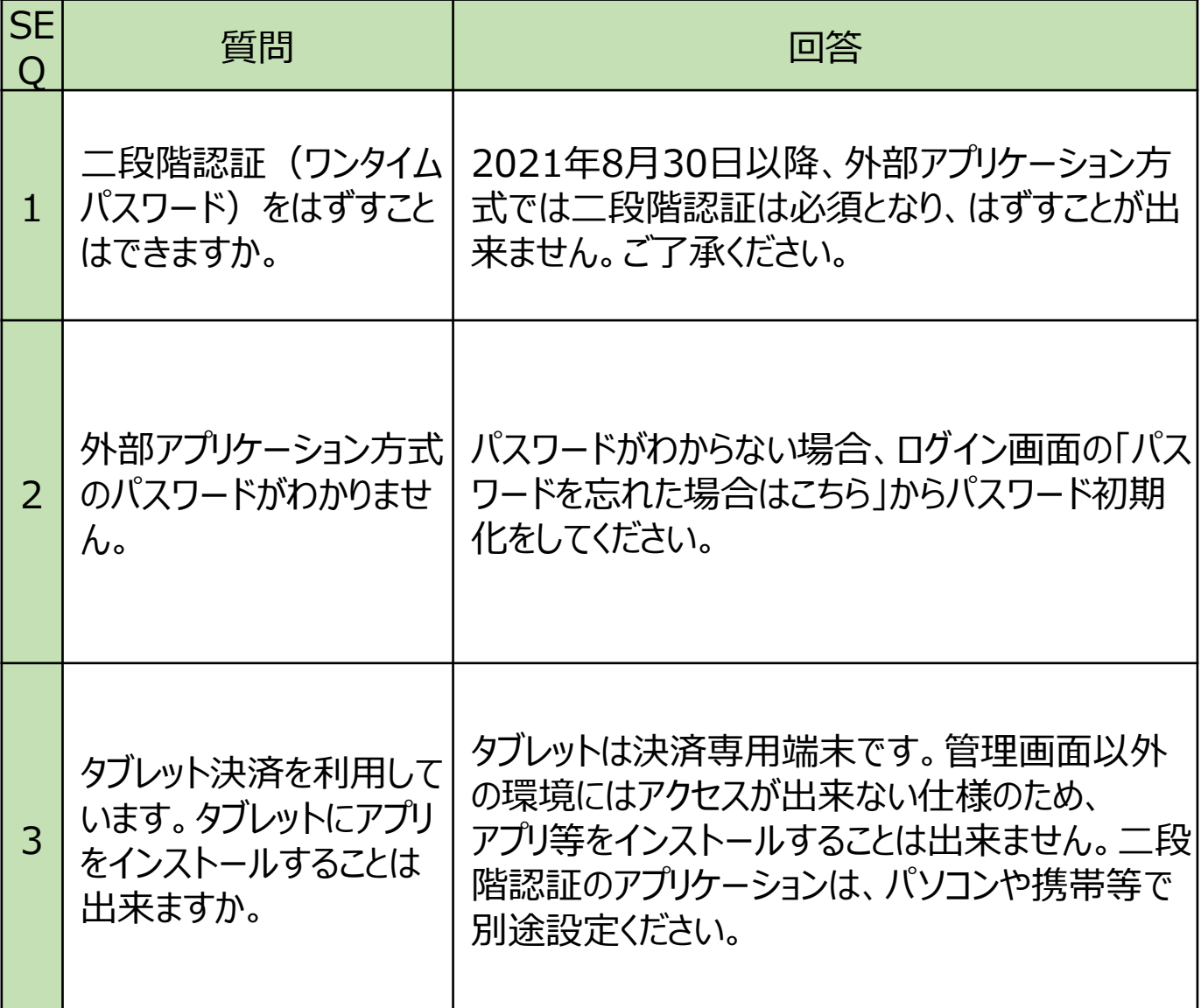

## **8. FAQ-2**

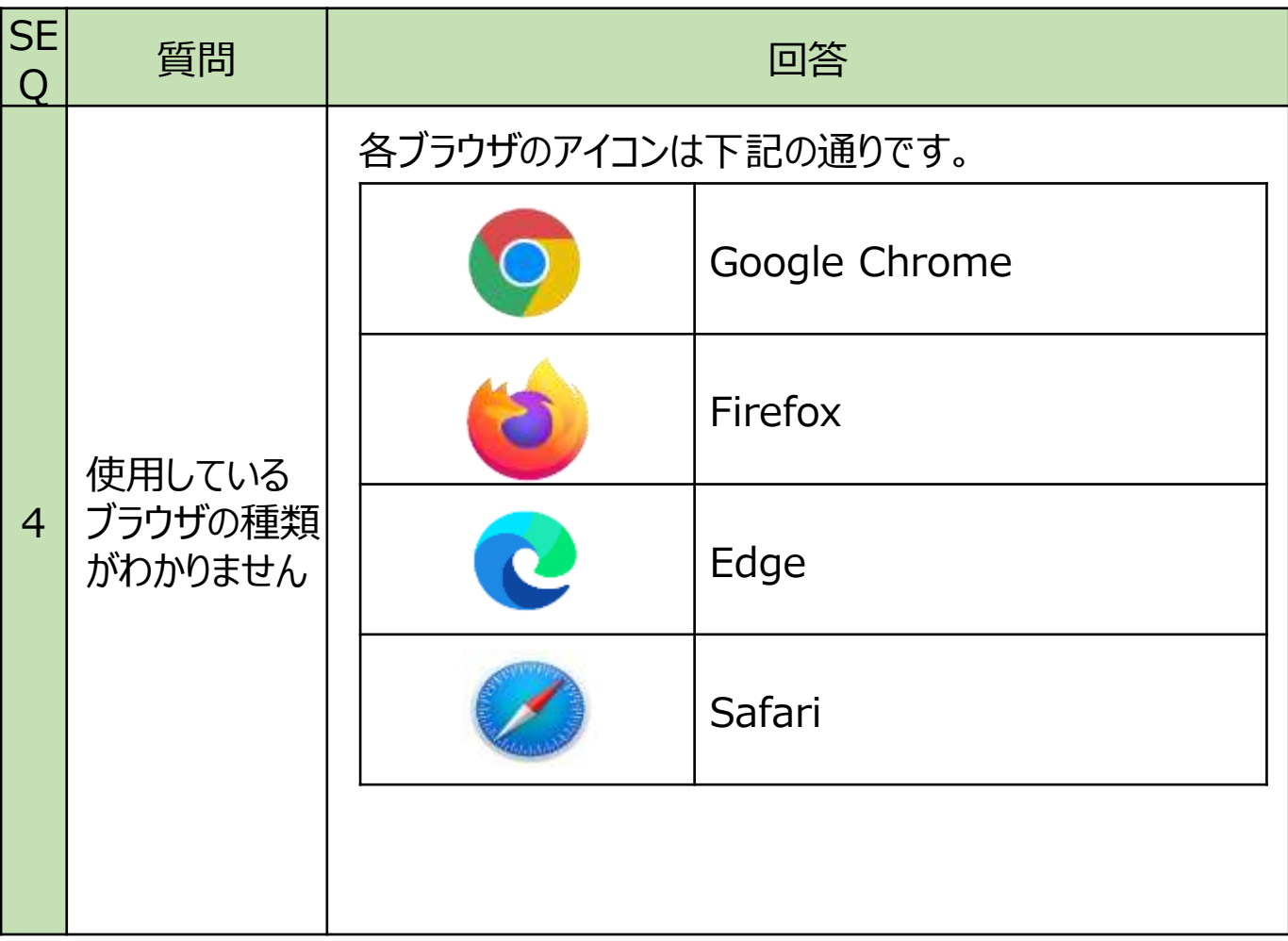

そのほかご不明点については下記FAQをご参照ください。 ■FAQサイト

<https://faq-biz.kuronekoyamato.co.jp/app/answers/list/c/863>

FAQでも解決しない場合は、下記へお問合せください。 ■問い合わせ先 ヤマト運輸株式会社 決済サービス カスタマーサービスセンター 受付時間:9:00〜18:00 電話:0120-69-5090(携帯からもご利用可能です) E-mail:payment@kuronekoyamato.co.jp